<span id="page-0-0"></span>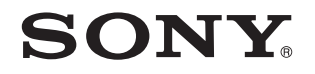

# **Benutzerhandbuch**

Personal Computer Serie VGN-P

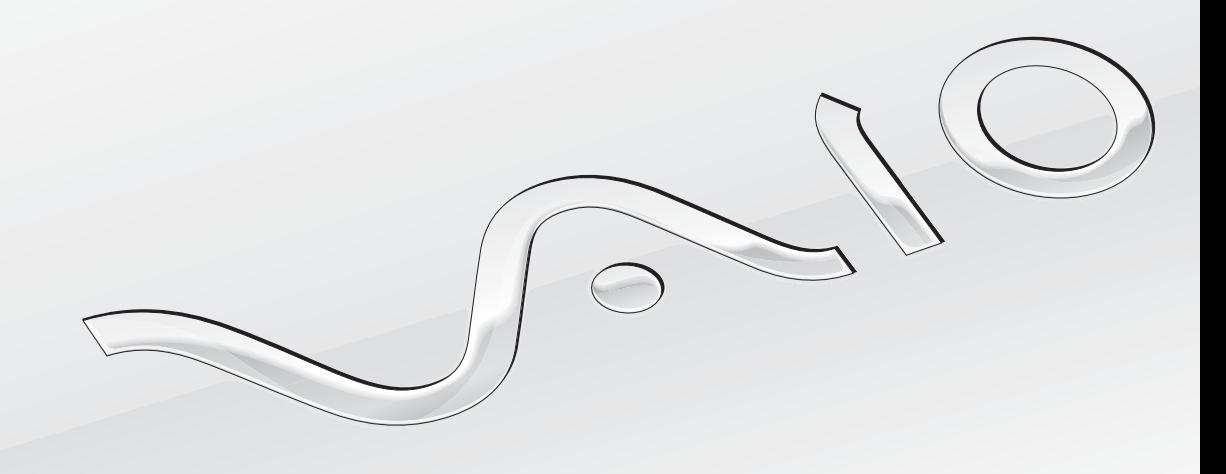

 $\blacktriangleright$ 

## <span id="page-1-0"></span>Inhalt

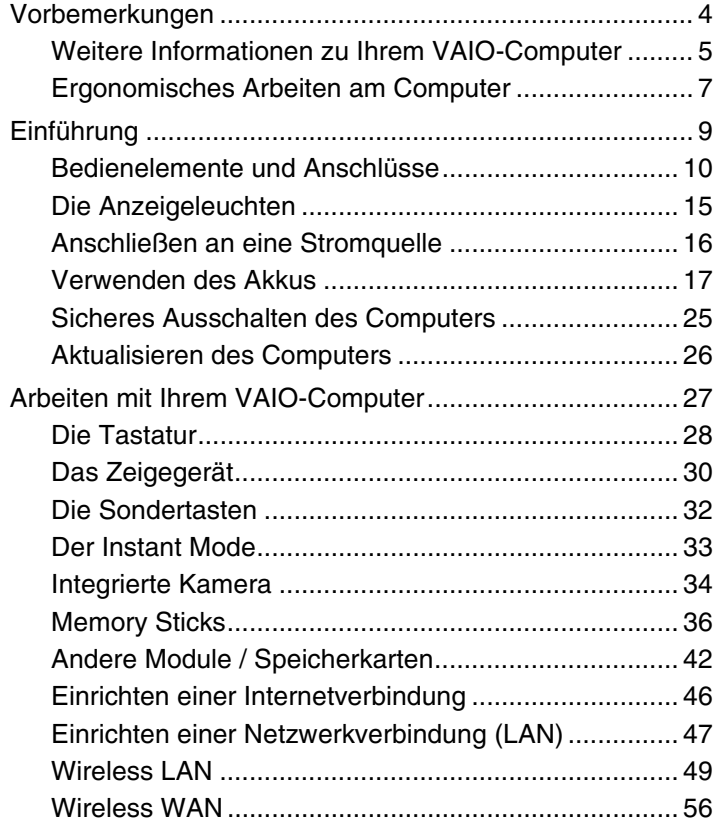

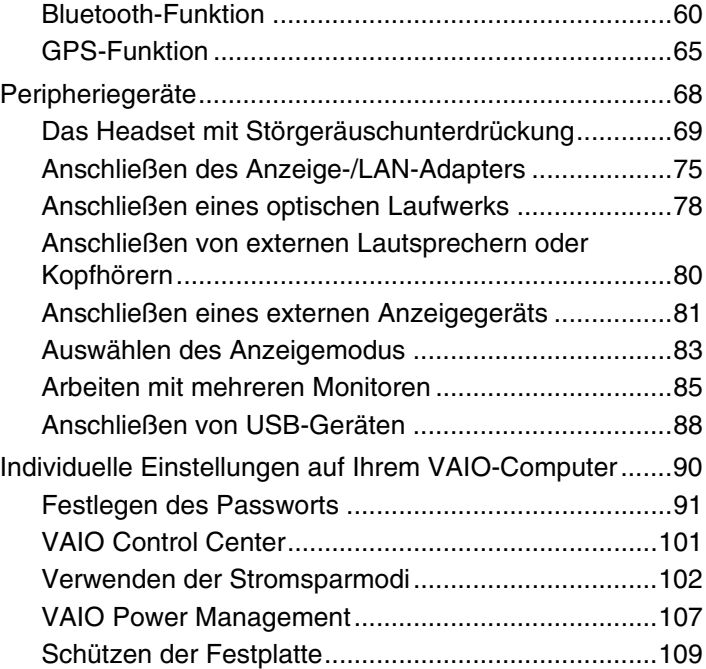

<span id="page-2-0"></span>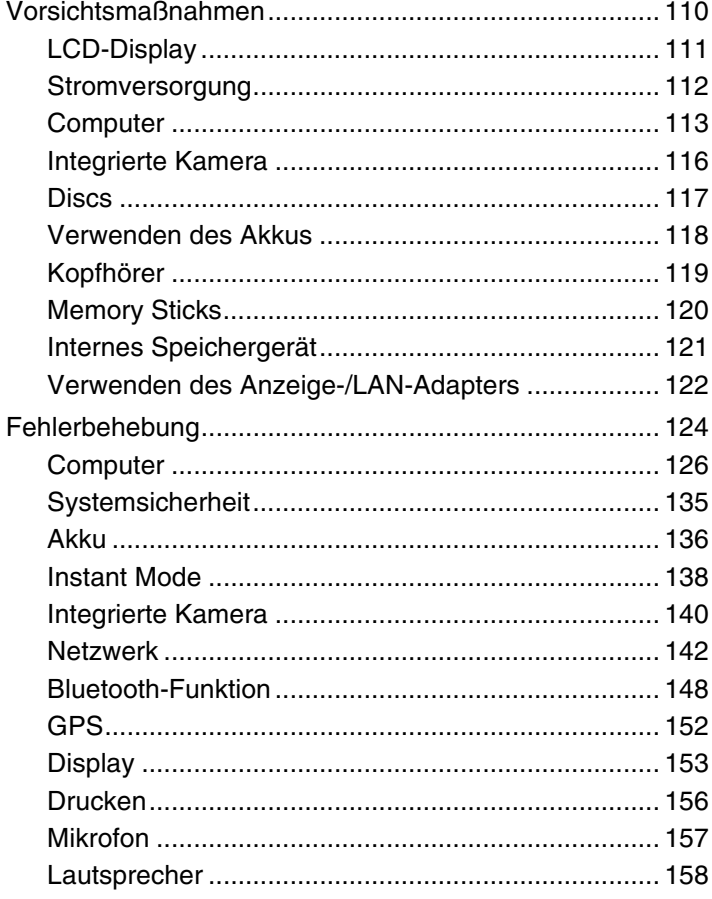

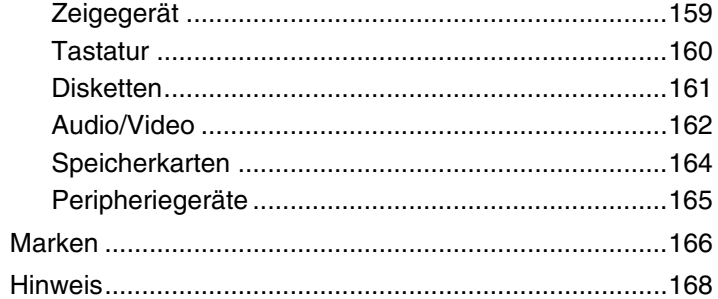

## <span id="page-3-1"></span><span id="page-3-0"></span>Vorbemerkungen

Willkommen beim Online-Benutzerhandbuch! Vielen Dank, dass Sie sich für einen Sony VAIO<sup>®</sup>-Computer entschieden haben. Sony hat die fortschrittlichsten Audio-, Video-, Computer- und Kommunikationstechnologien zusammengeführt, um Ihnen einen Computer nach dem neuesten Stand der Technik zur Verfügung zu stellen.

#### **!**

Die Abbildungen in diesem Handbuch können geringfügig vom tatsächlichen Aussehen des Computers abweichen.

## Informationen zu den technischen Daten Ihres Computers

Einige bereitgestellte Funktionen, Optionen und Elemente stehen möglicherweise auf Ihrem Computermodell nicht zur Verfügung.

Informationen zur Konfiguration Ihres Computers finden Sie auf der VAIO-Link-Website unter [http://www.vaio-link.com.](http://www.vaio-link.com)

### <span id="page-4-1"></span><span id="page-4-0"></span>Weitere Informationen zu Ihrem VAIO-Computer

In diesem Kapitel wird beschrieben, wo Sie Support-Informationen zu Ihrem VAIO-Computer finden.

### 1. Gedruckte Dokumentation

- ❑ **Schnellstartleitfaden** Informationen zum Anschließen und Einrichten der Komponenten usw.
- ❑ **Fehlerbehebung und Wiederherstellungshandbuch**
- ❑ **Richtlinien und Verordnungen, Garantie, Anwender-Lizenzvertrag und Supportservices**

### 2. Online-Dokumentation

❑ **Benutzerhandbuch** (dieses Handbuch) – Funktionen und Merkmale Ihres Computers sowie Informationen zur Behebung allgemeiner Probleme.

So zeigen Sie das Handbuch an:

- **1** Doppelklicken Sie auf dem Desktop auf das Symbol **VAIO Benutzerhandbuch** (VAIO User Guide).
- **2** Öffnen Sie den Ordner für Ihre Sprache.
- **3** Wählen Sie die gewünschte Anleitung aus.

#### $\n *A*$

Wenn Sie die Benutzerhandbücher manuell öffnen möchten, wählen Sie **Computer** > **VAIO (C:)** (Laufwerk C:) > **Dokumentation** (Documentation) > **Dokumentation** (Documentation), und öffnen Sie den Ordner für Ihre Sprache.

❑ **Windows-Hilfe und Support** – Bietet umfassende Informationen zur Arbeit mit Ihrem Computer, einschließlich praktischer Hinweise und Übungen.

Klicken Sie zum Öffnen von **Windows**-**Hilfe und Support** auf **Start** und anschließend auf **Hilfe und Support**. Alternativ können Sie bei gedrückter Microsoft Windows-Taste die Taste **F1** drücken.

### <span id="page-5-0"></span>3. Support-Websites

Wenn Probleme mit dem Computer auftreten, können Sie auf der VAIO-Link-Website unter <http://www.vaio-link.com>nach einer Lösung suchen.

Bevor Sie sich telefonisch mit VAIO-Link in Verbindung setzen, versuchen Sie, das Problem mithilfe der bereitgestellten Dokumentation und den auf den anderen Websites von Sony zur Verfügung gestellten Informationen zu lösen.

- ❑ Weitere Informationen zu VAIO und darüber, wie Sie Mitglied der wachsenden VAIO-Anwendergemeinschaft werden, finden Sie unter<http://www.club-vaio.com>.
- ❑ Für Online-Einkäufe besuchen Sie die Website <http://www.sonystyle-europe.com>.
- ❑ Informationen zu anderen Sony-Produkten finden Sie unter [http://www.sony.net.](http://www.sony.net)

Wenn Sie sich telefonisch an VAIO-Link wenden, müssen Sie immer die Seriennummer Ihres VAIO-Computers zur Hand haben. Die Seriennummer befindet sich an der Unterseite, auf der Rückseite oder im Akkufach Ihres VAIO-Computers.

## <span id="page-6-1"></span><span id="page-6-0"></span>Ergonomisches Arbeiten am Computer

Sie werden Ihren Computer als tragbares Gerät in einer Vielzahl von Umgebungen einsetzen. Beachten Sie beim stationären und beim mobilen Betrieb möglichst immer die folgenden Hinweise zum sicheren und ergonomischen Arbeiten:

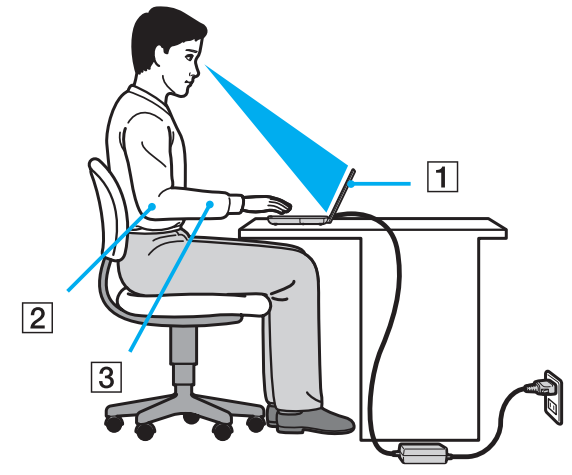

- ❑ **Position des Computers** Stellen Sie den Computer unmittelbar vor sich auf (1). Achten Sie bei Eingaben über die Tastatur oder das Zeigegerät darauf, dass Ihre Unterarme mit Ihren Handgelenken eine Linie bilden (2) und sich in einer natürlichen, entspannten Position (3) befinden. Lassen Sie Ihre Oberarme seitlich am Oberkörper herunterhängen. Legen Sie bei der Arbeit am Computer regelmäßig Pausen ein. Zu langes Arbeiten am Computer kann Augen, Muskeln und Sehnen überlasten.
- ❑ **Möbel und Körperhaltung** Verwenden Sie einen Stuhl mit ergonomischer Rückenlehne. Stellen Sie die Sitzhöhe so ein, dass Ihre Füße flach auf dem Fußboden stehen. Eventuell sorgt eine Fußstütze für bequemeres Arbeiten. Sitzen Sie entspannt und aufrecht. Sie sollten sich weder zu stark nach vorne beugen noch zu weit nach hinten lehnen.
- <span id="page-7-0"></span>❑ **Neigungswinkel des Computer-Displays** – Das Display kann zur Einstellung der besten Position geneigt werden. Sie können die Belastung Ihrer Augen und Ermüdung Ihrer Muskeln durch Einstellen des richtigen Display-Winkels verringern. Stellen Sie auch die Helligkeit des Bildschirms richtig ein.
- ❑ **Beleuchtung** Stellen Sie Ihren Computer so auf, dass Fenster und Beleuchtung keine Spiegelungen oder Reflexionen auf dem Display verursachen. Sie können durch eine indirekte Beleuchtung helle Lichtflecken auf dem Display vermeiden. Eine richtige Beleuchtung steigert Ihr Wohlbefinden und Ihre Effektivität.
- ❑ **Aufstellung eines externen Monitors** Bei Verwendung eines externen Monitors sollte der Abstand zwischen Monitor und Ihren Augen ein angenehmes Arbeiten ermöglichen. Stellen Sie sicher, dass sich der Bildschirm in Augenhöhe oder etwas darunter befindet, wenn Sie vor dem Monitor sitzen.

## <span id="page-8-1"></span><span id="page-8-0"></span>Einführung

In diesem Kapitel wird beschrieben, wie Sie Ihren VAIO-Computer zum ersten Mal in Betrieb nehmen.

- ❑ **[Bedienelemente und Anschlüsse \(Seite 10\)](#page-9-0)**
- ❑ **[Die Anzeigeleuchten \(Seite 15\)](#page-14-0)**
- ❑ **[Anschließen an eine Stromquelle \(Seite 16\)](#page-15-0)**
- ❑ **[Verwenden des Akkus \(Seite 17\)](#page-16-0)**
- ❑ **[Sicheres Ausschalten des Computers \(Seite 25\)](#page-24-0)**
- ❑ **[Aktualisieren des Computers \(Seite 26\)](#page-25-0)**

## <span id="page-9-1"></span><span id="page-9-0"></span>Bedienelemente und Anschlüsse

Machen Sie sich zuerst mit den auf den folgenden Seiten gezeigten Bedienelementen und Anschlüssen vertraut.

### Vorne

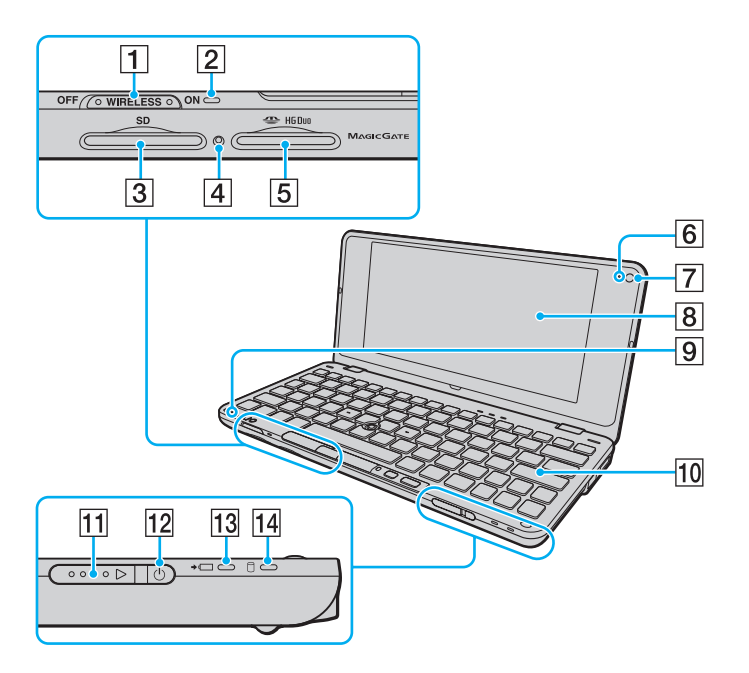

- **1** WIRELESS-Schalter [\(Seite 49\)](#page-48-1), [\(Seite 56\),](#page-55-1) [\(Seite 60\)](#page-59-1)
- **2** WIRELESS-Kontrollanzeige [\(Seite 15\)](#page-14-0)
- **3** SD-Speicherkartensteckplatz [\(Seite 42\)](#page-41-1)
- **4** Kontrollanzeige für Speicherkartenzugriff [\(Seite 15\)](#page-14-0)
- **5** Memory Stick-Steckplatz<sup>\*</sup> [\(Seite 36\)](#page-35-1)
- **6** Anzeige für integrierte **MOTION EYE-Kamera [\(Seite 15\)](#page-14-0)**
- G Integrierte **MOTION EYE**-Kamera [\(Seite 34\)](#page-33-1)
- **8** LCD-Display [\(Seite 111\)](#page-110-1)
- **9** Eingebautes Mikrofon (Mono)
- 10 Tastatur [\(Seite 28\)](#page-27-1)
- **M1** Fin-Aus-Taste
- 12 Netzkontrollleuchte [\(Seite 15\)](#page-14-0)
- 13 Ladeanzeige [\(Seite 15\)](#page-14-0)
- 14 Kontrollanzeige für Festplatte [\(Seite 15\)](#page-14-0)
- Ihr Computer unterstützt nur Memory Sticks im Duo-Format.

<span id="page-10-0"></span>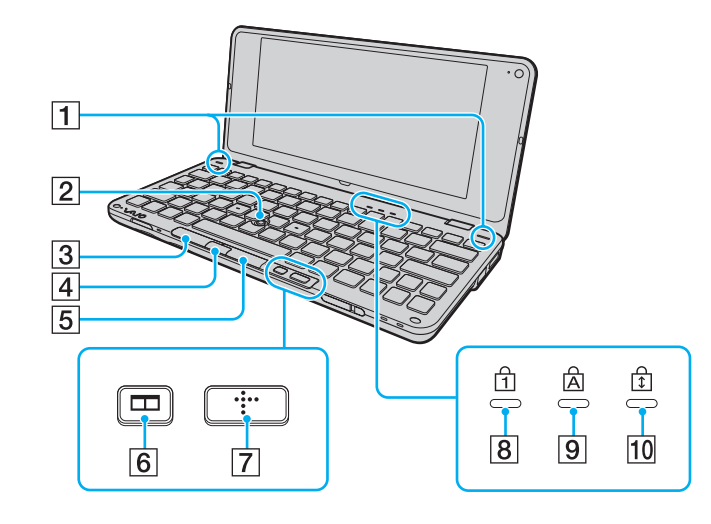

- 1 Eingebaute Lautsprecher (Stereo)
- 2 Navigationsstick [\(Seite 30\)](#page-29-1)
- 3 Linke Taste [\(Seite 30\)](#page-29-1)
- 4 Mittlere Taste [\(Seite 30\)](#page-29-1)
- 5 Rechte Taste [\(Seite 30\)](#page-29-1)
- **6** Taste zur Fensteranordnung (Taste S2) [\(Seite 32\)](#page-31-1)
- **7** Taste XMB (Xross Media Bar) (Taste S1) [\(Seite 32\)](#page-31-1)
- 8 Num lock-Kontrollanzeige [\(Seite 15\)](#page-14-0)
- **9** Caps lock-Kontrollanzeige [\(Seite 15\)](#page-14-0)
- 10 Scroll lock-Kontrollanzeige [\(Seite 15\)](#page-14-0)

### <span id="page-11-0"></span>Hinten

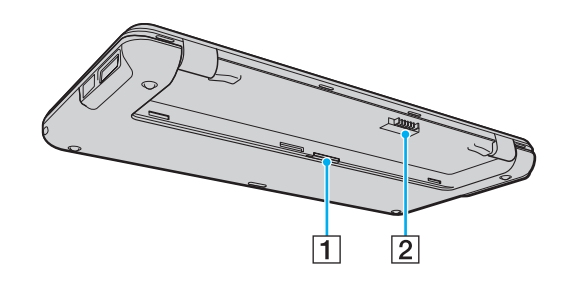

1 SIM-Karten-Steckplatz [\(Seite 56\)](#page-55-1)

2 Akkuanschluss [\(Seite 17\)](#page-16-0)

### <span id="page-12-0"></span>**Rechts**

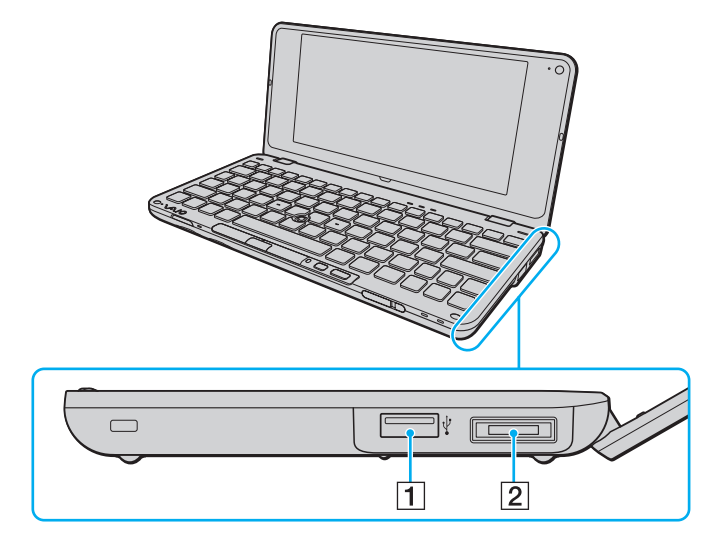

- 1 USB-Anschluss (USB 2.0)<sup>\*</sup> [\(Seite 88\)](#page-87-1)
- 2 I/O-Anschluss [\(Seite 76\)](#page-75-0)
- \* Unterstützung von High/Full/Low Speed.

### <span id="page-13-0"></span>Links

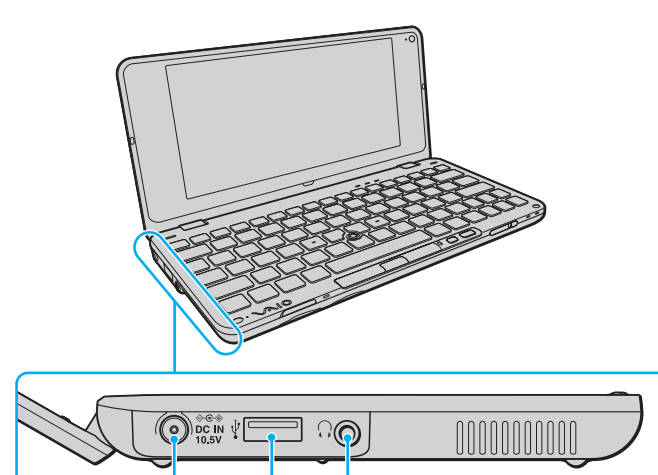

 $\overline{3}$ 

 $\overline{2}$ 

 $\overline{1}$ 

- **1** DC IN-Anschluss [\(Seite 16\)](#page-15-0)
- 2 USB-Anschluss (USB 2.0)<sup>\*</sup> [\(Seite 88\)](#page-87-1)
- 3 Kopfhörerbuchse [\(Seite 69\)](#page-68-1), [\(Seite 80\)](#page-79-1)
- \* Unterstützung von High/Full/Low Speed.

## <span id="page-14-1"></span><span id="page-14-0"></span>Die Anzeigeleuchten

Der Computer verfügt über die folgenden Anzeigeleuchten:

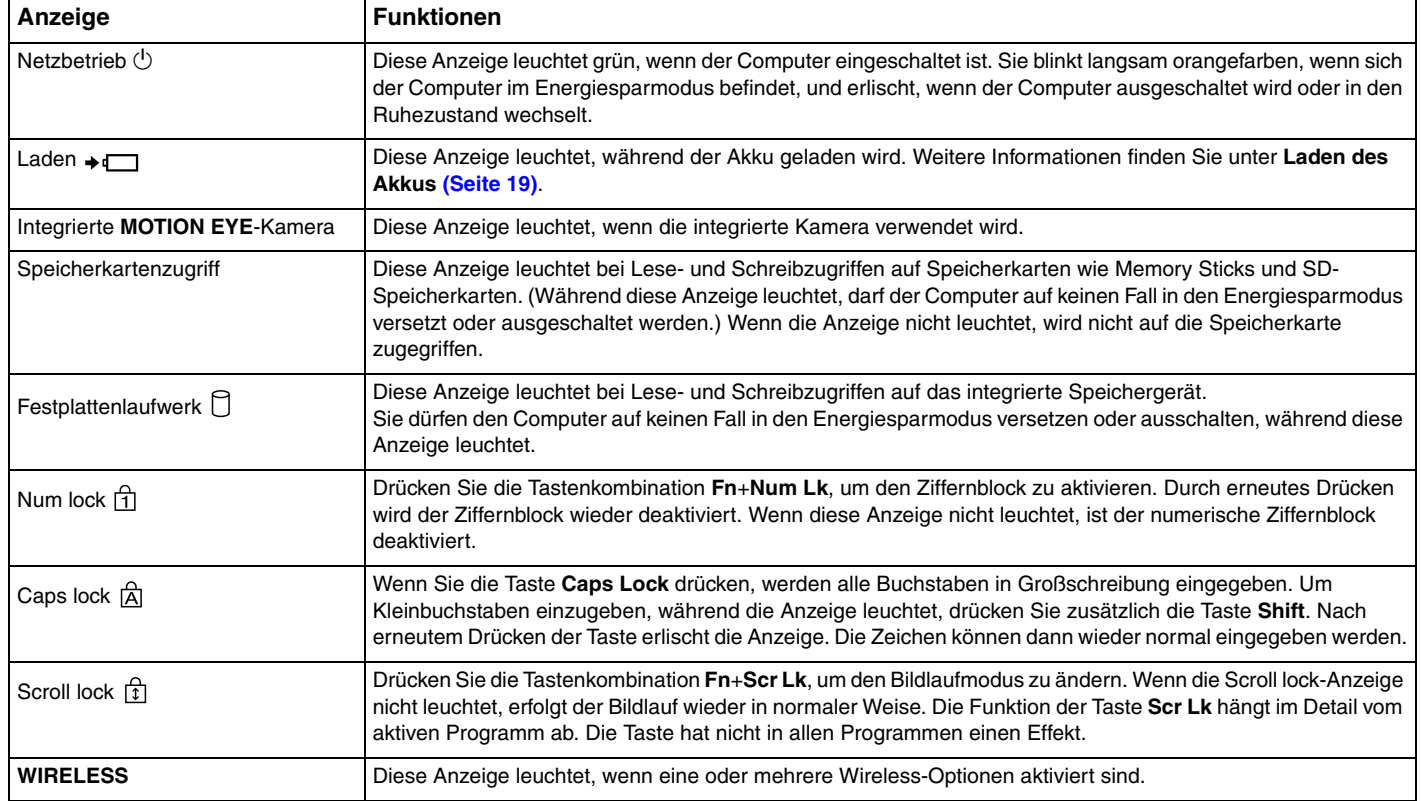

## <span id="page-15-1"></span><span id="page-15-0"></span>Anschließen an eine Stromquelle

Als Stromquelle für Ihren Computer können Sie entweder ein Netzgerät oder einen aufladbaren Akku verwenden.

### Verwenden des Netzgeräts

### $\n *A*$

Verwenden Sie ausschließlich das mit dem Computer gelieferte Netzgerät.

#### So verwenden Sie das Netzgerät

- **1** Verbinden Sie das eine Ende des Netzkabels (1) mit dem Netzgerät (3).
- **2** Verbinden Sie das andere Ende des Netzkabels mit einer Netzsteckdose (2).
- **3** Schließen Sie das am Netzgerät (3) angebrachte Kabel an den **DC IN**-Anschluss (4) des Computers an.

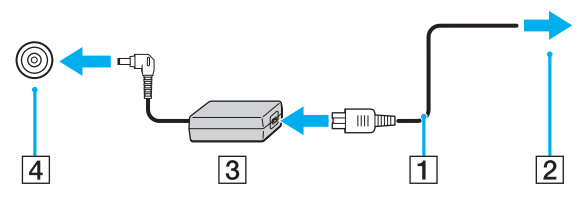

#### $\mathbb{Z}$

Zur vollständigen Trennung Ihres Computers vom Stromnetz muss das Anschlusskabel des Netzgeräts aus der Netzsteckdose gezogen werden.

Stellen Sie sicher, dass die Netzsteckdose leicht zugänglich ist.

Wenn Sie Ihren Computer längere Zeit nicht benutzen, versetzen Sie ihn in den Ruhezustand. Weitere Informationen finden Sie unter **[Ruhezustand](#page-104-0)  [\(Seite 105\)](#page-104-0)**.

## <span id="page-16-1"></span><span id="page-16-0"></span>Verwenden des Akkus

Der mit Ihrem Notebook gelieferte Akku ist zum Zeitpunkt der Lieferung nicht vollständig geladen.

### Einsetzen des Akkus

So setzen Sie den Akku ein

- **1** Schalten Sie den Computer aus, und schließen Sie das LCD-Display.
- **2** Schieben Sie den Schalter **LOCK** (1) nach innen.

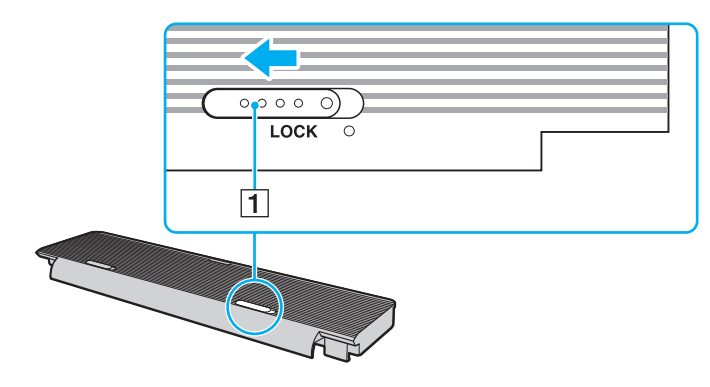

<span id="page-17-0"></span>**3** Setzen Sie den Akku in das Akkufach ein.

Achten Sie darauf, dass der Akku bündig mit der Unterseite des Computers abschließt.

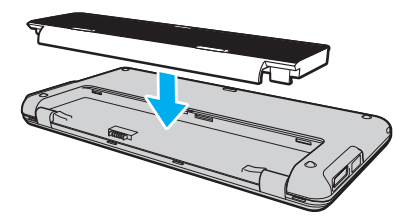

**4** Schieben Sie den Akku in Richtung der Vorderseite des Computers, bis er hörbar einrastet.

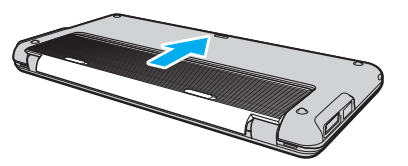

**5** Schieben Sie den Schalter **LOCK** nach außen, um den Akku im Computer zu arretieren.

#### ✍

Wenn Sie den Computer bei eingesetztem Akku direkt an das Stromnetz anschließen, wird er über die Netzsteckdose mit Strom versorgt.

#### **!**

Manche Akkus erfüllen nicht die strengen Qualitäts- und Sicherheitsstandards von Sony. Aus Sicherheitsgründen kann dieser Computer nur mit Sony-Originalakkus betrieben werden, die speziell für dieses Modell vorgesehen sind. Wenn Sie einen anderen Akku einsetzen, wird dieser nicht geladen, und Ihr Computer funktioniert nicht.

### <span id="page-18-1"></span><span id="page-18-0"></span>Laden des Akkus

Der mit Ihrem Notebook gelieferte Akku ist zum Zeitpunkt der Lieferung nicht vollständig geladen.

### So laden Sie den Akku

- **1** Setzen Sie den Akku ein.
- **2** Schließen Sie den Computer mithilfe des Netzgeräts an eine Stromquelle an. Die Ladeanzeige leuchtet, während der Akku aufgeladen wird. Kurz bevor die Akkuladung den mit den Akkuladefunktionen ausgewählten Höchstwert erreicht, erlischt die Ladeanzeige. Informationen zum Auswählen der gewünschten maximalen Akkuladung finden Sie unter **[Verwenden der Akkuladefunktionen \(Seite 21\)](#page-20-0)**.

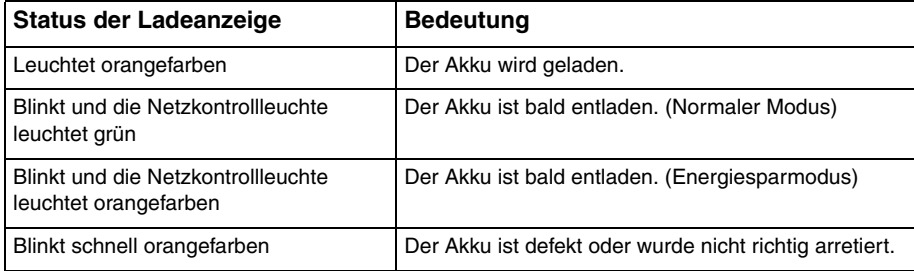

**!**

Laden Sie den Akku von Anfang an auf die im Handbuch beschriebene Weise.

#### <span id="page-19-0"></span>✍

Lassen Sie den Akku während des Netzbetriebs in Ihrem Computer. Der Akku wird aufgeladen, während Sie mit dem Computer arbeiten.

Wenn die Akkuladung unter 10 % sinkt, sollten Sie entweder das Netzgerät anschließen, damit der Akku geladen wird, oder Ihren Computer ausschalten und einen geladenen Akku einsetzen.

Der Computer wird mit einem Lithium-Ionen-Akku geliefert, der jederzeit aufgeladen werden kann. Das Laden eines teilweise entladenen Akkus hat keinen Einfluss auf die Akkulebensdauer und die Akkubetriebszeit.

Während der Verwendung mancher Softwareanwendungen oder Peripheriegeräte kann es dazu kommen, dass der Computer auch bei geringer Akkukapazität nicht in den Ruhezustand wechselt. Um Datenverluste im Akkubetrieb zu vermeiden, sollten Sie Ihre Daten häufig speichern und manuell einen Modus wie Energiesparmodus oder Ruhezustand aktivieren.

Falls der Akku leer wird, während sich der Computer im Energiesparmodus befindet, gehen alle nicht gespeicherten Daten verloren. Eine Wiederherstellung des vorherigen Arbeitszustands ist unmöglich. Um Datenverluste zu vermeiden, sollten Sie Ihre Daten regelmäßig speichern.

Wenn Sie den Computer bei eingesetztem Akku direkt an das Stromnetz anschließen, wird er über die Netzsteckdose mit Strom versorgt.

### <span id="page-20-1"></span><span id="page-20-0"></span>Verwenden der Akkuladefunktionen

Sie können die Akkulademethode mithilfe der **Akkuladefunktionen** (Battery Charge Functions) anpassen, indem Sie die Funktion zur Akkuschonung oder die Schnellladefunktion aktivieren. Die Funktion zur Akkuschonung verlängert die Lebensdauer des Akkus, wohingegen Sie mithilfe der Schnellladefunktion den Akku besonders schnell laden können.

#### ✍

Die Schnellladefunktion dient dazu, das Laden des Akkus zu beschleunigen, wenn sich der Computer im Energiesparmodus bzw. Ruhezustand befindet oder ausgeschaltet ist. Die Akkuladezeit im normalen Modus wird hingegen nicht verkürzt.

#### So aktivieren Sie die Funktion zur Akkuschonung oder die Schnellladefunktion

- **1** Klicken Sie auf **Start**, **Alle Programme** und **VAIO Control Center**.
- **2** Klicken Sie auf **Stromsparfunktionen** (Power Management) und **Akkuladefunktionen** (Battery Charge Functions).
- **3** Aktivieren Sie das Kontrollkästchen **Schnelle Ladung aktivieren** (Enable Quick Charge Function) im rechten Fensterbereich und klicken Sie anschließend auf **Übernehmen**.
- **4** Klicken Sie auf **Erweitert** (Advanced).
- **5** Aktivieren Sie das Kontrollkästchen **Akkuschonung aktivieren** (Enable Battery Care Function).
- **6** Wählen Sie die gewünschte maximale Akkuladung aus.
- **7** Klicken Sie auf **OK**.

#### So überprüfen Sie die Ladekapazität des Akkus

Führen Sie die weiter oben unter **So aktivieren Sie die Funktion zur Akkuschonung oder die Schnellladefunktion** beschriebenen Schritte 1 und 2 aus, klicken Sie auf **Erweitert** (Advanced) und lesen Sie die detaillierten Informationen. Wenn die Ladekapazität des Akkus niedrig ist, ersetzen Sie den Akku durch einen neuen Originalakku von Sony.

### <span id="page-21-0"></span>Verwenden des Bildschirmhintergrunds für lange Akkunutzung

Sie können die Nutzungsdauer Ihres Akkus verlängern, indem Sie diesen speziellen Bildschirmhintergrund wählen.

Sie wählen Sie den Bildschirmhintergrund für lange Akkunutzung aus

- **1** Klicken Sie auf **Start**, **Alle Programme** und **VAIO Control Center**.
- **2** Klicken Sie auf **Anzeige** (Display) und anschließend auf **Einstellung für Bildschirmhintergrund für lange Akkunutzung** (Long Battery Life Wallpaper Setting).
- **3** Klicken Sie auf **Bi.-Hntgr. f. lange Akkunutzung** (Set Long Battery Life Wallpaper). Klicken Sie auf **OK**, wenn Sie zum Bestätigen aufgefordert werden.

### <span id="page-22-0"></span>Entnehmen des Akkus

**!**

Wenn Sie den Akku entnehmen, während Ihr Computer eingeschaltet ist oder sich im Energiesparmodus befindet und das Netzgerät nicht angeschlossen ist, kann ein Datenverlust auftreten.

So entnehmen Sie den Akku

- **1** Schalten Sie den Computer aus, und schließen Sie das LCD-Display.
- **2** Schieben Sie den Schalter **LOCK** (1) nach innen.
- **3** Schieben Sie die Akkuverriegelung **RELEASE** (2) nach innen und schieben Sie den Akku ein wenig in Richtung der Rückseite des Computers.

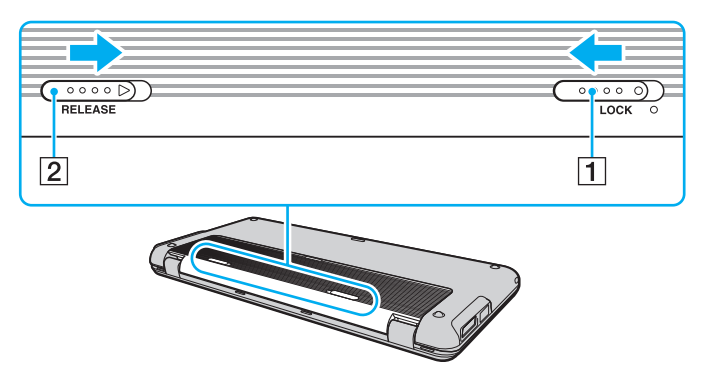

<span id="page-23-0"></span>**4** Heben Sie den Akku an seiner Hinterkante an und nehmen Sie ihn aus dem Akkufach.

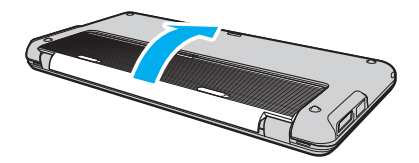

## <span id="page-24-1"></span><span id="page-24-0"></span>Sicheres Ausschalten des Computers

Zur Vermeidung von Datenverlusten sollten Sie den Computer immer wie nachfolgend beschrieben ausschalten.

### So schalten Sie den Computer aus

- **1** Schalten Sie alle angeschlossenen Peripheriegeräte aus.
- **2** Klicken Sie auf **Start**, auf den Pfeil neben der Schaltfläche **Sperren** und auf **Herunterfahren**.
- **3** Folgen Sie den Aufforderungen zum Speichern von Dokumenten und zur Berücksichtigung anderer angemeldeter Benutzer, und warten Sie, bis sich der Computer automatisch ausschaltet. Die Netzkontrollleuchte erlischt.

## <span id="page-25-1"></span><span id="page-25-0"></span>Aktualisieren des Computers

Installieren Sie mit den folgenden Anwendungen unbedingt die neuesten Aktualisierungen auf Ihrem Computer, damit die bestmögliche Leistung gewährleistet ist.

#### ❑ **Windows Update**

Klicken Sie auf **Start**, **Alle Programme** und **Windows Update**, und folgen Sie dann den Anweisungen auf dem Bildschirm.

#### ❑ **VAIO Update 4**

Klicken Sie auf **Start**, **Alle Programme**, **VAIO Update 4** und **VAIO Update-Optionen** (VAIO Update Options), und folgen Sie dann den Anweisungen auf dem Bildschirm.

**!**

Der Computer muss mit dem Internet verbunden sein, damit Updates heruntergeladen werden können.

## <span id="page-26-1"></span><span id="page-26-0"></span>Arbeiten mit Ihrem VAIO-Computer

In diesem Abschnitt erfahren Sie, wie Sie Ihren VAIO-Computer optimal nutzen können.

- ❑ **[Die Tastatur \(Seite 28\)](#page-27-0)**
- ❑ **[Das Zeigegerät \(Seite 30\)](#page-29-0)**
- ❑ **[Die Sondertasten \(Seite 32\)](#page-31-0)**
- ❑ **[Der Instant Mode \(Seite 33\)](#page-32-0)**
- ❑ **[Integrierte Kamera \(Seite 34\)](#page-33-0)**
- ❑ **[Memory Sticks \(Seite 36\)](#page-35-0)**
- ❑ **[Andere Module / Speicherkarten \(Seite 42\)](#page-41-0)**
- ❑ **[Einrichten einer Internetverbindung \(Seite 46\)](#page-45-0)**
- ❑ **[Einrichten einer Netzwerkverbindung \(LAN\) \(Seite 47\)](#page-46-0)**
- ❑ **[Wireless LAN \(Seite 49\)](#page-48-0)**
- ❑ **[Wireless WAN \(Seite 56\)](#page-55-0)**
- ❑ **[Bluetooth-Funktion \(Seite 60\)](#page-59-0)**
- ❑ **[GPS-Funktion \(Seite 65\)](#page-64-0)**

## <span id="page-27-2"></span><span id="page-27-1"></span><span id="page-27-0"></span>Die Tastatur

Die Tastatur Ihres Notebooks verfügt über zusätzliche Tasten für modellspezifische Funktionen.

### Fn-Tastenkombinationen

#### ✍

Manche Tastaturfunktionen können erst nach dem Start des Betriebssystems verwendet werden.

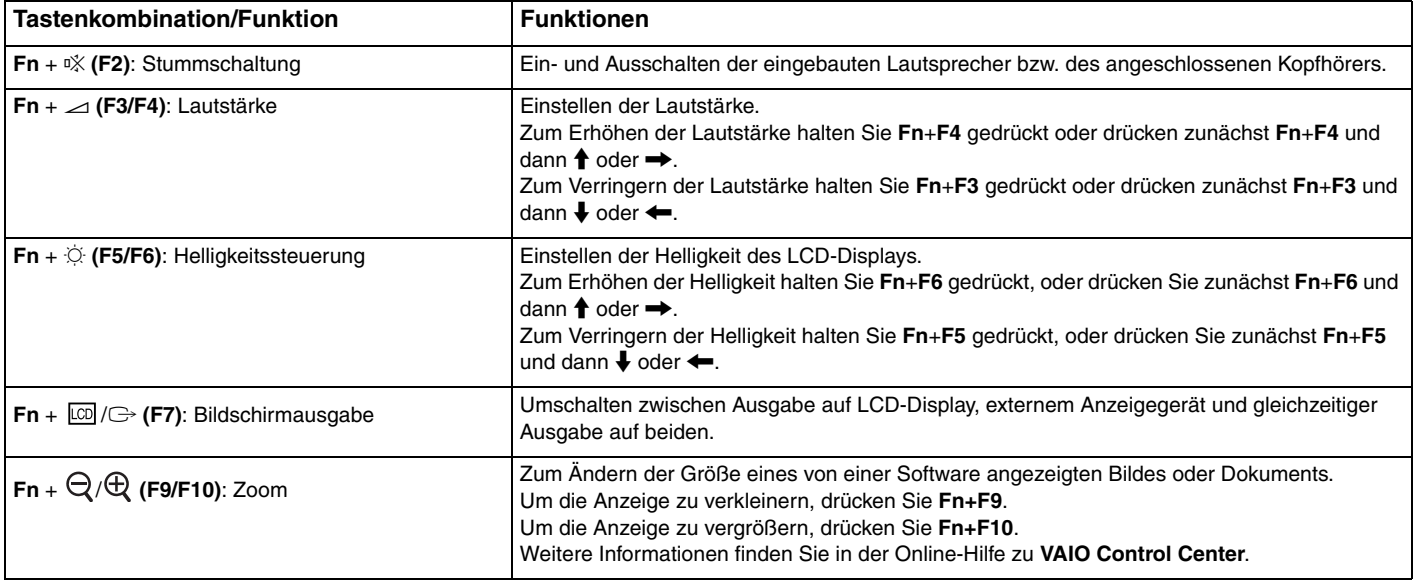

 $\sim$  29

<span id="page-28-0"></span>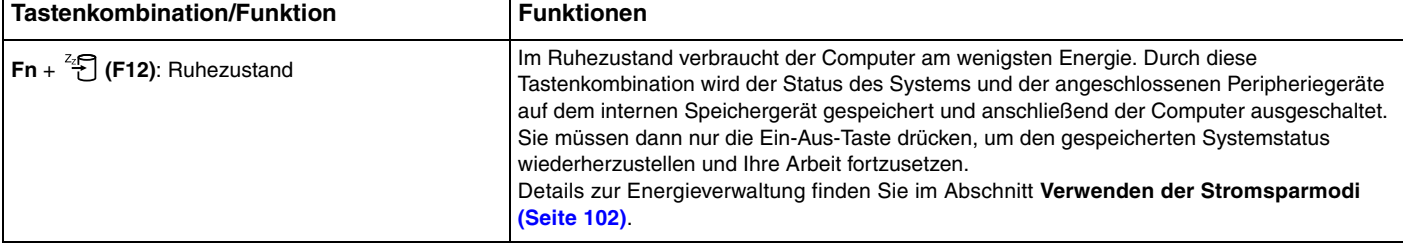

## <span id="page-29-2"></span><span id="page-29-1"></span><span id="page-29-0"></span>Das Zeigegerät

Die Tastatur ist mit einem Cursor-Zeigegerät, dem Navigationsstick (1), ausgestattet. Mithilfe des Navigationssticks können Sie in Verbindung mit den Tasten unterhalb der Leertaste auf Objekte auf dem Bildschirm zeigen, diese auswählen, diese ziehen und durch diese zu blättern.

Der Mauszeiger (2) bewegt sich in die Richtung, in die Sie den Navigationsstick drücken. Je stärker Sie den Navigationsstick drücken, desto schneller bewegt sich der Mauszeiger.

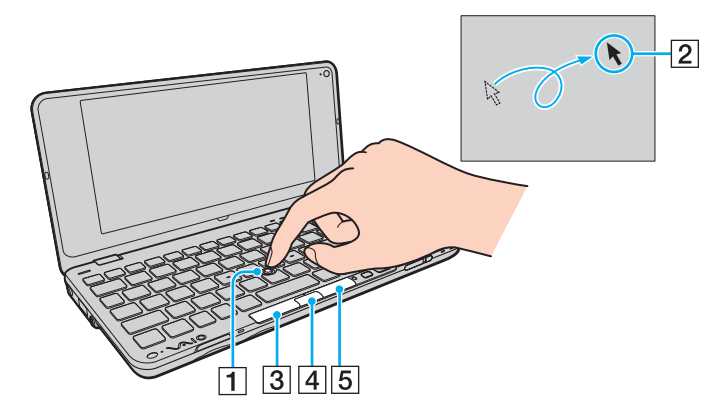

<span id="page-30-0"></span>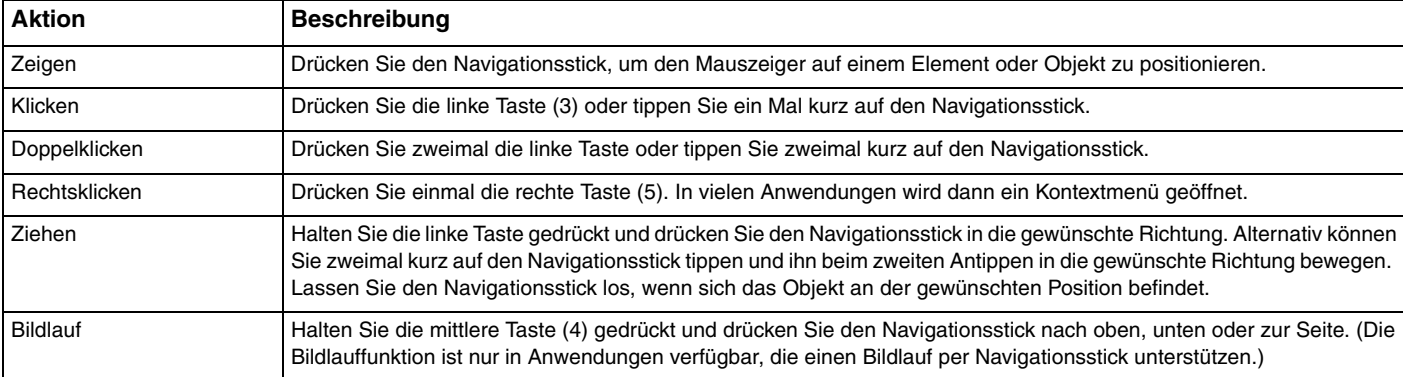

#### ✍

In seltenen Fällen kann sich der Mauszeiger von alleine bewegen. Dies ist jedoch kein Anzeichen für eine Funktionsstörung. Berühren Sie den Navigationsstick eine Weile lang nicht. Der Mauszeiger sollte sich nun normal verhalten.

Die Oberseite des Navigationssticks nutzt sich mit der Zeit ab. Tauschen Sie sie bei Bedarf gegen eine der mitgelieferten Ersatzkappen aus.

Sie können den Navigationsstick deaktivieren oder aktivieren, wenn eine Maus an den Computer angeschlossen ist. Mithilfe des Dienstprogramms **VAIO Control Center** können Sie die Einstellungen des Navigationssticks ändern.

#### **!**

Schließen Sie eine Maus an den Computer an, bevor Sie den Navigationsstick deaktivieren. Wenn Sie den Navigationsstick deaktivieren, obwohl keine Maus angeschlossen ist, können Sie für Zeigevorgänge nur die Tastatur verwenden.

#### $\sim$  32

### <span id="page-31-2"></span><span id="page-31-1"></span><span id="page-31-0"></span>Die Sondertasten

Ihr Computer ist mit Sondertasten ausgestattet, die Ihnen den Zugriff auf bestimmte Computerfunktionen erleichtern.

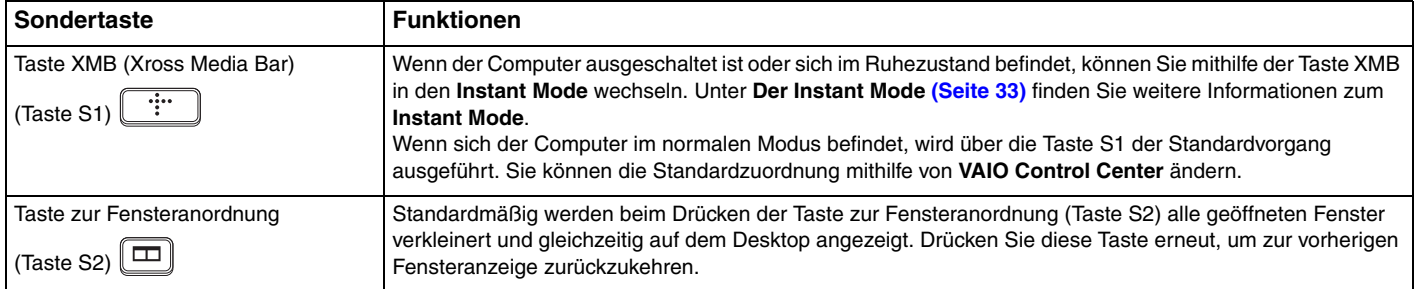

## <span id="page-32-1"></span><span id="page-32-0"></span>Der Instant Mode

Der **Instant Mode** (Sofortmodus) ermöglicht es Ihnen, Musik oder Videos abzuspielen bzw. auf das Internet zuzugreifen, ohne Windows zu starten. Ausführliche Informationen zu den Funktionen finden Sie in der Online-Hilfe zum **Instant Mode**.

### Starten des Instant Mode

Damit Sie den **Instant Mode** starten können, muss der Computer ausgeschaltet sein oder sich im Ruhezustand befinden.

### So starten Sie den Instant Mode

- **1** Drücken Sie am Computer die XMB-Taste. Daraufhin wird das Hauptmenü des **Instant Mode** auf dem Bildschirm angezeigt.
- **2** Wählen Sie die gewünschte Option im Menü aus.

### Beenden des Instant Mode

Wählen Sie im Hauptmenü **Ausschalten** (Power Off), um den **Instant Mode** zu beenden.

### Gemeinsame Nutzung von Lesezeichen im Instant Mode und im Internet Explorer

Sie können Ihre Favoriten-Datei aus dem **Internet Explorer** exportieren und in die Lesezeichendateien des Browsers von **Instant Mode** importieren.

#### So nutzen Sie Lesezeichen gemeinsam

- **1** Klicken Sie auf **Start**, **Alle Programme** und **VAIO Control Center**.
- **2** Klicken Sie auf **Sofortmodus** (Instant Mode) und anschließend auf **Lesezeichen-Einstellungen** (Bookmark Settings).
- **3** Folgen Sie den Anweisungen auf dem Bildschirm.

## <span id="page-33-2"></span><span id="page-33-1"></span><span id="page-33-0"></span>Integrierte Kamera

Der Computer ist mit einer integrierten **MOTION EYE**-Kamera ausgestattet.

Die vorinstallierte Bilderfassungssoftware bietet die folgenden Funktionen:

- ❑ Aufnahme von Fotos und Filmen
- ❑ Erkennung und Aufnahme von Objektbewegungen zu Überwachungszwecken
- ❑ Bearbeitung der aufgenommenen Daten

#### ✍

Die integrierte Kamera wird beim Einschalten des Computers aktiviert.

Sie können dann mit der entsprechenden Software an einer Videokonferenz teilnehmen.

#### **!**

Die integrierte Kamera wird beim Starten oder Beenden der Instant-Messaging- oder Videobearbeitungssoftware nicht automatisch ein- bzw. ausgeschaltet.

Stellen Sie sicher, dass der Computer während des Betriebs der integrierten Kamera keinesfalls in den Engergiesparmodus oder den Ruhezustand wechselt.

Die integrierte Kamera kann nicht mit **Microsoft Windows Movie Maker** betrieben werden.

#### So verwenden Sie die vorinstallierte Bilderfassungssoftware

**1** Klicken Sie auf **Start**, **Alle Programme**, **ArcSoft WebCam Companion 2** und **WebCam Companion 2**.

<span id="page-34-0"></span>**2** Klicken Sie im Hauptfenster auf das gewünschte Symbol.

Ausführliche Informationen zur Verwendung der Software finden Sie in der Online-Hilfe der Software.

#### ✍

Wenn Sie ein Bild oder einen Film bei ungünstigen Lichtverhältnissen aufnehmen, klicken Sie im Hauptfenster auf das Symbol **Erfassen** (Capture) oder auf das Symbol **Aufnehmen** (Record). Klicken Sie anschließend auf **Webcam-Einstellungen** (WebCam Settings) und wählen Sie im Fenster mit den Eigenschaften die gewünschte Option zur Beleuchtungskorrektur aus.

## <span id="page-35-2"></span><span id="page-35-1"></span><span id="page-35-0"></span>Memory Sticks

Der Memory Stick ist ein kompaktes, mobiles und vielseitiges IC-Aufnahmemedium, das speziell für den Austausch und die gemeinsame Nutzung digitaler Daten mit kompatiblen Geräten (z. B. Digitalkameras und Mobiltelefonen) ausgelegt ist. Memory Sticks eignen sich auch als externe Datenspeicher, da sie austauschbar sind.

### Vor Verwendung von Memory Sticks

In den Memory Stick-Steckplatz Ihres Computers können Sie Duo-Speichermedien einsetzen. Memory Stick PRO Duo- und Memory Stick PRO-HG Duo für Hochgeschwindigkeits-Datenübertragung und große Speicherkapazität werden unterstützt. Die neuesten Informationen zu Memory Sticks finden Sie auf der Memory Stick-Website <http://www.memorystick.com/en/>.
# <span id="page-36-0"></span>Einsetzen und Herausnehmen von Memory Sticks

So setzen Sie einen Memory Stick ein

**!**

Der Computer wird mit einer Transportsicherung im Memory Stick-Steckplatz ausgeliefert. Nehmen Sie die Transportsicherung heraus, bevor Sie den Steckplatz verwenden.

- **1** Suchen Sie den Memory Stick-Steckplatz.
- **2** Drücken Sie leicht auf die Transportsicherung im Memory Stick-Steckplatz, damit sie freigegeben wird.
- **3** Ziehen Sie die Transportsicherung vorsichtig aus dem Steckplatz heraus.
- **4** Halten Sie den Memory Stick so, dass sich der Pfeil oben befindet und in Richtung des Steckplatzes zeigt.

<span id="page-37-0"></span>**5** Schieben Sie den Memory Stick vorsichtig in den Steckplatz, bis er einrastet.

### $\mathbb{Z}$

Der Memory Stick wird automatisch vom System erkannt und sein Inhalt wird angezeigt. Wenn nicht automatisch ein Fenster geöffnet wird, klicken Sie auf **Start**, **Computer**, und doppelklicken Sie auf das Memory Stick-Symbol.

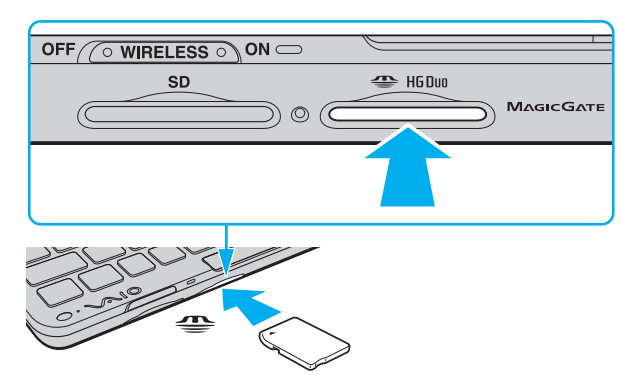

#### **!**

Achten Sie beim Einsetzen des Memory Stick in den Steckplatz darauf, dass der Pfeil in die richtige Richtung zeigt. Wenn sich der Memory Stick nicht leicht einsetzen lässt, drücken Sie ihn auf keinen Fall mit Gewalt in den Steckplatz. Ihr Computer oder der Memory Stick könnte sonst beschädigt werden.

Setzen Sie jedoch unbedingt Memory Stick Micro-Speichermedien (M2) in einen M2 Duo-Adapter ein. Falls Sie die Speichermedien ohne den Adapter direkt in den Memory Stick-Steckplatz einsetzen, können Sie sie unter Umständen nicht wieder aus dem Steckplatz entnehmen.

## <span id="page-38-0"></span>So nehmen Sie einen Memory Stick heraus

### **!**

Nehmen Sie den Memory Stick nicht heraus, wenn die Kontrollanzeige für Speicherkartenzugriffe leuchtet. Andernfalls können Daten verloren gehen. Das Übertragen großer Datenmengen kann längere Zeit dauern. Überprüfen Sie daher erst die Anzeige, bevor Sie den Memory Stick herausnehmen.

Wenn kein Memory Stick verwendet wird, setzen Sie die Transportsicherung in den Memory Stick-Steckplatz ein, damit dieser nicht verschmutzt wird. Vergewissern Sie sich vor dem Transportieren des Computers, dass die Transportsicherung in den Memory Stick-Steckplatz eingesetzt ist.

- **1** Vergewissern Sie sich, dass die Kontrollanzeige für den Speicherkartenzugriff nicht leuchtet.
- **2** Drücken Sie den Memory Stick leicht in den Steckplatz, damit er freigegeben wird. Der Memory Stick kommt ein Stück heraus.
- **3** Ziehen Sie den Memory Stick aus dem Steckplatz heraus.

#### **!**

Nehmen Sie Memory Sticks immer vorsichtig heraus, damit sie nicht unerwartet herausschnellen.

## <span id="page-39-0"></span>Formatieren von Memory Sticks

## So formatieren Sie einen Memory Stick

Der Memory Stick wurde mit der werkseitigen Standardeinstellung formatiert und ist einsatzbereit. Wenn Sie das Speichermedium mit Ihrem Computer neu formatieren möchten, gehen Sie wie folgt vor.

### **!**

Formatieren Sie den Memory Stick unbedingt mit einem Gerät, das diese Medien unterstützt.

Beim Formatieren des Memory Stick werden alle darauf gespeicherten Daten gelöscht. Vergewissern Sie sich vor dem Formatieren, dass das Speichermedium keine wertvollen Daten enthält.

Nehmen Sie den Memory Stick nicht aus dem Steckplatz heraus, während er formatiert wird. Dies könnte Funktionsstörungen verursachen.

- **1** Schieben Sie den Memory Stick vorsichtig in den Steckplatz, bis er einrastet.
- **2** Klicken Sie auf **Start** und dann auf **Computer**, um das Fenster **Computer** zu öffnen.
- **3** Klicken Sie mit der rechten Maustaste auf das Memory Stick-Symbol, und wählen Sie **Formatieren**.
- **4** Klicken Sie auf **Gerätestandards wiederherstellen**.

#### **!**

Die Größe der Zuordnungseinheit und das Dateisystem können sich ändern.

Wählen Sie in der Dropdown-Liste **Dateisystem** nicht den Eintrag **NTFS** aus, da dies Funktionsstörungen verursachen könnte.

#### $\mathbb{Z}$

Für den Formatierungsvorgang ist weniger Zeit erforderlich, wenn Sie unter **Formatierungsoptionen** die Option **Schnellformatierung** aktivieren.

**5** Klicken Sie auf **Starten**.

<span id="page-40-0"></span>**6** Folgen Sie den Anweisungen auf dem Bildschirm.

#### **!**

Je nach Memory Stick-Typ kann das Formatieren länger dauern.

## Hinweise zu Memory Sticks

- ❑ Ihr Computer wurde mit Memory Sticks von Sony mit einer Speicherkapazität von bis zu 16 GB (Stand Januar 2009) getestet und für kompatibel befunden. Die Kompatibilität mit anderen Memory Sticks, die dieselben technischen Daten wie die kompatiblen Medien aufweisen, ist jedoch nicht gewährleistet.
- ❑ Beim Einsetzen eines Memory Stick mit mehreren Konvertierungsadaptern ist die Kompatibilität nicht gewährleistet.
- ❑ MagicGate ist die allgemeine Bezeichnung für die von Sony entwickelte Urheberrechtsschutztechnik. Verwenden Sie einen Memory Stick mit MagicGate-Logo, um diese Funktion nutzen zu können.
- ❑ Mit Ausnahme für den persönlichen Gebrauch verbieten die Urheberrechtsgesetze die Verwendung von Audio- und/oder Bilddaten, die ohne vorherige Genehmigung des Urheberrechtsinhabers aufgenommen wurden. Entsprechend dürfen Memory Stick-Speichermedien mit solchen urheberrechtlich geschützten Daten nur im Rahmen der rechtlichen Bestimmungen verwendet werden.
- ❑ Setzen Sie immer nur einen Memory Stick in den Steckplatz ein. Wird das Speichermedium nicht ordnungsgemäß eingesetzt, können sowohl der Computer als auch das Speichermedium selbst beschädigt werden.

# <span id="page-41-0"></span>Andere Module / Speicherkarten

# SD-Speicherkarten

Ihr Computer ist mit einem Steckplatz für **SD**-Speicherkarten ausgestattet. Sie können über diesen Steckplatz Daten mit Digitalkameras, Camcordern, mp3-Playern und anderen Audio-/Videogeräten austauschen.

## Vor Verwendung von SD-Speicherkarten

Folgende Speicherkarten werden vom **SD**-Speicherkartensteckplatz des Computers unterstützt:

- ❑ SD-Speicherkarte
- ❑ SDHC-Speicherkarte
- ❑ MultiMediaCard (MMC)

Die neuesten Informationen zu den kompatiblen Speicherkarten finden Sie auf der entsprechenden Support-Website (siehe **[Weitere Informationen zu Ihrem VAIO-Computer \(Seite 5\)](#page-4-0)**).

## <span id="page-42-0"></span>So setzen Sie eine SD-Speicherkarte ein

**!**

Der Computer wird mit einer Transportsicherung im **SD**-Speicherkartensteckplatz ausgeliefert. Nehmen Sie die Transportsicherung heraus, bevor Sie den Steckplatz verwenden.

- **1** Suchen Sie den **SD**-Speicherkartensteckplatz.
- **2** Drücken Sie leicht auf die Transportsicherung im **SD**-Speicherkartensteckplatz, damit sie freigegeben wird.
- **3** Ziehen Sie die Transportsicherung vorsichtig aus dem Steckplatz heraus.
- **4** Halten Sie die SD-Speicherkarte so, dass sich der Pfeil oben befindet und in Richtung des Steckplatzes zeigt.
- **5** Schieben Sie die SD-Speicherkarte vorsichtig in den Steckplatz, bis sie einrastet. Drücken Sie die Karte nicht mit Gewalt in den Steckplatz.

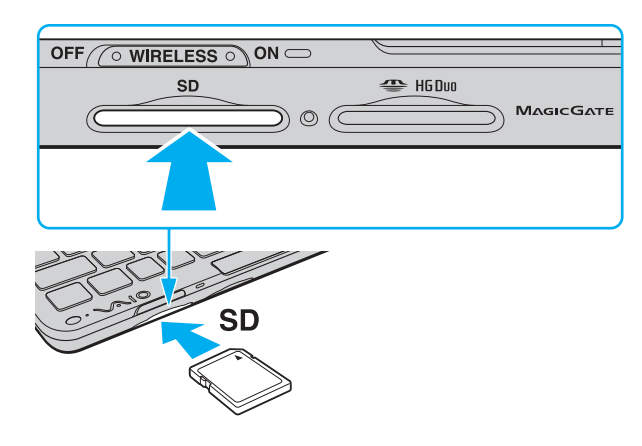

## <span id="page-43-0"></span>✍

Wenn sich die SD-Speicherkarte nicht leicht einsetzen lässt, nehmen Sie sie vorsichtig heraus, und vergewissern Sie sich, dass der Pfeil in Richtung Computer zeigt.

## So nehmen Sie eine SD-Speicherkarte heraus

**!**

Wenn keine **SD**-Speicherkarte verwendet wird, setzen Sie die Transportsicherung in den SD-Speicherkartensteckplatz ein, damit dieser nicht verschmutzt wird. Vergewissern Sie sich vor dem Transportieren des Computers, dass die Transportsicherung in den **SD**-Speicherkartensteckplatz eingesetzt ist.

- **1** Vergewissern Sie sich, dass die Kontrollanzeige für den Speicherkartenzugriff nicht leuchtet.
- **2** Drücken Sie die SD-Speicherkarte leicht in den Steckplatz, damit sie freigegeben wird. Die SD-Speicherkarte kommt ein Stück heraus.
- **3** Ziehen Sie die SD-Speicherkarte aus dem Steckplatz heraus.

# <span id="page-44-0"></span>Hinweise zu Speicherkarten

## Allgemeine Hinweise zur Verwendung von Speicherkarten

- ❑ Verwenden Sie ausschließlich Speicherkarten, die auf Ihrem Computer unterstützt werden.
- ❑ Achten Sie beim Einsetzen der Speicherkarte in den Steckplatz darauf, dass der Pfeil in die richtige Richtung zeigt. Wenn sich die Speicherkarte nicht leicht einsetzen lässt, drücken Sie sie auf keinen Fall mit Gewalt in den Steckplatz. Ihr Computer oder die Karte könnten beschädigt werden.
- ❑ Gehen Sie beim Einsetzen und Herausnehmen von Speicherkarten vorsichtig vor. Wenden Sie beim Einsetzen oder Herausnehmen keine Gewalt an.
- ❑ Nehmen Sie die Speicherkarte nicht heraus, wenn die Kontrollanzeige für Speicherkartenzugriffe leuchtet. Andernfalls können Daten verloren gehen.
- ❑ Versuchen Sie auf keinen Fall, eine Speicherkarte bzw. einen Speicherkartenadapter eines anderen Typs in den Speicherkartensteckplatz einzusetzen. Inkompatible Speicherkarten bzw. inkompatible Speicherkartenadapter lassen sich nur schwer aus dem Schacht herausnehmen, sodass der Computer beschädigt werden könnte.

## Hinweise zu SD-Speicherkarten

- ❑ Der Computer wurde nur mit den führenden, im Januar 2009 erhältlichen Speicherkarten getestet und mit diesen für kompatibel befunden. Die Kompatibilität wird für andere Speicherkarten, die dieselben technischen Daten wie die kompatiblen Medien aufweisen, nicht gewährleistet.
- ❑ SD-Speicherkarten mit einer Kapazität von bis zu 2 GB und SDHC-Speicherkarten mit einer Kapazität von bis zu 32 GB wurden mit Ihrem Computer getestet und für kompatibel befunden.
- ❑ Der SD-Speicherkartensteckplatz Ihres Computers unterstützt nicht den Hochgeschwindigkeitsmodus von SD- und SDHC-Speicherkarten.

# <span id="page-45-0"></span>Einrichten einer Internetverbindung

Damit Sie das Internet benutzen können, benötigen Sie einen Vertrag mit einem Internetdienstanbieter (Provider). Außerdem müssen Sie die für die Internetverbindung erforderlichen Geräte einrichten.

Ihr Provider bietet ggf. die folgenden Arten von Internetverbindungen an:

- ❑ FTTH (Fiber to the Home)
- ❑ DSL (Digital Subscriber Line)
- ❑ Kabel
- ❑ Satellit
- ❑ Einwahlverbindung

Detaillierte Informationen zu den erforderlichen Geräten für den Internetzugang sowie zur Verbindung Ihres Computers mit dem Internet erhalten Sie von Ihrem Provider.

### ✍

Wenn Sie Ihren Computer per WLAN mit dem Internet verbinden möchten, müssen Sie zunächst das WLAN einrichten. Weitere Informationen hierzu finden Sie unter **[Wireless LAN \(Seite 49\)](#page-48-0)**.

#### **!**

Stellen Sie sicher, dass Sie geeignete Maßnahmen treffen, um Ihren Computer vor Online-Bedrohungen zu schützen, wenn Sie ihn mit dem Internet verbinden.

Abhängig vom Vertrag mit Ihrem Provider benötigen Sie ggf. ein externes Modem, beispielsweise ein USB-Telefonmodem, ein DSL-Modem oder ein Kabelmodem, um Ihren Computer mit dem Internet zu verbinden. Ausführliche Anleitungen zur Verbindungseinrichtung und Modemkonfiguration finden Sie im Handbuch zum Modem.

# <span id="page-46-0"></span>Einrichten einer Netzwerkverbindung (LAN)

Sie können Ihren Computer mithilfe des Anzeige-/LAN-Adapters über ein Ethernet-Kabel mit einem Netzwerk des Typs 1000BASE-T/100BASE-TX/10BASE-T verbinden. Verbinden Sie ein Ende des Netzwerkkabels (separat erhältlich) mit dem Ethernet-Netzwerkanschluss des Anzeige-/LAN-Adapters und das andere Ende mit einem Netzwerkgerät. Genaue Informationen zu den Netzwerkeinstellungen und -geräten erhalten Sie von Ihrem Netzwerkadministrator.

### $\n *A*$

Es ist nicht möglich, das Netzwerk zu konfigurieren, bevor der Anzeige-/LAN-Adapter an Ihren Computer angeschlossen ist. Weitere Informationen zum Anzeige-/LAN-Adapter finden Sie unter **[Anschließen des Anzeige-/LAN-Adapters \(Seite 75\)](#page-74-0)**.

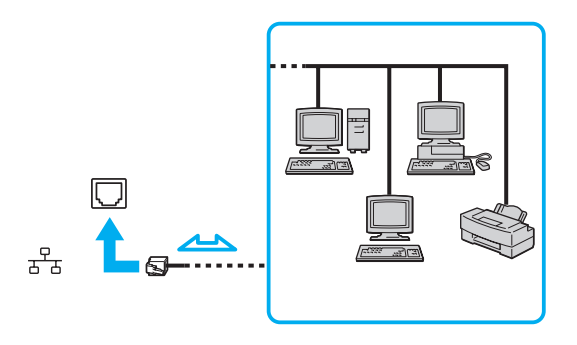

#### ✍

Ihr Computer lässt sich bereits mit den Standardeinstellungen an ein Netzwerk anschließen.

### <span id="page-47-0"></span>**!**

Schließen Sie kein Telefonkabel an den Netzwerkanschluss (Ethernet-Anschluss) des Anzeige-/LAN-Adapters an. Wenn der Netzwerkanschluss (Ethernet-Anschluss) mit einer der unten genannten Telefonleitungen verbunden wird, kann es aufgrund der starken elektrischen Ströme zu Beschädigungen, Überhitzungen und Bränden kommen.

- Gegensprechanlagen oder Büroanlagen mit mehreren Leitungen
- Leitungen des öffentlichen Telefonnetzes
- Nebenstellenanlagen (PBX)

# <span id="page-48-1"></span><span id="page-48-0"></span>Wireless LAN

Dank der Wireless LAN-Technologie (WLAN) können Ihre gesamten Digitalgeräte mit integrierter WLAN-Funktionalität problemlos über ein Netzwerk miteinander kommunizieren. Ein WLAN ist ein Netzwerk, über das durch Funksignale eine drahtlose Verbindung mit einem lokalen Netzwerk (LAN) hergestellt werden kann.

Das WLAN unterstützt alle normalen Ethernet-Verbindungen und ermöglicht zudem eine größere Mobilität und Flexibilität. Sie können dadurch selbst während einer Sitzung oder auf dem Weg durch das Gebäude noch auf Informationen sowie Internet-/Intranet- und Netzwerk-Ressourcen zugreifen.

Sie können ohne Zugriffspunkt, d. h. mit einer begrenzten Anzahl von Computern, kommunizieren (Ad-hoc-Konfiguration). Sie können aber auch über einen Zugriffspunkt kommunizieren und dadurch ein vollständiges Infrastrukturnetzwerk einrichten.

### $\mathbb{Z}_p$

In einigen Ländern kann die Verwendung von WLAN-Produkten durch entsprechende Gesetze oder Verordnungen eingeschränkt sein (z. B. Beschränkung der Kanalanzahl). Lesen Sie daher vor der Aktivierung der WLAN-Funktion das Dokument mit den Richtlinien und Verordnungen für Wireless LAN sorgfältig durch.

WLAN arbeitet nach dem Standard IEEE 802.11a\*/b/g oder dem Entwurfsstandard IEEE 802.11n\*. Hier sind die Einzelheiten dieser Technologie definiert. Der Standard bietet die folgenden Verschlüsselungsmethoden: WEP (Wired Equivalent Privacy, ein Sicherheitsprotokoll), WPA (Wi-Fi Protected Access) und WPA2 (Wi-Fi Protected Access 2). Sowohl WPA2 als auch WPA wurden gemeinsam von IEEE und Wi-Fi Alliance vorgeschlagen. Bei beiden handelt es sich um Definitionen der Standards zur Verbesserung des Datenschutzes und der Zugriffskontrolle für bestehende Wi-Fi-Netzwerke. WPA ist mit der Spezifikation IEEE 802.11i aufwärtskompatibel. Es verwendet zusätzlich zu der Benutzerauthentifizierung durch 802.1X und EAP (Extensible Authentication Protocol) die erweiterte Datenverschlüsselung TKIP (Temporal Key Integrity Protocol). Durch die Datenverschlüsselung wird die anfällige drahtlose Verbindung zwischen den Clients und Zugriffspunkten geschützt. Darüber hinaus gibt es noch weitere übliche Sicherheitsmechanismen, um die den Datenschutz im Netzwerk zu gewährleisten: Kennwortschutz, End-to-End-Verschlüsselung, VPNs (Virtuelle private Netze) und Authentifizierung. WPA2, die zweite Generation von WPA, bietet verbesserte Datensicherheit und Netzwerkzugriffssteuerung und wurde außerdem zur Sicherung aller Versionen von 802.11-Geräten entworfen, einschließlich 802.11b, 802.11a, 802.11g und 802.11n Entwurfsstandard, mit mehreren Frequenzen und mehreren Modi. Darüber hinaus beruht WPA2 auf dem verabschiedeten IEEE 802.11i-Standard und bietet somit behördengerechte Sicherheit, da der AES-Verschlüsselungsalgorithmus verwendet wird, der National Institute of Standards and Technology (NIST) FIPS 140-2 entspricht, und eine Authentifizierung auf 802.1X-Basis zum Einsatz kommt. WPA2 ist mit WPA abwärtskompatibel.

\* In den technischen Daten finden Sie Informationen zur Konfiguration Ihres Computers.

 $\sim$  50

<span id="page-49-0"></span>Der Standard IEEE 802.11b/g ist ein WLAN-Standard, der das 2,4-GHz-Band verwendet. Der Standard IEEE 802.11g bietet eine höhere Kommunikationsgeschwindigkeit als der Standard IEEE 802.11b.

Der Standard IEEE 802.11a ist ein WLAN-Standard, der das 5-GHz-Band verwendet.

Der Entwurfsstandard IEEE 802.11n ist ein WLAN-Standard, der das 2,4- oder das 5-GHz-Band verwendet.

WLAN-Geräte, die im 2,4-GHz-Band arbeiten, können aufgrund der unterschiedlichen Frequenzen nicht mit WLAN-Geräten kommunizieren, die das 5-GHz-Band nutzen.

Das 2,4-GHz-Band der WLAN-kompatiblen Geräte wird auch von verschiedenen anderen Geräten verwendet. Die WLAN-kompatiblen Geräte sind zwar mit Technologien zur Minimierung von Störungen durch andere Geräte, welche dasselbe Band benutzen, ausgestattet, es kann aber dennoch zu einer Verringerung der Kommunikationsgeschwindigkeit, einer reduzierten Reichweite oder einer Unterbrechung der Funkverbindungen kommen.

Die Kommunikationsgeschwindigkeit hängt vom Abstand zwischen den Kommunikationsgeräten, dem Vorhandensein von Hindernissen zwischen den Geräten, der Gerätekonfiguration, den Übertragungsbedingungen und der verwendeten Software ab. Außerdem kann die Kommunikation durch Beeinträchtigungen des Funksignals unterbrochen werden.

Die Reichweite hängt von der tatsächlichen Entfernung zwischen den Kommunikationsgeräten, dem Vorhandensein von Hindernissen zwischen den Geräten, den Übertragungsbedingungen, der Umgebung (einschließlich dem Vorhandensein von Wänden und deren Beschaffenheit) sowie der verwendeten Software ab.

Die tatsächliche Übertragungsgeschwindigkeit kann langsamer als die auf dem Computer angezeigte Geschwindigkeit sein.

Wenn Sie IEEE 802.11b- und IEEE 802.11g-Geräte im selben drahtlosen Netzwerk verwenden, kann die Kommunikationsgeschwindigkeit aufgrund von Funkstörungen herabgesetzt werden. Daher verringern IEEE 802.11g-Geräte automatisch die Kommunikationsgeschwindigkeit, damit die fehlerfreie Kommunikation mit IEEE 802.11b-Geräten gewährleistet ist. Wenn die Kommunikationsgeschwindigkeit nicht so hoch wie erwartet ist, kann eine Umschaltung des Funkkanals am Zugriffspunkt zu einer Verbesserung führen.

# <span id="page-50-0"></span>Kommunikation ohne Zugriffspunkt (Ad-hoc)

Unter einem Ad-hoc-Netzwerk versteht man ein LAN, das nur von den drahtlosen Geräten gebildet wird, also keinen zentralen Steuerungsmechanismus oder Zugriffspunkt enthält. Jedes Gerät kommuniziert direkt mit den anderen Geräten im Netzwerk. Sie können ein Ad-hoc-Netzwerk mühelos zu Hause einrichten.

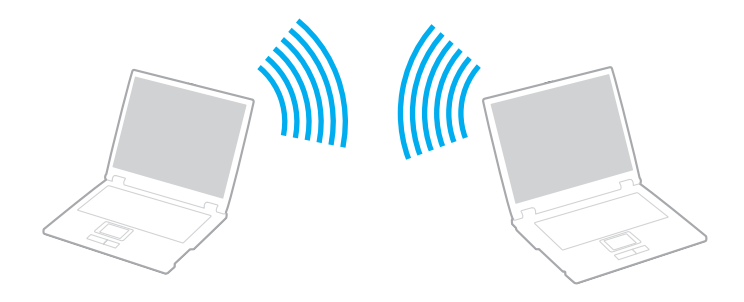

<span id="page-51-0"></span>So richten Sie die Kommunikation ohne Zugriffspunkt (Ad-hoc) ein

### **!**

Der Standard IEEE 802.11a, der das 5-GHz-Band, und der Entwurfsstandard IEEE 802.11n, der das 2,4-GHz- oder 5-GHz-Band verwendet, stehen für Ad-hoc-Netzwerke nicht zur Verfügung.

- **1** Schalten Sie den Schalter **WIRELESS** ein.
- **2** Klicken Sie im Fenster **VAIO Smart Network** auf die Schaltfläche neben oder über den gewünschten Wireless-Optionen. Vergewissern Sie sich, dass die **WIRELESS**-Anzeige leuchtet.
- **3** Klicken Sie auf **Start** und auf **Systemsteuerung**.
- **4** Klicken Sie unter **Netzwerk und Internet** auf **Netzwerkstatus und -aufgaben anzeigen**.
- **5** Klicken Sie im linken Fensterbereich auf **Eine Verbindung oder ein Netzwerk einrichten**. Das Fenster **Eine Verbindung oder ein Netzwerk einrichten** wird angezeigt.
- **6** Wählen Sie eine Option zum Festlegen der Einstellungen für das Ad-hoc-Netzwerk aus, und klicken Sie auf **Weiter**.
- **7** Folgen Sie den Anweisungen auf dem Bildschirm.

# <span id="page-52-0"></span>Kommunikation mit einem Zugriffspunkt (Infrastruktur)

Bei einem Infrastrukturnetz wird ein vorhandenes, kabelgebundenes LAN über einen Zugriffspunkt (separat erhältlich) auf drahtlose Geräte erweitert. Der Zugriffspunkt verbindet das drahtlose mit dem kabelgebundenen Netzwerk und fungiert als zentraler Steuerungsmechanismus für das WLAN. Er koordiniert die Übertragung und den Empfang mehrerer drahtloser Geräte innerhalb eines bestimmten Bereichs.

Durch den Zugriffspunkt wird festgelegt, welcher Kanal in einem Infrastrukturnetzwerk verwendet wird.

**!** Informationen zum Auswählen des Kanals für den Zugriffspunkt finden Sie im zugehörigen Handbuch.

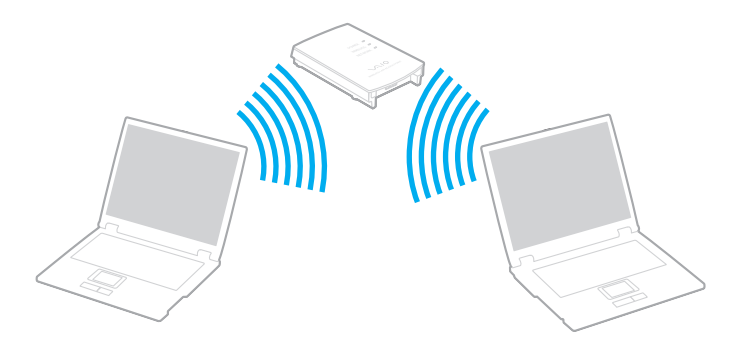

<span id="page-53-0"></span>So richten Sie ein drahtloses Netzwerk mit Zugriffspunkt ein

- **1** Vergewissern Sie sich, dass ein Zugriffspunkt eingerichtet wurde. Weitere Informationen dazu finden Sie in der Bedienungsanleitung des Zugriffspunkts.
- **2** Schalten Sie den Schalter **WIRELESS** ein.
- **3** Klicken Sie im Fenster **VAIO Smart Network** auf die Schaltfläche neben oder über den gewünschten Wireless-Optionen. Vergewissern Sie sich, dass die **WIRELESS**-Anzeige leuchtet.

**!**

Die Nutzung des WLAN-Standards IEEE 802.11a, der auf das 5-GHz-Band beschränkt und nur bei ausgewählten Modellen verfügbar ist, ist standardmäßig deaktiviert. Zum Aktivieren der Verbindung über das 5-GHz-Band müssen Sie die Option zur Nutzung des 5-GHz-Bands oder zur Nutzung sowohl des 2,4-GHz-Bands als auch des 5-GHz-Bands auf der Registerkarte **WLAN** im Fenster mit den **VAIO Smart Network**-Einstellungen auswählen.

- **4** Klicken Sie in der Taskleiste mit der rechten Maustaste auf das Symbol oder , und wählen Sie **Verbindung mit Netzwerk herstellen** aus.
- **5** Wählen Sie den gewünschten Zugriffspunkt aus, und klicken Sie auf **Verbindung herstellen**.

### ✍

Für WPA-PSK- oder WPA2-PSK-Authentifizierung müssen Sie eine Passphrase eingeben. Bei der Passphrase wird zwischen Groß- und Kleinschreibung unterschieden. Sie muss aus einer Textzeichenfolge mit einer Länge von 8 bis 63 Zeichen oder aus genau 64 Hexadezimalzeichen bestehen.

# <span id="page-54-0"></span>Beenden der WLAN-Kommunikation

So beenden Sie die WLAN-Kommunikation

Klicken Sie im Fenster **VAIO Smart Network** auf die Schaltfläche neben oder über dem **WLAN**-Symbol.

**!**

Wenn Sie während des Zugriffs auf entfernte Dokumente, Dateien oder Ressourcen die Wireless LAN-Funktion ausschalten, kann es zu einem Datenverlust kommen.

# <span id="page-55-0"></span>Wireless WAN

Dank der Wireless WAN-Technologie (WWAN) können Sie Ihr Netzwerk ausweiten und über große Entfernungen miteinander kommunizieren.

Die WWAN-Technologie wird in manchen Ländern oder Regionen möglicherweise nicht unterstützt. Im Handbuch **Wireless WAN - Richtlinien und Verordnungen** unter **Richtlinien und Verordnungen, Garantie, Anwender-Lizenzvertrag und Supportservices** finden Sie Informationen darüber, in welchen Ländern WWAN verfügbar ist.

## <span id="page-56-0"></span>Einsetzen von SIM-Karten

Wenn Sie die WWAN-Funktion nutzen möchten, müssen Sie zunächst eine SIM-Karte in den SIM-Kartensteckplatz Ihres Computers stecken. Die SIM-Karte befindet sich auf einer Trägerplatte von der Größe einer Kreditkarte.

## ✍

Je nach Land und Computermodell ist sie möglicherweise in einem Angebot des von VAIO empfohlenen Telefonanbieters enthalten. Ist dies der Fall, finden Sie die SIM-Karte im SIM-Paket des Anbieters oder sie ist bereits im SIM-Kartensteckplatz eingesteckt. Falls die SIM-Karte nicht zum Lieferumfang des Computers gehört, können Sie sie bei Ihrem Telefonanbieter erwerben.

### So setzen Sie die SIM-Karte ein

- **1** Schalten Sie den Computer aus.
- **2** Nehmen Sie den Akku heraus.
- **3** Nehmen Sie die SIM-Karte (1) aus der Trägerplatte heraus.

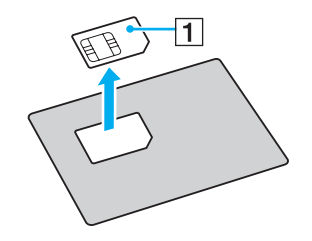

<span id="page-57-0"></span>**4** Stecken Sie die SIM-Karte mit der gedruckten Platine nach unten in den SIM-Kartensteckplatz.

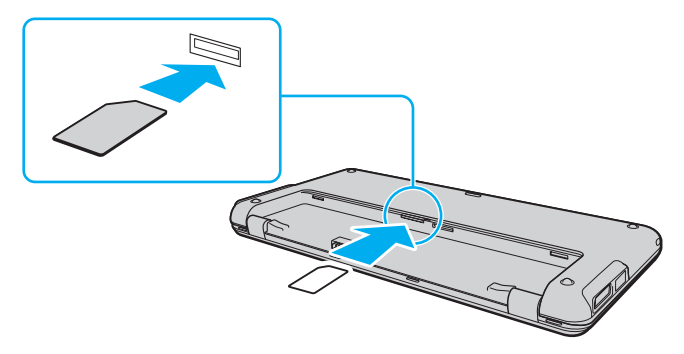

### **!**

Berühren Sie nicht die gedruckte Platine. Halten Sie beim Einstecken bzw. Herausnehmen der Karte Ihren Computer fest.

Beschädigen Sie nicht die SIM-Karte, indem Sie sie biegen oder stark darauf drücken.

**5** Setzen Sie den Akku wieder ein.

#### **!**

Vergewissern Sie sich, dass der Akku richtig eingesetzt ist.

# <span id="page-58-0"></span>Starten der WWAN-Kommunikation

## So starten Sie die WWAN-Kommunikation

- **1** Schalten Sie den Schalter **WIRELESS** ein.
- **2** Klicken Sie im Fenster **VAIO Smart Network** auf die Schaltfläche neben oder über dem **WWAN**-Symbol. Vergewissern Sie sich, dass die **WIRELESS**-Anzeige leuchtet.
- **3** Starten Sie **GlobeTrotter Connect**, **3G Connection Manager** oder die von Ihrem Telefonanbieter angegebene Software, die für Ihr Modell und Ihre Region geeignet ist.
- **4** Geben Sie Ihren PIN-Code ein, wenn Sie dazu aufgefordert werden.
- **5** Klicken Sie auf **Verbindung herstellen**.

Weitere Informationen zur Verwendung von Wireless WAN finden Sie in der Online-Hilfe zu **VAIO Smart Network** oder in der Dokumentation Ihres Telefonanbieters. Aktuelle Informationen zu Wireless WAN finden Sie auf der VAIO-Support-Website unter [http://www.vaio-link.com/troubleshoot/wwan/.](http://www.vaio-link.com/troubleshoot/wwan/)

# <span id="page-59-0"></span>Bluetooth-Funktion

Über Bluetooth können Sie eine drahtlose Verbindung zwischen Ihrem Computer und anderen Bluetooth®-Geräten, beispielsweise einem anderen Computer oder einem Mobiltelefon, herstellen. Sie können dann Daten zwischen diesen Geräten über Entfernungen von bis zu 10 m im freien Raum drahtlos übertragen.

# Hinweise zu Bluetooth

- ❑ Die Geschwindigkeit der Datenübertragung hängt von den folgenden Bedingungen ab:
	- ❑ Hindernisse, wie z. B. Wände, zwischen den Geräten
	- ❑ Abstand zwischen den Geräten
	- ❑ Beschaffenheit der Wände
	- ❑ Nähe zu Mikrowellengeräten und schnurlosen Telefonen
	- ❑ Störungen durch Funkwellen und andere Umwelteinflüsse
	- ❑ Gerätekonfiguration
	- ❑ Softwareanwendung
	- ❑ Betriebssystem
	- ❑ Gleichzeitige Verwendung der WLAN- und Bluetooth-Funktion auf Ihrem Computer
	- ❑ Größe der zu übertragenden Datei
- ❑ Bei der Übertragung großer Dateien kann es aufgrund der Einschränkungen des Bluetooth-Standards zu Problemen durch elektromagnetische Störungen kommen.
- ❑ Alle Bluetooth-Geräte müssen zertifiziert sein, damit die Einhaltung der relevanten Standards gewährleistet ist. Selbst wenn alle Standards erfüllt sind, können Leistung, Spezifikationen und Betriebsverfahren einzelner Geräte unterschiedlich sein. In manchen Situationen ist eventuell kein Datenaustausch möglich.
- <span id="page-60-0"></span>❑ Wenn Sie Videos auf dem Computer abspielen und die Audioausgabe über ein verbundenes Bluetooth-Gerät erfolgt, kann es zu dazu kommen, dass die Video- und die Audiodaten nicht mehr synchron sind. Dabei handelt es sich aber um eine Einschränkung der Bluetooth-Technologie und nicht um eine Funktionsstörung.
- ❑ Das 2,4-GHz-Band, mit dem Bluetooth- oder WLAN-Geräte arbeiten, wird auch von verschiedenen anderen Geräten verwendet. Bluetooth-Geräte verwenden ein Verfahren zur Minimierung von Störeinflüssen durch andere Geräte, die auf derselben Wellenlänge arbeiten. Die gleichzeitige Benutzung von Bluetooth und WLAN-Geräten kann jedoch zu Funkstörungen führen und niedrigere als die standardmäßigen Kommunikationsgeschwindigkeiten und -reichweiten nach sich ziehen.

### $\n *A*$

Lesen Sie das Dokument mit den Richtlinien und Verordnungen zu Bluetooth sorgfältig durch, bevor Sie die Bluetooth-Funktion verwenden.

- ❑ Die Bluetooth-Funktion kann u. U. nicht mit bestimmten Geräten und Softwareversionen anderer Hersteller verwendet werden.
- ❑ Wenn Sie mehrere Bluetooth-Geräte mit dem Computer verbinden, kann es zu einem Bandbreitenengpass und damit auch zu einer schlechteren Leistung der Geräte kommen. Dabei handelt es sich aber um eine Einschränkung der Bluetooth-Technologie und nicht um eine Funktionsstörung.

# <span id="page-61-0"></span>Bluetooth-Sicherheit

Die Bluetooth-Funktechnologie verwendet eine Authentifizierungsfunktion, durch die Sie bestimmen können, mit wem Sie kommunizieren. Mithilfe dieser Funktion können Sie den Zugriff anonymer Bluetooth-Geräte auf Ihren Computer verhindern.

Bei der erstmaligen Kommunikation zwischen zwei Bluetooth-Geräten sollte ein gemeinsamer Hauptschlüssel (ein für die Authentifizierung erforderliches Kennwort) für beide zu registrierenden Geräte festgelegt werden. Nachdem ein Gerät registriert ist, braucht der Hauptschlüssel nicht mehr eingegeben zu werden.

### ✍

Der Hauptschlüssel kann für jedes Gerät unterschiedlich sein, muss aber auf beiden Seiten übereinstimmen.

Für bestimmte Geräte (z. B. eine Maus) kann kein Hauptschlüssel eingegeben werden.

## <span id="page-62-0"></span>Kommunizieren mit einem anderen Bluetooth-Gerät

Sie können eine drahtlose Verbindung zwischen Ihrem Computer und einem Bluetooth-Gerät, wie z. B. einem anderen Computer, einem Mobiltelefon, einer Maus oder einer Digitalkamera herstellen.

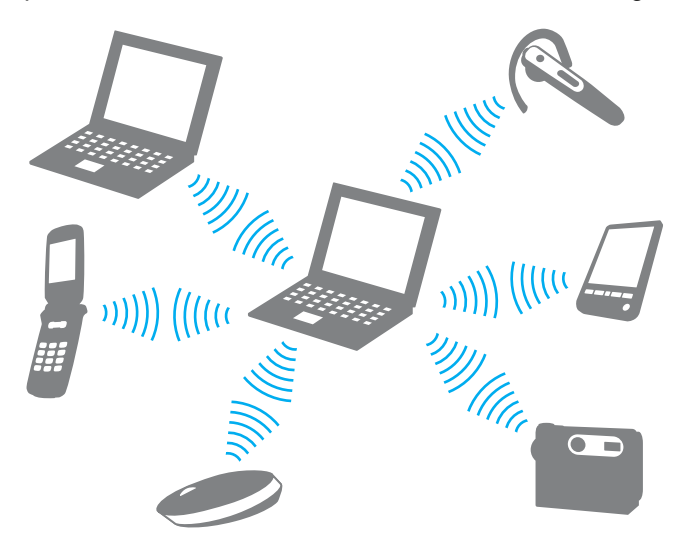

So kommunizieren Sie mit einem anderen Bluetooth-Gerät

Um mit einem anderen Bluetooth-Gerät zu kommunizieren, müssen Sie zuerst die Bluetooth-Funktion einrichten. Die entsprechenden Informationen finden Sie in **Windows-Hilfe und Support** in den Themen zu Bluetooth.

- **1** Schalten Sie den Schalter **WIRELESS** ein.
- **2** Klicken Sie im Fenster **VAIO Smart Network** auf die Schaltfläche neben oder über dem **Bluetooth**-Symbol. Vergewissern Sie sich, dass die **WIRELESS**-Anzeige leuchtet.

## <span id="page-63-0"></span>Beenden der Bluetooth-Kommunikation

So beenden Sie die Bluetooth-Kommunikation

- **1** Schalten Sie das Bluetooth-Gerät aus, das mit dem Computer kommuniziert.
- **2** Klicken Sie im Fenster **VAIO Smart Network** auf die Schaltfläche neben oder über dem **Bluetooth**-Symbol.

# <span id="page-64-0"></span>GPS-Funktion

Mithilfe der Funktion **VAIO-Ortssuche** (VAIO Location Search) können Sie per GPS (Global Positioning System) Standortdaten in einem **Internet Explorer**-Fenster anzeigen.

## $\Omega$

Die im folgenden Abschnitt beschriebenen Funktionen und Optionen stehen möglicherweise auf Ihrem Computer nicht zur Verfügung. In den technischen Daten finden Sie Informationen zur Konfiguration Ihres Computers.

## So verwenden Sie die GPS-Funktion

- **1** Schalten Sie den Schalter **WIRELESS** ein.
- **2** Klicken Sie im Fenster **VAIO Smart Network** auf die Schaltfläche neben oder über dem **GPS**-Symbol. Vergewissern Sie sich, dass die **WIRELESS**-Anzeige leuchtet.

### ✍

Die Treibersoftware wird installiert, wenn Sie die GPS-Funktion im **VAIO Smart Network** zum ersten Mal starten.

# <span id="page-65-0"></span>Verwenden der VAIO-Ortssuche

Die Funktion **VAIO-Ortssuche** (VAIO Location Search) ermöglicht die Nutzung von GPS-Funktionen in Verbindung mit einem WAN-Modul (Wide Area Network), um Standortdaten wie die aktuelle Position oder Informationen zur näheren Umgebung zu ermitteln und bereitzustellen. Diese Funktion ist in den **Internet Explorer** integriert und lässt sich dort über eine eigene Symbolleiste (wie unten abgebildet) aufrufen.

Zum Anzeigen Ihres aktuellen Standorts klicken Sie auf die Suchschaltfläche (im folgenden Beispiel **Google Maps**).

Detaillierte Informationen zur **VAIO-Ortssuche** (VAIO Location Search) erhalten Sie über die Schaltfläche (**Einstellungen/Hilfe** [Settings/Help]) in der Symbolleiste, über die Sie die Hilfedatei anzeigen können.

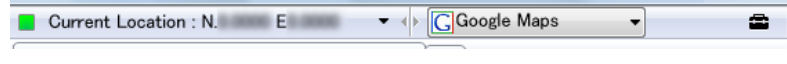

#### **!**

In der Abbildung oben ist als Beispiel die englische Symbolleiste zu sehen.

# <span id="page-66-0"></span>VAIO-Ortssuche anpassen

Sie haben die Möglichkeit, bestimmte Einstellungen (z. B. für die Standortprotokolldatei und die Sicherheit) der **VAIO-Ortssuche** (VAIO Location Search) individuell anzupassen.

So passen Sie die VAIO-Ortssuche (VAIO Location Search) an

- **1** Klicken Sie auf **Start**, **Alle Programme** und **VAIO Control Center**.
- **2** Klicken Sie auf **Ortsinformationen/GPS** (Location Info/GPS) und anschließend auf **Einstellungen für VAIO-Ortssuche** (VAIO Location Search Settings).
- **3** Wählen Sie die gewünschte Registerkarte im rechten Fensterbereich aus und passen Sie die Einstellungen an.
- **4** Klicken Sie danach auf **OK**.

### ✍

Alternativ können Sie auch auf das Symbol **Einstellungen/Hilfe** (Settings/Help) in der Symbolleiste der **VAIO-Ortssuche** (VAIO Location Search) klicken, um auf das Setup-Fenster zuzugreifen.

# <span id="page-67-0"></span>Peripheriegeräte

Dieser VAIO-Computer ist mit verschiedenen Anschlussmöglichkeiten für externe Geräte ausgestattet. In diesem Kapitel wird beschrieben, wie Sie die zusätzliche Funktionalität solcher Peripheriegeräte nutzen.

- ❑ **[Das Headset mit Störgeräuschunterdrückung \(Seite 69\)](#page-68-1)**
- ❑ **[Anschließen des Anzeige-/LAN-Adapters \(Seite 75\)](#page-74-1)**
- ❑ **[Anschließen eines optischen Laufwerks \(Seite 78\)](#page-77-0)**
- ❑ **[Anschließen von externen Lautsprechern oder Kopfhörern \(Seite 80\)](#page-79-0)**
- ❑ **[Anschließen eines externen Anzeigegeräts \(Seite 81\)](#page-80-0)**
- ❑ **[Auswählen des Anzeigemodus \(Seite 83\)](#page-82-0)**
- ❑ **[Arbeiten mit mehreren Monitoren \(Seite 85\)](#page-84-0)**
- ❑ **[Anschließen von USB-Geräten \(Seite 88\)](#page-87-0)**

# <span id="page-68-1"></span><span id="page-68-0"></span>Das Headset mit Störgeräuschunterdrückung

Im Lieferumfang Ihres Computers ist möglicherweise ein Headset mit Störgeräuschunterdrückung enthalten.

## $\boldsymbol{\Omega}$

Die im folgenden Abschnitt beschriebenen Funktionen und Optionen stehen möglicherweise auf Ihrem Computer nicht zur Verfügung. In den technischen Daten finden Sie Informationen zur Konfiguration Ihres Computers.

Das Headset mit Störgeräuschunterdrückung ist mit einem integrierten Mikrofon ausgestattet, das die Umgebungsgeräusche erfasst und zu deren Verringerung ein gegenphasiges Tonmuster erzeugt.

# <span id="page-69-0"></span>Vor Verwendung des Headsets mit Störgeräuschunterdrückung

- ❑ Sie können die Störgeräuschunterdrückung nur dann nutzen, wenn das mitgelieferte Headset mit Störgeräuschunterdrückung an die entsprechende Kopfhörerbuchse angeschlossen ist, die diese Funktion unterstützt.
- ❑ Bei der Tonwiedergabe mit den folgenden Geräten funktioniert die Störgeräuschunterdrückung nicht:
	- ❑ Externe Lautsprecher
	- ❑ Kopfhörer ohne Funktion zur Störgeräuschunterdrückung
	- ❑ Tonausgabegeräte, die per Bluetooth mit dem Computer verbunden sind
- ❑ Die Störgeräuschunterdrückung arbeitet nur dann mit maximaler Effektivität, wenn Sie das Headset ordnungsgemäß tragen. Achten Sie darauf, die Ohrhörer gut abschließend in Ihre Ohren zu drücken.

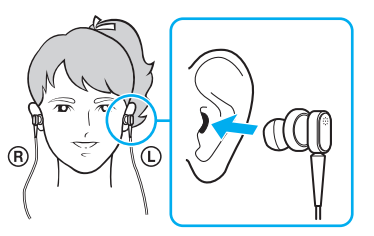

Wenn Sie den Eindruck haben, dass die Störgeräuschunterdrückung nicht richtig funktioniert, passen Sie die Position der Ohrpassstücke an den Ohrhörern des Headsets mit Störgeräuschunterdrückung an oder tauschen Sie sie gegen Ohrpassstücke einer anderen Größe aus. Standardmäßig sind die Ohrhörer mit mittelgroßen Ohrpassstücken versehen, die ggf. gegen mitgelieferte kleine oder große Ohrpassstücke ausgewechselt werden können.

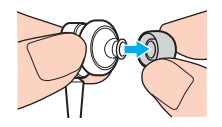

- <span id="page-70-0"></span>❑ Die Störgeräuschunterdrückung ist dafür konzipiert, niederfrequente Umgebungsgeräusche zu verringern. Hochfrequente Geräusche werden hingegen nicht kompensiert. Auch sind sie nicht dafür gedacht, eine hundertprozentig geräuschfreie Audioumgebung zu schaffen.
- ❑ Wenn Sie den Eindruck haben, dass die Störgeräuschunterdrückung nicht funktioniert, stecken Sie das Headset mit Störgeräuschunterdrückung vollständig aus und wieder ein.
- ❑ Achten Sie darauf, dass das integrierte Mikrofon (1) des Headsets mit Störgeräuschunterdrückung nicht verdeckt wird. Nur so ist sichergestellt, dass die Störgeräuschunterdrückung in vollem Umfang funktioniert.

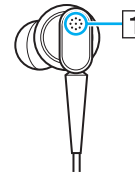

- ❑ Möglicherweise hören Sie ein leichtes Rauschen, wenn die Störgeräuschunterdrückung aktiviert ist. Hierbei handelt es sich nicht um eine Störung, sondern um ein normales Betriebsgeräusch, das von dieser Funktion generiert wird.
- ❑ Abhängig von der Art und vom Pegel des Umgebungsgeräuschs (v. a. in sehr ruhigen Umgebungen) ist die Störgeräuschunterdrückung in manchen Situationen kaum wirksam oder führt sogar dazu, dass die Umgebungsgeräusche stärker wahrgenommen werden. Deaktivieren Sie in diesen Fällen die Störgeräuschunterdrückung.
- ❑ Mobiltelefone können Interferenzen beim Headset mit Störgeräuschunterdrückung erzeugen. Achten Sie daher darauf, dass sich bei der Verwendung des Headsets kein Mobiltelefon in der Nähe befindet.
- ❑ Das Ein- und Ausstecken des Headsets mit Störgeräuschunterdrückung verursacht ein Geräusch. Dies ist normal und kein Anzeichen für eine Funktionsstörung. Achten Sie darauf, das Headset vor dem Ein- oder Ausstecken aus den Ohren zu nehmen.
- <span id="page-71-0"></span>❑ Die Aktivierung/Deaktivierung der Störgeräuschunterdrückung oder der Tonausgabe über die Lautstärkesteuerung von Windows verursacht ein Geräusch. Dies ist auf einen Schaltvorgang im Störgeräuschunterdrückungsmodul zurückzuführen und stellt keine Funktionsstörung dar.
- ❑ Verwenden Sie nach Möglichkeit das mitgelieferte Headset mit Störgeräuschunterdrückung. Es ist zwar auch möglich, Walkman®-Kopfhörer an den Computer anzuschließen, Sie profitieren dann jedoch nicht von der Störgeräuschunterdrückung.

# Anschließen des Headsets mit Störgeräuschunterdrückung

## So schließen Sie das Headset mit Störgeräuschunterdrückung an

**1** Schließen Sie das Kabel des Headsets an die Kopfhörerbuchse  $\Omega$  an.

Das Symbol <sup>J</sup><sub>V</sub>C in der Taskleiste weist darauf hin, dass die Störgeräuschunterdrückung aktiviert ist. Außerdem wird eine Mitteilung in Form einer Sprechblase oberhalb des Symbols angezeigt.

### ✍

Wenn das Symbol  $\overline{\phantom{a}}\Gamma$  in der Taskleiste zu sehen ist, ist die Störgeräuschunterdrückung deaktiviert. Klicken Sie mit der rechten Maustaste auf das Symbol und wählen Sie im Menü die Option **Störgeräuschunterdrückung einschalten** (Enable Noise Canceling Function).

Falls kein Symbol in der Taskleiste angezeigt wird, sehen Sie unter **[Vorgehensweise, wenn das Symbol und die Sprechblase nicht angezeigt werden](#page-73-0)  [\(Seite 74\)](#page-73-0)** nach, wie Sie die Einstellungen entsprechend ändern können.
# <span id="page-72-0"></span>Anpassen der Stärke der Störgeräuschunterdrückung

#### Das mit Ihrem Computer ausgelieferte Headset mit Störgeräuschunterdrückung ist standardmäßig für eine optimale Wirksamkeit konfiguriert.

Wenn Sie den Eindruck haben, dass die Störgeräuschunterdrückung nicht in vollem Umfang funktioniert, können Sie deren Stärke mit dem Schieberegler **Störgeräuschunterdrückungssteuerung** (Noise Canceling Control) im Fenster **Headset mit Störgeräuschunterdrückung** (Noise Canceling Headphones) anpassen.

#### So passen Sie die Stärke der Störgeräuschunterdrückung an

**1** Klicken Sie mit der rechten Maustaste auf das Symbol  $\sim$ C in der Taskleiste und wählen Sie Einstellungen. Daraufhin wird das Fenster **Headset mit Störgeräuschunterdrückung** (Noise Canceling Headphones) angezeigt.

#### $\mathbb{Z}_p$

Falls kein Symbol in der Taskleiste angezeigt wird, sehen Sie unter **[Vorgehensweise, wenn das Symbol und die Sprechblase nicht angezeigt werden](#page-73-1)  [\(Seite 74\)](#page-73-1)** nach, wie Sie die Einstellungen entsprechend ändern können.

**2** Bewegen Sie den Schieberegler **Störgeräuschunterdrückungssteuerung** (Noise Canceling Control) in Richtung **Mic+** oder **Mic-**, um die gewünschte Stärke der Rauschunterdrückung zu wählen.

#### $\n *A*$

Der Schieberegler sollte sich in der Mitte des Bereichs befinden, damit eine optimale Wirkung erzielt wird. Wenn der Schieberegler ganz nach **Mic+** bewegt wird, wird keine optimale Störgeräuschunterdrückung erzielt.

- **3** Klicken Sie auf **Übernehmen**.
- **4** Überprüfen Sie, ob die Störgeräuschunterdrückung zufrieden stellend ist, und klicken Sie auf **OK**.

### <span id="page-73-1"></span><span id="page-73-0"></span>Vorgehensweise, wenn das Symbol und die Sprechblase nicht angezeigt werden

Wenn das Störgeräuschunterdrückungssymbol ( $\sqrt{Q/N_C}$ ) nicht in der Taskleiste angezeigt wird und keine Mitteilung in Form einer Sprechblase darüber angezeigt wird, ist es erforderlich, die Einstellungen für die Störgeräuschunterdrückung zu ändern.

So zeigen Sie die Sprechblase und das Symbol an

- **1** Klicken Sie auf **Start** und auf **Systemsteuerung**.
- **2** Klicken Sie auf **Hardware und Sound**.
- **3** Klicken Sie unter **Sound** auf **Audiogeräte verwalten**.
- **4** Doppelklicken Sie auf der Registerkarte **Wiedergabe** auf das Lautsprecher- oder Kopfhörersymbol.
- **5** Klicken Sie auf die Registerkarte **Erweiterungen**.
- **6** Aktivieren Sie das Kontrollkästchen **Störgeräuschunterdrückung** (Noise Canceling Function) und klicken Sie auf **Einstellungen modifizieren** (Modify Settings).

#### $\n *A*$

Falls das Kontrollkästchen **Alle Erweiterungen deaktivieren** aktiviert ist, klicken Sie darauf, um es zu deaktivieren.

- **7** Aktivieren Sie das Kontrollkästchen **Symbol für Headsets mit Störgeräuschunterdrückung in der Taskleiste anzeigen** (Display an icon for the noise canceling headphones in the task tray) oder **Meldung anzeigen, wenn Headsets mit Störgeräuschunterdrückung angeschlossen werden** (Display a message when noise canceling headphones are connected).
- **8** Klicken Sie auf **OK**.

## <span id="page-74-0"></span>Anschließen des Anzeige-/LAN-Adapters

Zur Erweiterung der Anschlussmöglichkeiten wurde Ihr Computer möglicherweise mit einem Anzeige-/LAN-Adapter ausgeliefert.

### $\Omega$

Die im folgenden Abschnitt beschriebenen Funktionen und Optionen stehen möglicherweise auf Ihrem Computer nicht zur Verfügung. In den technischen Daten finden Sie Informationen zur Konfiguration Ihres Computers.

### Anschlüsse des Anzeige-/LAN-Adapters

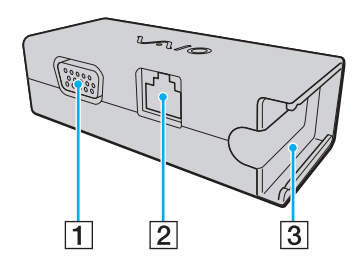

- 1 Monitoranschluss [\(Seite 81\)](#page-80-0)
- **2** Ethernet-Netzwerkanschluss [\(Seite 47\)](#page-46-0)
- **3** Buchse für das Netzgerät [\(Seite 122\)](#page-121-0)

### <span id="page-75-0"></span>Anschließen des Anzeige-/LAN-Adapters an den Computer

So schließen Sie den Anzeige-/LAN-Adapter an Ihren Computer an

**!**

Bewegen Sie den Computer nicht, während der Anzeige-/LAN-Adapter angeschlossen ist, da dieser sich sonst lösen könnte, was zu Schäden an beiden Geräten führen kann.

**1** Schieben Sie den I/O-Stecker (1) in Pfeilrichtung heraus und ziehen Sie das Kabel (2) auf die rechte Seite der Nase (3).

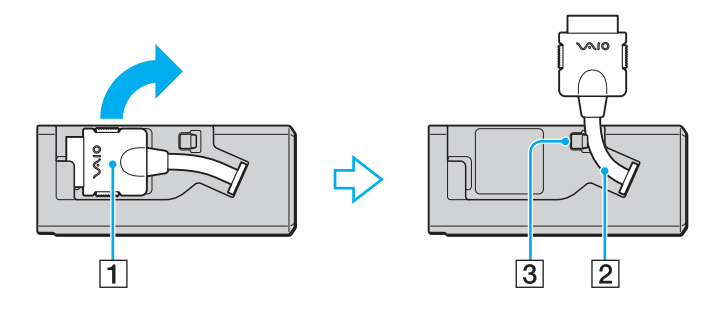

<span id="page-76-0"></span>**2** Schließen Sie den I/O-Stecker (4) an den I/O-Anschluss (5) des Computers an.

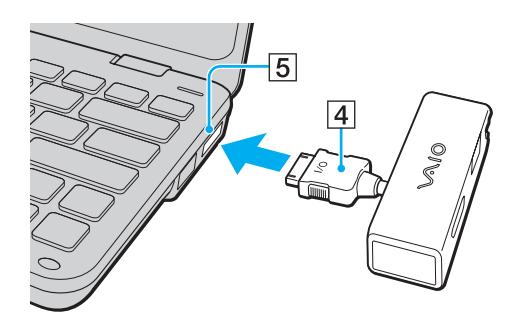

## <span id="page-77-0"></span>Anschließen eines optischen Laufwerks

Wenn Sie CDs oder DVDs mit Ihrem Computer verwenden möchten, müssen Sie ein optisches Laufwerk an den Computer anschließen (separat erhältlich).

### Anschließen eines optischen Laufwerks

**!**

Stellen Sie sicher, dass Sie ein externes optisches Laufwerk anschließen, bevor Sie ein vorinstalliertes Programm starten, das auf eine CD/DVD zugreift.

#### So schließen Sie ein optisches Laufwerk an

- **1** Schließen Sie, falls erforderlich, das Netzkabel Ihres externen optischen Laufwerks (separat erhältlich) (1) an eine Netzsteckdose an.
- **2** Wählen Sie den gewünschten USB-Anschluss (2)  $\sqrt{\frac{1}{2}}$  aus.
- **3** Schließen Sie ein Ende eines USB-Kabels (separat erhältlich) (3) an den USB-Anschluss und das andere Ende an das optische Laufwerk an.

Detaillierte Anweisungen zum Anschließen des USB-Kabels an das Laufwerk finden Sie im Handbuch zu Ihrem externen optischen Laufwerk.

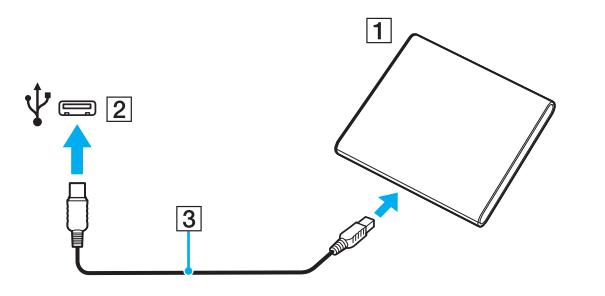

### <span id="page-78-0"></span>Trennen eines optischen Laufwerks

Sie können ein angeschlossenes optisches Laufwerk trennen, während Ihr Computer ein- oder ausgeschaltet ist. Wenn Sie die Verbindung zum Laufwerk trennen, während sich der Computer in einem Stromsparmodus befindet (Energiesparmodus oder Ruhezustand), können anschließend Funktionsstörungen auftreten.

### So trennen Sie ein optisches Laufwerk

#### ✍

Wenn Sie ein optisches Laufwerk bei ausgeschaltetem Computer trennen möchten, müssen Sie Schritt 1 bis 5 nicht ausführen.

- **1** Schließen Sie alle Softwareanwendungen, die auf das optische Laufwerk zugreifen.
- **2** Doppelklicken Sie in der Taskleiste auf das Symbol **Hardware sicher entfernen**.
- **3** Wählen Sie das zu trennende optische Laufwerk aus.
- **4** Klicken Sie auf **Stoppen**.
- **5** Trennen Sie das optische Laufwerk entsprechend den Anweisungen auf dem Bildschirm.
- **6** Ziehen Sie das Kabel des optischen Laufwerks vom Computer ab.

## <span id="page-79-0"></span>Anschließen von externen Lautsprechern oder Kopfhörern

Sie können externe Audioausgabegeräte (separat erhältlich), wie beispielsweise Lautsprecher oder Kopfhörer, an Ihren Computer anschließen.

#### So schließen Sie externe Lautsprecher an

#### ✍

Stellen Sie sicher, dass die externen Lautsprecher zur Verwendung mit Computern geeignet sind.

#### **!**

Verringern Sie die Lautstärke, bevor Sie die externen Lautsprecher einschalten.

Bei der Tonwiedergabe mit externen Lautsprechern funktioniert die Störgeräuschunterdrückung nicht.

Schließen Sie externe Lautsprecher (1) mit einem Lautsprecherkabel (3) (separat erhältlich) an die Kopfhörerbuchse (2)  $\Omega$  an.

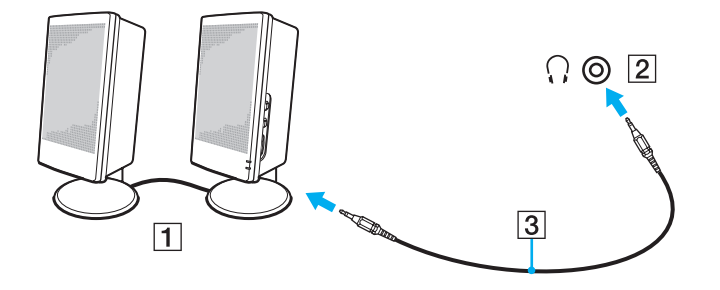

## <span id="page-80-1"></span><span id="page-80-0"></span>Anschließen eines externen Anzeigegeräts

Sie können ein externes Anzeigegerät (separat erhältlich) an Ihren Computer anschließen, wie beispielsweise einen Computermonitor oder einen Projektor.

#### $\n *A*$

Schließen Sie nach dem Verbinden aller anderen Kabel das Netzkabel Ihres externen Anzeigegeräts an.

#### $\Omega$

Die im folgenden Abschnitt beschriebenen Funktionen und Optionen stehen möglicherweise auf Ihrem Computer nicht zur Verfügung.

### Anschließen eines Computermonitors

Sie benötigen einen Anzeige-/LAN-Adapter, um einen externen Computermonitor an Ihren Computer anschließen zu können.

#### So schließen Sie einen Computermonitor an

- **1** Verbinden Sie das eine Ende des Monitor-Netzkabels (1) mit Ihrem Monitor (falls es nicht fest angebracht ist) und das andere Ende mit einer Netzsteckdose.
- **2** Schließen Sie das Monitorkabel (2) an den Monitoranschluss (3)  $\bigcirc$  des Anzeige-/LAN-Adapters an.

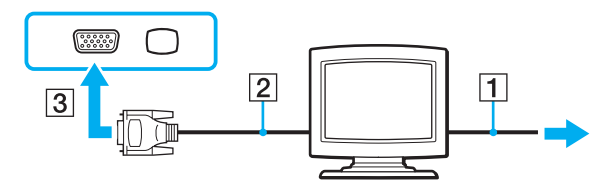

## <span id="page-81-0"></span>Anschließen eines Projektors

Sie können einen Projektor (z. B. einen Sony LCD-Projektor) an Ihren Computer anschließen.

Sie benötigen einen Anzeige-/LAN-Adapter, um einen Projektor (z. B. den Sony LCD-Projektor) an Ihren Computer anzuschließen.

So schließen Sie einen Projektor an

- **1** Verbinden Sie das Netzkabel (1) Ihres Projektors mit einer Steckdose.
- **2** Schließen Sie ein Monitorkabel (2) an den Monitoranschluss (3)  $\Box$  des Anzeige-/LAN-Adapters an.
- **3** Schließen Sie ein Audiokabel (4) an die Kopfhörerbuchse (5)  $\Omega$  des Computers an.
- **4** Schließen Sie das Videokabel und das Audiokabel an die vorgesehenen Anschlüsse des Projektors (6) an.

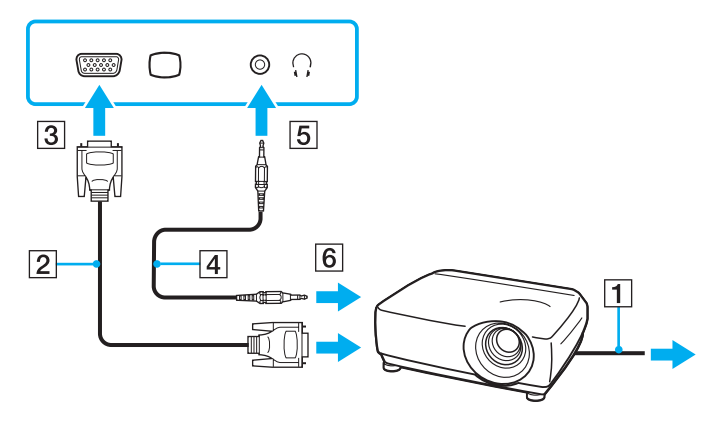

## <span id="page-82-0"></span>Auswählen des Anzeigemodus

Wenn ein externes Anzeigegerät an den Computer angeschlossen ist, können Sie auswählen, ob das LCD-Display Ihres Computers oder das externe Gerät als primäres Anzeigegerät dienen soll.

Weitere Informationen über die gleichzeitige Benutzung des LCD-Displays Ihres Computers und des externen Anzeigegeräts finden Sie im Abschnitt **[Arbeiten mit mehreren Monitoren \(Seite 85\)](#page-84-0)**.

### $\Omega$

Welche Schritte zur Auswahl des Anzeigegeräts durchgeführt werden müssen, hängt davon ab, welcher Grafikcontroller auf Ihrem Computer verwendet wird.

In den technischen Daten finden Sie Informationen zur Konfiguration Ihres Computers.

#### <span id="page-83-0"></span>So wählen Sie ein Anzeigegerät aus

#### ✍

Möglicherweise können Sie denselben Inhalt nicht gleichzeitig auf dem LCD-Display Ihres Computers und dem externen Anzeigegerät oder Projektor ausgeben. Dies ist vom Typ des externen Geräts abhängig.

Schalten Sie immer zuerst das externe Anzeigegerät ein, bevor Sie den Computer einschalten.

- ❑ Auf Computern mit dem Intel Graphics Media Accelerator
	- **1** Klicken Sie mit der rechten Maustaste auf den Desktop, und wählen Sie **Anpassen** aus.
	- **2** Klicken Sie auf **Anzeige**.
	- **3** Ändern Sie die Einstellungen entsprechend den angezeigten Anweisungen.
- ❑ Auf Computern mit dem NVIDIA-Grafikcontroller
	- **1** Klicken Sie auf **Start** und auf **Systemsteuerung**.
	- **2** Klicken Sie auf **Weitere Optionen**.
	- **3** Klicken Sie auf **NVIDIA Control Panel**.
	- **4** Wählen Sie unter **Anzeige** (Display) die Option zur Anzeigeeinrichtung aus.
	- **5** Ändern Sie die Einstellungen entsprechend den angezeigten Anweisungen.
- ❑ Auf Computern mit dem ATI-Grafikcontroller

Wenn an den Computer ein externer Monitor angeschlossen ist, können Sie die Einstellungen für Haupt- und Nebengerät folgendermaßen ändern:

- **1** Klicken Sie auf **Start**, **Alle Programme** und **Catalyst Control Center**.
- **2** Klicken Sie auf **CCC**.
- **3** Ändern Sie die Einstellungen entsprechend den angezeigten Anweisungen. Weitere Informationen hierzu finden Sie in der Online-Hilfe.

## <span id="page-84-1"></span><span id="page-84-0"></span>Arbeiten mit mehreren Monitoren

Durch die Multi-Monitor-Funktion können Sie die Darstellung des Windows-Desktops auf getrennte Bildschirme verteilen. Wenn Sie beispielsweise am Monitoranschluss einen externen Monitor anschließen, übernehmen das LCD-Display und der Monitor gemeinsam die Darstellung des Desktops.

### $\Omega$

Welche Schritte für die Multi-Monitor-Funktion erforderlich sind, hängt davon ab, welcher Grafikcontroller auf Ihrem Computer verwendet wird. In den technischen Daten finden Sie Informationen zur Konfiguration Ihres Computers.

Der Mauszeiger kann dann nahtlos von einem Bildschirm zum anderen bewegt werden. Auf diese Weise können Objekte, wie geöffnete Anwendungsfenster oder Symbolleisten, von einem Bildschirm in den anderen gezogen werden.

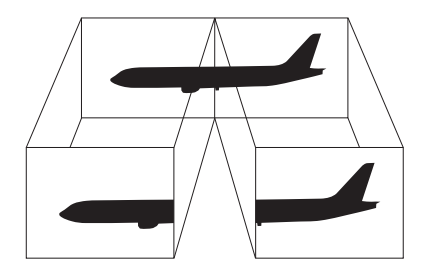

#### <span id="page-85-0"></span>So verwenden Sie den Multi-Monitor-Modus

#### ✍

Die Multi-Monitor-Funktion wird nicht von allen externen Anzeigegeräten unterstützt.

Bestimmte Softwareanwendungen können u. U. nicht mit mehreren Monitoren arbeiten.

Der Computer darf im Multi-Monitor-Modus auf keinen Fall in den Energiesparmodus oder Ruhezustand wechseln. Andernfalls kehrt der Computer möglicherweise nicht in den Normalmodus zurück.

Wenn Sie für jeden Bildschirm andere Farbeinstellungen festlegen, erweitern Sie ein einzelnes Fenster nicht auf beide Bildschirme. Andernfalls kann es zu Problemen mit der Software kommen.

Wählen Sie weniger Farben oder eine niedrigere Auflösung für die einzelnen Bildschirme.

- ❑ Auf Computern mit dem Intel Graphics Media Accelerator
	- **1** Klicken Sie mit der rechten Maustaste auf den Desktop, und wählen Sie **Anpassen** aus.
	- **2** Klicken Sie auf **Anzeige**.
	- **3** Ändern Sie die Einstellungen entsprechend den angezeigten Anweisungen.
- ❑ Auf Computern mit NVIDIA- oder ATI-Grafikcontroller
	- **1** Klicken Sie auf **Start** und auf **Systemsteuerung**.
	- **2** Klicken Sie unter **Darstellung und Anpassung** auf **Bildschirmauflösung anpassen**.
	- **3** Klicken Sie mit der rechten Maustaste auf den Monitor Nummer **2**, und wählen Sie **Angefügt** aus.

#### <span id="page-86-0"></span>**4** Klicken Sie auf **OK**.

Klicken Sie auf **Ja**, wenn Sie zum Bestätigen aufgefordert werden.

#### ✍

Sie können auch die Belegung einer der Taste S so ändern, dass darüber die Funktion für mehrere Monitore aktiviert wird. Wenn Sie die Belegung der Taste S ändern möchten, halten Sie eine der beiden Tasten gedrückt, um das Fenster zum Ändern der Belegung aufzurufen.

Sie können die Anzeigefarben und die Auflösung für jeden Bildschirm getrennt einstellen.

## <span id="page-87-0"></span>Anschließen von USB-Geräten

Sie können ein USB-Gerät, z. B. eine Maus, ein Diskettenlaufwerk, einen Lautsprecher oder einen Drucker, an Ihren Computer anschließen.

So schließen Sie ein USB-Gerät an

- **1** Wählen Sie den gewünschten USB-Anschluss (1) aus.
- **2** Schließen Sie das Kabel des USB-Geräts (2) an den USB-Anschluss an.

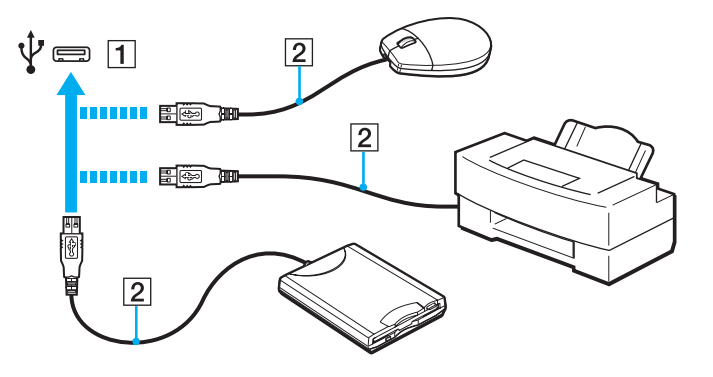

### <span id="page-88-0"></span>Hinweise zum Anschließen von USB-Geräten

- ❑ Möglicherweise müssen Sie vor Verwendung des USB-Geräts die mitgelieferte Treibersoftware installieren. Weitere Informationen hierzu finden Sie in der Bedienungsanleitung des USB-Geräts.
- ❑ Vergewissern Sie sich, dass Sie zum Drucken Ihrer Dokumente einen USB-Drucker an Ihren Computer anschließen, der von Ihrer Windows-Version unterstützt wird.
- ❑ Informationen darüber, wie Sie ein USB-Gerät vom Computer trennen, finden Sie in der Bedienungsanleitung des entsprechenden Geräts.
- ❑ Um eine Beschädigung Ihres Computers und/oder der USB-Geräte zu vermeiden, beachten Sie Folgendes:
	- ❑ Wenn Sie Ihren Computer mit angeschlossenen USB-Geräten transportieren, dürfen die USB-Anschlüsse nicht mechanisch beansprucht werden.
	- ❑ Legen Sie Ihren Computer nicht in eine Tasche oder einen Tragekoffer, wenn USB-Geräte angeschlossen sind.

## <span id="page-89-0"></span>Individuelle Einstellungen auf Ihrem VAIO-Computer

In diesem Kapitel wird kurz beschrieben, wie Sie die wichtigsten Einstellungen an Ihrem VAIO-Computer ändern können. Sie erfahren u. a., wie Sie Ihre Sony-Software und -Dienstprogramme verwenden und ihr Erscheinungsbild anpassen können.

- ❑ **[Festlegen des Passworts \(Seite 91\)](#page-90-1)**
- ❑ **[VAIO Control Center \(Seite 101\)](#page-100-0)**
- ❑ **[Verwenden der Stromsparmodi \(Seite 102\)](#page-101-0)**
- ❑ **[VAIO Power Management \(Seite 107\)](#page-106-0)**
- ❑ **[Schützen der Festplatte \(Seite 109\)](#page-108-0)**

## <span id="page-90-1"></span><span id="page-90-0"></span>Festlegen des Passworts

Zusätzlich zum Windows-Passwort können Sie auch mithilfe von BIOS-Funktionen zwei Arten von Passwörtern festlegen, um Ihren Computer zu schützen: das Einschaltpasswort und das Festplattenpasswort.

Wenn ein Einschaltpasswort eingerichtet wurde, werden Sie zu seiner Eingabe aufgefordert, nachdem beim Start des Computers das VAIO-Logo angezeigt wird. Das Einschaltpasswort ermöglicht Ihnen den Schutz des Computers vor unbefugtem Zugriff.

Das Festplattenpasswort bietet zusätzliche Sicherheit für die auf dem internen Speichergerät gespeicherten Daten. Wenn Sie das Festplattenpasswort einrichten, können keine anderen Benutzer ohne dieses Passwort auf die Daten zugreifen, selbst wenn das interne Speichergerät aus Ihrem Computer herausgenommen und in einen anderen Computer eingebaut wird.

### <span id="page-91-0"></span>Hinzufügen des Einschaltpassworts

Das Einschaltpasswort wird zur Verfügung gestellt, um den Computer vor unbefugtem Zugriff schützen.

Es gibt zwei Arten von Einschaltpasswörtern: Das Gerätepasswort und das Benutzerpasswort. Das Gerätepasswort ist für Benutzer mit Administratorrechten für den Computer bestimmt. Mit ihm können Sie alle Setup-Optionen im BIOS ändern und außerdem den Computer starten. Das Benutzerpasswort wird den Standardbenutzern zur Verfügung gestellt. Hiermit können einige der BIOS-Setup-Optionen geändert und der Computer gestartet werden. Zum Einrichten des Benutzerpassworts muss zunächst das Gerätepasswort festgelegt werden.

**!** Nachdem ein Einschaltpasswort eingerichtet wurde, kann der Computer nicht mehr ohne Eingabe des Passworts gestartet werden. Sie dürfen daher das Passwort nicht vergessen. Notieren Sie das Passwort, und bewahren Sie es an einem sicheren Ort auf.

Sollten Sie das Passwort vergessen haben und Hilfe bei der Deaktivierung benötigen, wird hierfür eine Gebühr erhoben, und Sie müssen den Computer zum Zurücksetzen des Passworts einschicken.

<span id="page-92-0"></span>So fügen Sie das Einschaltpasswort (Gerätepasswort) hinzu

- **1** Schalten Sie den Computer ein.
- **2** Warten Sie, bis das VAIO-Logo angezeigt wird, und drücken Sie die Taste **F2**. Der BIOS-Setup-Bildschirm wird angezeigt. Falls nicht, starten Sie den Computer neu. Sobald das VAIO-Logo angezeigt wird, drücken Sie mehrmals die Taste **F2**.
- **3** Wählen Sie mit der Taste ← oder → die Option Security aus, um die Registerkarte Security zu öffnen. Wählen Sie dann **Set Machine Password** aus, und drücken Sie die Taste **Enter**.
- **4** Geben Sie das Passwort im vorgesehenen Eingabebildschirm zweimal ein, und drücken Sie dann **Enter**. Das Passwort kann aus maximal 32 alphanumerischen Zeichen (einschließlich Leerzeichen) bestehen.
- **5** Wählen Sie unter **Security** die Option **Password when Power On** aus, und drücken Sie die Taste **Enter**.
- **6** Ändern Sie die Einstellung von **Disabled** in **Enabled**.
- **7** Wählen Sie mit der Taste ← oder → die Option Exit aus. Wählen Sie danach die Option Exit Setup aus, und drücken Sie **Enter**.

<span id="page-93-0"></span>So fügen Sie das Einschaltpasswort (Benutzerpasswort) hinzu

#### **!**

Legen Sie unbedingt das Gerätepasswort vor dem Benutzerpasswort fest.

- **1** Schalten Sie den Computer ein.
- **2** Warten Sie, bis das VAIO-Logo angezeigt wird, und drücken Sie die Taste **F2**. Der BIOS-Setup-Bildschirm wird angezeigt. Falls nicht, starten Sie den Computer neu. Sobald das VAIO-Logo angezeigt wird, drücken Sie mehrmals die Taste **F2**.
- **3** Geben Sie das Gerätepasswort ein, und drücken Sie **Enter**.
- **4** Wählen Sie mit der Taste ← oder → die Option Security aus, um die Registerkarte Security zu öffnen. Wählen Sie dann **Set User Password** aus, und drücken Sie **Enter**.
- **5** Geben Sie das Passwort im vorgesehenen Eingabebildschirm zweimal ein, und drücken Sie dann **Enter**. Das Passwort kann aus maximal 32 alphanumerischen Zeichen (einschließlich Leerzeichen) bestehen.
- 6 Wählen Sie mit der Taste < oder  $\rightarrow$  die Option Exit aus. Wählen Sie danach die Option Exit Setup aus, und drücken Sie **Enter**.

## <span id="page-94-0"></span>Ändern/Löschen des Einschaltpassworts

So ändern oder löschen Sie das Einschaltpasswort (Gerätepasswort)

- **1** Schalten Sie den Computer ein.
- **2** Warten Sie, bis das VAIO-Logo angezeigt wird, und drücken Sie die Taste **F2**. Der BIOS-Setup-Bildschirm wird angezeigt. Falls nicht, starten Sie den Computer neu. Sobald das VAIO-Logo angezeigt wird, drücken Sie mehrmals die Taste **F2**.
- **3** Geben Sie das Gerätepasswort ein, und drücken Sie **Enter**.
- **4** Wählen Sie mit der Taste ← oder → die Option Security aus, um die Registerkarte Security zu öffnen. Wählen Sie dann **Set Machine Password** aus, und drücken Sie die Taste **Enter**.
- **5** Geben Sie im Eingabebildschirm einmal das aktuelle Passwort und zweimal das neue Passwort ein. Drücken Sie anschließend **Enter**.

Wenn Sie das Passwort entfernen möchten, lassen Sie die Felder **Enter New Password** und **Confirm New Password** leer, und drücken Sie **Enter**.

**6** Wählen Sie mit der Taste ← oder → die Option **Exit** aus. Wählen Sie danach die Option **Exit Setup** aus, und drücken Sie **Enter**.

<span id="page-95-0"></span>So ändern oder löschen Sie das Einschaltpasswort (Benutzerpasswort)

- **1** Schalten Sie den Computer ein.
- **2** Warten Sie, bis das VAIO-Logo angezeigt wird, und drücken Sie die Taste **F2**. Der BIOS-Setup-Bildschirm wird angezeigt. Falls nicht, starten Sie den Computer neu. Sobald das VAIO-Logo angezeigt wird, drücken Sie mehrmals die Taste **F2**.
- **3** Geben Sie das Benutzerpasswort ein, und drücken Sie **Enter**.
- **4** Wählen Sie mit der Taste < oder , die Option **Security** aus, um die Registerkarte **Security** zu öffnen. Wählen Sie dann **Set User Password** aus, und drücken Sie **Enter**.
- **5** Geben Sie im Eingabebildschirm einmal das aktuelle Passwort und zweimal das neue Passwort ein. Drücken Sie anschließend **Enter**. Wenn Sie das Passwort entfernen möchten, lassen Sie die Felder **Enter New Password** und **Confirm New Password**

leer, und drücken Sie **Enter**.

**6** Wählen Sie mit der Taste ← oder → die Option **Exit** aus. Wählen Sie danach die Option **Exit Setup** aus, und drücken Sie **Enter**.

### <span id="page-96-0"></span>Hinzufügen des Festplattenpassworts

Das Festplattenpasswort bietet zusätzliche Sicherheit für die auf dem internen Speichergerät gespeicherten Daten. Wenn Sie das Festplattenpasswort aktivieren, wird dadurch die Sicherheit zusätzlich erhöht.

Beim Hinzufügen des Festplattenpassworts müssen Sie sowohl ein Master- als auch das Benutzerpasswort einrichten. Mit dem Masterpasswort können Benutzer mit Administratorrechten auf dem Computer das Benutzerpasswort im BIOS-Setup-Bildschirm zurücksetzen. Mit dem Benutzerpasswort kann das interne Speichergerät gesperrt werden. Wenn Sie das Benutzerpasswort festgelegt haben, müssen Sie es im Bildschirm mit dem VAIO-Logo zusammen mit dem Einschaltpasswort (sofern festgelegt) eingeben.

#### **!**

Der Computer kann nicht mit dem Masterpasswort gestartet werden.

Wenn Sie das Masterpasswort vergessen haben oder die Tastatur, die für die Passworteingabe unerlässlich ist, nicht funktioniert, ist kein Zugriff auf die auf dem internen Speichergerät gespeicherten Daten möglich. Es gibt KEINE Möglichkeit, dieses Passwort zurückzusetzen. Sie müssen dann das interne Speichergerät auf eigene Kosten austauschen und verlieren alle darauf gespeicherten Daten. Notieren Sie sich unbedingt das Masterpasswort, und bewahren Sie es an einem sicheren Ort auf.

<span id="page-97-0"></span>So fügen Sie das Festplattenpasswort hinzu

- **1** Schalten Sie den Computer ein.
- **2** Warten Sie, bis das VAIO-Logo angezeigt wird, und drücken Sie die Taste **F2**. Der BIOS-Setup-Bildschirm wird angezeigt. Falls nicht, starten Sie den Computer neu. Sobald das VAIO-Logo angezeigt wird, drücken Sie mehrmals die Taste **F2**.

#### $\n *A*$

Wenn Sie das Einschaltpasswort festgelegt haben, geben Sie es ein.

- **3** Wählen Sie mit der Taste ← oder → die Option Security aus, um die Registerkarte Security zu öffnen. Wählen Sie dann **Hard Disk Password** aus, und drücken Sie **Enter**. Der Eingabebildschirm **Hard Disk Password** wird angezeigt.
- **4** Wählen Sie **Enter Master and User Passwords** aus, und drücken Sie **Enter**.
- **5** Wählen Sie im Warnbildschirm **Continue**, und drücken Sie **Enter**.
- **6** Geben Sie zweimal das Masterpasswort ein, und drücken Sie **Enter**. Das Passwort sollte aus maximal 32 alphanumerischen Zeichen (einschließlich Leerzeichen) bestehen.
- **7** Geben Sie zweimal das Benutzerpasswort ein, und drücken Sie **Enter**. Das Passwort sollte aus maximal 32 alphanumerischen Zeichen (einschließlich Leerzeichen) bestehen.
- **8** Drücken Sie **Enter**, wenn Sie zum Bestätigen aufgefordert werden.
- 9 Drücken Sie die Taste **Esc**, und wählen Sie mit der Taste  $\blacktriangleleft$  oder  $\blacktriangleright$  die Registerkarte **Exit** aus.
- **10** Wählen Sie mit der Taste **↑** oder ↓ die Option **Exit Setup** aus, und drücken Sie Enter. Drücken Sie **Enter**, wenn Sie zum Bestätigen aufgefordert werden.

## <span id="page-98-0"></span>Ändern/Entfernen des Festplattenpassworts

So ändern Sie das Festplattenpasswort

- **1** Schalten Sie den Computer ein.
- **2** Warten Sie, bis das VAIO-Logo angezeigt wird, und drücken Sie die Taste **F2**. Der BIOS-Setup-Bildschirm wird angezeigt. Falls nicht, starten Sie den Computer neu. Sobald das VAIO-Logo angezeigt wird, drücken Sie mehrmals die Taste **F2**.

### ✍

Wenn Sie das Einschaltpasswort festgelegt haben, geben Sie es ein.

- **3** Wählen Sie mit der Taste  $\leftarrow$  oder  $\rightarrow$  die Option Security aus, um die Registerkarte Security zu öffnen. Wählen Sie dann **Hard Disk Password** aus, und drücken Sie **Enter**. Der Eingabebildschirm **Hard Disk Password** wird angezeigt.
- **4** Wählen Sie **Change Master Password** oder **Change User Password** aus, und drücken Sie **Enter**.
- **5** Geben Sie einmal das aktuelle Passwort ein und anschließend zweimal das neue Passwort.
- **6** Drücken Sie die Taste **Enter**.
- **7** Drücken Sie **Enter**, wenn die Bestätigungsmeldung angezeigt wird.
- 8 Drücken Sie die Taste **Esc**, und wählen Sie mit der Taste  $\blacktriangleleft$  oder  $\blacktriangleright$  die Registerkarte **Exit** aus.
- **9** Wählen Sie mit der Taste **↑** oder ↓ die Option **Exit Setup** aus, und drücken Sie **Enter**. Drücken Sie **Enter**, wenn Sie zum Bestätigen aufgefordert werden.

<span id="page-99-0"></span>So entfernen Sie das Festplattenpasswort

- **1** Schalten Sie den Computer ein.
- **2** Warten Sie, bis das VAIO-Logo angezeigt wird, und drücken Sie die Taste **F2**. Der BIOS-Setup-Bildschirm wird angezeigt. Falls nicht, starten Sie den Computer neu. Sobald das VAIO-Logo angezeigt wird, drücken Sie mehrmals die Taste **F2**.

#### $\n *A*$

Wenn Sie das Einschaltpasswort festgelegt haben, geben Sie es ein.

- **3** Wählen Sie mit der Taste ← oder → die Option Security aus, um die Registerkarte Security zu öffnen. Wählen Sie dann **Hard Disk Password** aus, und drücken Sie **Enter**. Der Eingabebildschirm **Hard Disk Password** wird angezeigt.
- **4** Wählen Sie **Enter Master and User Passwords** aus, und drücken Sie **Enter**.
- **5** Geben Sie das aktuelle Passwort in das Feld **Enter Current Hard Disk Master Password** ein, und drücken Sie **Enter**.
- **6** Lassen Sie die restlichen Felder leer, und drücken Sie lediglich die Taste **Enter**.
- **7** Drücken Sie **Enter**, wenn die Bestätigungsmeldung angezeigt wird.
- 8 Drücken Sie die Taste Esc, und wählen Sie mit der Taste  $\leftarrow$  oder  $\rightarrow$  die Registerkarte Exit aus.
- **9** Wählen Sie mit der Taste **↑** oder ↓ die Option **Exit Setup** aus, und drücken Sie **Enter**. Drücken Sie **Enter**, wenn Sie zum Bestätigen aufgefordert werden.

## <span id="page-100-1"></span><span id="page-100-0"></span>VAIO Control Center

Mit dem Dienstprogramm **VAIO Control Center** können Sie auf Systeminformationen zugreifen und Voreinstellungen für zentrale Systemfunktionen festlegen.

So verwenden Sie das VAIO Control Center

- **1** Klicken Sie auf **Start**, **Alle Programme** und **VAIO Control Center**.
- **2** Wählen Sie die gewünschte Komponente aus, und ändern Sie die Einstellungen.
- **3** Klicken Sie danach auf **OK**. Die Einstellungen werden nun geändert.

#### $\n *A*$

Weitere Informationen zu den verschiedenen Optionen finden Sie in der Online-Hilfe zu **VAIO Control Center**.

Einige Steuerelemente werden nicht angezeigt, wenn Sie **VAIO Control Center** als Standardbenutzer öffnen.

## <span id="page-101-1"></span><span id="page-101-0"></span>Verwenden der Stromsparmodi

Mit den Einstellungen der Energieverwaltung lässt sich die Betriebsdauer verlängern. Zusätzlich zum normalen Betriebsmodus verfügt der Computer über zwei spezielle Stromsparmodi: Energiesparmodus und Ruhezustand. Bitte beachten Sie, dass der Computer im Akkubetrieb unabhängig von der ausgewählten Energieverwaltungsoption automatisch in den Ruhezustand wechselt, wenn die Akku-Restladung knapp wird.

#### **!**

Wenn die Akkuladung unter 10 % sinkt, sollten Sie entweder das Netzgerät anschließen, damit der Akku geladen wird, oder Ihren Computer ausschalten und einen geladenen Akku einsetzen.

### Normaler Modus

Dies ist der normale Betriebszustand des Computers. In diesem Modus leuchtet die Netzkontrollleuchte grün.

### <span id="page-102-0"></span>Energiesparmodus

Im Energiesparmodus wird das LCD-Display ausgeschaltet. Die internen Speichergeräte und der Prozessor werden in einen Stromsparmodus versetzt. In diesem Modus blinkt die Netzkontrollleuchte langsam orangefarben.

#### **!**

Wenn Sie Ihren Computer längere Zeit nicht benutzen, während er vom Netz getrennt ist, versetzen Sie ihn in den Ruhezustand.

#### So aktivieren Sie den Energiesparmodus

Klicken Sie auf **Start**, den Pfeil neben der Schaltfläche **Sperren** und dann auf **Energie sparen**.

#### $\n *A*$

Der Computer wechselt aus dem Energiesparmodus schneller in den Normalbetrieb als aus dem Ruhezustand.

Im Energiesparmodus verbraucht der Computer mehr Strom als im Ruhezustand.

#### **!**

Falls der Akku leer wird, während sich der Computer im Energiesparmodus befindet, gehen alle nicht gespeicherten Daten verloren. Eine Wiederherstellung des vorherigen Arbeitszustands ist unmöglich. Um Datenverluste zu vermeiden, sollten Sie Ihre Daten regelmäßig speichern.

#### So kehren Sie zum Normalmodus zurück

- ❑ Drücken Sie eine beliebige Taste.
- ❑ Schieben Sie die Ein-Aus-Taste (in Richtung der Markierung G auf der Taste).

#### **!**

Wenn Sie die Ein-Aus-Taste (in Richtung der Markierung ⊳ auf der Taste) schieben und mehr als vier Sekunden in dieser Position halten, schaltet sich der Computer automatisch aus. Alle nicht gespeicherten Daten gehen dabei verloren.

#### <span id="page-103-0"></span>✍

Mit **VAIO Control Center** können Sie den Computer so konfigurieren, dass er beim Aufklappen des LCD-Displays wieder in den Normalmodus wechselt. Diese Energieeinstellung wird aufgehoben, wenn Sie sowohl das Netzgerät als auch den Akku entfernen. Weitere Informationen hierzu finden Sie unter **[VAIO Control Center \(Seite 101\)](#page-100-0)**.

Wird der Computer über einen bestimmten Zeitraum nicht benutzt wird, wechselt er bei Netzbetrieb in den Energiesparmodus. Wenn Sie dies ändern möchten, ändern Sie die Einstellungen für den Energiesparmodus.

#### So ändern Sie die Einstellungen für den Energiesparmodus

- **1** Klicken Sie in der Taskleiste mit der rechten Maustaste auf das Symbol für den Energiestatus, und wählen Sie **Energieoptionen** aus.
- **2** Klicken Sie unter dem aktuellen Energiesparplan auf **Energiesparplaneinstellungen ändern**.
- **3** Ändern Sie die Zeit, nach der der Computer in den Energiesparmodus versetzt wird, und klicken Sie auf **Änderungen speichern**.

### <span id="page-104-0"></span>**Ruhezustand**

Im Ruhezustand wird der aktuelle Status des Systems auf dem internen Speichergerät gespeichert und der Computer ausgeschaltet. Selbst wenn der Akku leer wird, gehen keine Daten verloren. Die Netzkontrollleuchte ist in diesem Modus aus.

### ✍

Wenn Sie Ihren Computer längere Zeit nicht benutzen, versetzen Sie ihn in den Ruhezustand.

#### So aktivieren Sie den Ruhezustand

Drücken Sie die Tastenkombination **Fn**+**F12**.

Der Computer wechselt in den Ruhezustand.

Sie können auch auf **Start**, den Pfeil neben der Schaltfläche **Sperren** und dann auf **Ruhezustand** klicken, um den Computer in den Ruhezustand zu versetzen.

#### ✍

Es dauert länger, den Computer in den Ruhezustand zu versetzen als in den Energiesparmodus.

Im Ruhezustand wird weniger Strom verbraucht als im Energiesparmodus.

#### **!**

Bewegen Sie Ihren Computer nicht, bevor die Netzkontrollleuchte erloschen ist.

#### <span id="page-105-0"></span>So kehren Sie zum Normalmodus zurück

Schieben Sie die Ein-Aus-Taste (in Richtung der Markierung  $\triangleright$  auf der Taste).

Der Computer wird in den normalen Zustand zurückversetzt.

#### **!**

Wenn Sie die Ein-Aus-Taste (in Richtung der Markierung ⊳ auf der Taste) schieben und mehr als vier Sekunden in dieser Position halten, schaltet sich der Computer automatisch aus.

#### ✍

Die Rückkehr aus dem Ruhezustand in den Normalbetrieb dauert länger als die Rückkehr aus dem Energiesparmodus.

Mit **VAIO Control Center** können Sie den Computer so konfigurieren, dass er beim Aufklappen des LCD-Displays wieder in den Normalmodus wechselt. Diese Energieeinstellung wird aufgehoben, wenn Sie sowohl das Netzgerät als auch den Akku entfernen. Weitere Informationen hierzu finden Sie unter **[VAIO Control Center \(Seite 101\)](#page-100-0)**.

## <span id="page-106-1"></span><span id="page-106-0"></span>VAIO Power Management

Mithilfe der Energieverwaltung können Sie individuelle Energieschemas für den Netz- und den Akkubetrieb des Computers einstellen.

Die Software **VAIO Power Management** wurde speziell für VAIO-Computer entwickelt. Mit dieser Software können Sie die Energieverwaltung unter Windows verbessern, um den Betrieb des Computers zu optimieren und die Akkulebensdauer zu verlängern. Lesen Sie die entsprechenden Informationen in der Online-Hilfe der Anwendung.

### Auswählen eines Energiesparplans

Beim Start des Computers wird in der Taskleiste ein Symbol für den Energiestatus angezeigt. Dieses Symbol zeigt an, welche Stromquelle Sie momentan verwenden, beispielsweise Netzstrom. Klicken Sie auf dieses Symbol, um das Fenster mit dem Energiestatus anzuzeigen.

Die Funktion **VAIO Power Management** ist eine Erweiterung der **Energieoptionen** von Windows.

#### So wählen Sie einen Energiesparplan aus

- **1** Klicken Sie in der Taskleiste mit der rechten Maustaste auf das Symbol für den Energiestatus, und wählen Sie **Energieoptionen** aus.
- **2** Wählen Sie den gewünschten Energiesparplan aus.

#### So ändern Sie die Einstellungen für den Energiesparplan

- **1** Klicken Sie im Fenster **Energieoptionen** unter dem entsprechenden Energiesparplan auf **Energiesparplaneinstellungen ändern**. Ändern Sie die Energiesparmodus- und Anzeigeeinstellungen wie gewünscht.
- **2** Zum Ändern der erweiterten Einstellungen klicken Sie auf **Erweiterte Energieeinstellungen ändern** und gehen zu Schritt 3.

Klicken Sie andernfalls auf **Änderungen speichern**.

- <span id="page-107-0"></span>**3** Klicken Sie auf die Registerkarte **VAIO Power Management**. Ändern Sie die Einstellungen für jedes Element.
- **4** Klicken Sie auf **OK**.

### VAIO-Energieverwaltung-Viewer

Sie können die Leistung mit dem Energiesparplan überprüfen, den Sie mit **VAIO Power Management** geändert haben.

So starten Sie die Anwendung VAIO-Energieverwaltung-Viewer (VAIO Power Management Viewer)

- **1** Klicken Sie auf **Start**, **Alle Programme** und **VAIO Control Center**.
- **2** Klicken Sie auf **Stromsparfunktionen** (Power Management) und auf **VAIO-Energieverwaltung-Viewer** (VAIO Power Management Viewer).
## <span id="page-108-0"></span>Schützen der Festplatte

Wenn Ihr Computer mit einer internen Festplatte ausgestattet ist, können Sie mit dem vorinstallierten Dienstprogramm **VAIO HDD Protection** die Einstellungen zum Schutz des Festplattenlaufwerks vor Erschütterungen anpassen. Sie können die Empfindlichkeit des integrierten Erschütterungssensors auswählen, um den angemessenen Schutz einzustellen.

**!**

Das SSD-Laufwerk kann nicht mit dem Dienstprogramm **VAIO HDD Protection** geschützt werden.

### Aktivieren von VAIO HDD Protection

Zum Schutz des Festplattenlaufwerks vor Erschütterungen müssen Sie zunächst **VAIO HDD Protection** aktivieren.

So aktivieren Sie VAIO HDD Protection

- **1** Klicken Sie auf **Start**, **Alle Programme** und **VAIO Control Center**.
- **2** Klicken Sie auf **Sicherheit** (Security) und dann auf **Einstellungen für den Festplattenschutz** (Hard Disk Drive Protection Settings).
- **3** Aktivieren Sie das Kontrollkästchen **Festplattenschutz aktivieren** (Activate hard disk drive protection).
- **4** Wählen Sie die gewünschte Empfindlichkeit aus.
- **5** Klicken Sie auf **OK**.

Weitere Informationen finden Sie in der Online-Hilfe der Software.

**VAIO HDD Protection** minimiert die Möglichkeiten der Beschädigung von Festplattenlaufwerken und Benutzerdaten. Ein hundertprozentiger Schutz von Daten ist jedoch nicht in jedem Fall gewährleistet.

Der Festplattenschutz ist vor dem Start von Windows sowie während eines Wechsels in den Ruhezustand oder Energiesparmodus, bei der Systemwiederherstellung und beim Herunterfahren des Systems deaktiviert.

**<sup>!</sup>**

# <span id="page-109-0"></span>Vorsichtsmaßnahmen

Durch sachgerechten Umgang mit dem VAIO-Computer und seinem Zubehör lassen sich Funktionsstörungen und Beschädigungen vermeiden. In diesem Abschnitt finden Sie Hinweise zur Handhabung der folgende Komponenten.

- ❑ **[LCD-Display \(Seite 111\)](#page-110-1)**
- ❑ **[Stromversorgung \(Seite 112\)](#page-111-0)**
- ❑ **[Computer \(Seite 113\)](#page-112-0)**
- ❑ **[Integrierte Kamera \(Seite 116\)](#page-115-0)**
- ❑ **[Discs \(Seite 117\)](#page-116-0)**
- ❑ **[Verwenden des Akkus \(Seite 118\)](#page-117-0)**
- ❑ **[Kopfhörer \(Seite 119\)](#page-118-0)**
- ❑ **[Memory Sticks \(Seite 120\)](#page-119-0)**
- ❑ **[Internes Speichergerät \(Seite 121\)](#page-120-0)**
- ❑ **[Verwenden des Anzeige-/LAN-Adapters \(Seite 122\)](#page-121-0)**

# <span id="page-110-1"></span><span id="page-110-0"></span>LCD-Display

- ❑ Das LCD-Display darf nicht von direktem Sonnenlicht bestrahlt werden. Es könnte dadurch beschädigt werden. Seien Sie daher vorsichtig, wenn Sie Ihren Computer in Fensternähe benutzen.
- ❑ Drücken Sie nicht auf die Oberfläche des LCD-Displays, und zerkratzen Sie es nicht. Dies könnte Funktionsstörungen verursachen.
- ❑ Der Einsatz Ihres Computers bei niedrigen Temperaturen kann dazu führen, dass auf dem LCD-Display ein Nachbild verbleibt. Dabei handelt es sich nicht um eine Funktionsstörung. Sobald der Computer wieder normale Temperatur erreicht hat, verschwindet dieser Effekt.
- ❑ Wenn auf dem LCD-Display für längere Zeit dasselbe Bild dargestellt wird, kann ein Nachbild entstehen. Dieser Effekt verschwindet nach einiger Zeit. Nachbilder können mit einem Bildschirmschoner verhindert werden.
- ❑ Während des Betriebs erwärmt sich das LCD-Display. Dies ist normal und kein Anzeichen für eine Funktionsstörung.
- ❑ Das LCD-Display wird mit hochpräzisen Fertigungsverfahren hergestellt. Dennoch kann es sein, dass auf dem LCD-Display ständig kleine schwarze oder farbige Punkte (rot, blau oder grün) zu sehen sind. Dies ist ein normales Ergebnis des Fertigungsprozesses und kein Hinweis auf eine Funktionsstörung.
- ❑ Reiben Sie nicht über die LCD-Oberfläche. Das LCD-Display könnte dadurch beschädigt werden. Wischen Sie die Oberfläche des LCD-Displays mit einem weichen, trockenen Tuch ab.
- ❑ Ändern Sie auf keinen Fall die Ausrichtungseinstellung für das LCD-Display im Fenster **Tablet PC-Einstelliungen**, auch wenn Änderungsoptionen zur Auswahl stehen, da der Computer hierdurch möglicherweise instabil wird. Sony übernimmt keine Haftung für Funktionsstörungen, die durch das Ändern dieser Einstellungen entstehen.
- ❑ Drücken Sie nicht auf das LCD-Display, wenn es zugeklappt ist, da der Bildschirm verkratzt oder verschmutzt werden kann.

## <span id="page-111-1"></span><span id="page-111-0"></span>Stromversorgung

### ပြ

In den technischen Daten finden Sie Informationen zur Konfiguration Ihres Computers.

- ❑ Schließen Sie an die Netzsteckdose für den Computer keine anderen Geräte mit hohem Stromverbrauch an (z. B. Fotokopierer oder Aktenvernichter).
- ❑ Zum Schutz des Computers empfiehlt sich eine Mehrfachsteckdose mit integriertem Überspannungsschutz. Dieses Gerät trägt dazu bei, Schäden an Ihrem Computer zu verhindern, die durch plötzliche Spannungsspitzen verursacht werden können. Solche Spannungsspitzen können z. B. während eines Gewitters auftreten.
- ❑ Stellen Sie keine schweren Gegenstände auf das Netzkabel.
- ❑ Ziehen Sie das Netzkabel stets am Stecker aus der Steckdose. Ziehen Sie niemals am Netzkabel.
- ❑ Wenn abzusehen ist, dass Sie den Computer für einen längeren Zeitraum nicht benutzen, ziehen Sie den Netzstecker aus der Steckdose.
- ❑ Stellen Sie sicher, dass die Netzsteckdose leicht zugänglich ist.
- ❑ Wird das Netzgerät nicht verwendet, ziehen Sie den Netzstecker heraus.
- ❑ Verwenden Sie das mit Ihrem Computer gelieferte Netzgerät oder ein gleichwertiges Netzgerät aus dem Zubehörsortiment von Sony. Durch Verwendung eines anderen Netzgeräts kann der Computer beschädigt werden.

# <span id="page-112-1"></span><span id="page-112-0"></span>**Computer**

- ❑ Reinigen Sie das Gehäuse und die LCD-Anzeige mit einem weichen Tuch, das trocken oder mit einer milden Reinigungslösung angefeuchtet ist. Verwenden Sie unter keinen Umständen Scheuerschwämme, Scheuermittel oder Lösungsmittel wie Alkohol oder Benzin, da diese die Oberfläche Ihres Computers beschädigen können.
- ❑ Wenn harte Gegenstände auf Ihren Computer fallen oder Flüssigkeiten darauf verschüttet werden, fahren Sie den Computer herunter, ziehen Sie den Netzstecker heraus, und entfernen Sie den Akku. Eventuell sollten Sie den Computer in einer autorisierten Fachwerkstatt überprüfen lassen, bevor Sie ihn wieder einschalten.
- ❑ Lassen Sie Ihren Computer nicht fallen, und stellen Sie keine Gegenstände darauf.
- ❑ Stellen Sie Ihren Computer nicht an einem Ort auf, der folgenden Bedingungen ausgesetzt ist:
	- ❑ Wärmequellen wie z. B. Heizkörper oder Luftkanäle
	- ❑ Direkte Sonneneinstrahlung
	- ❑ Hohe Staubbelastung
	- ❑ Feuchtigkeit oder Regen
	- ❑ Mechanische Erschütterungen oder Stöße
	- ❑ Starke Magnete oder Lautsprecher, die nicht magnetisch abgeschirmt sind
	- ❑ Umgebungstemperaturen unter 5 °C oder über 35 °C
	- ❑ Hohe Luftfeuchtigkeit
- ❑ Stellen Sie in der Nähe des Computers keine elektronischen Geräte auf. Das elektromagnetische Feld dieser Geräte kann zu Funktionsstörungen des Computers führen.
- ❑ Stellen Sie den Computer auf einen stabilen Untergrund.
- ❑ Wir raten dringend davon ab, den Computer im Stehen oder beim Gehen zu verwenden, weil er herunterfallen und beschädigt werden könnte.
- <span id="page-113-0"></span>❑ Wir raten dringend davon ab, den Computer direkt auf den Knien zu verwenden. Die Unterseite des Geräts kann im Normalbetrieb nach längerer Zeit sehr warm werden und zu Verbrennungen führen.
- ❑ Sorgen Sie für ausreichende Belüftung, um eine Überhitzung des Geräts zu vermeiden. Stellen Sie den Computer nicht auf Teppiche, Decken, Sofas oder Betten bzw. nicht in die Nähe von Materialien wie Stoffe und Gardinen, die die Lüftungsöffnungen verdecken könnten.
- ❑ Der Computer erzeugt Hochfrequenzsignale, die den Rundfunk- oder Fernsehempfang stören können. Sollte dies der Fall sein, stellen Sie den Computer in ausreichendem Abstand zu den betroffenen Geräten auf.
- ❑ Verwenden Sie ausschließlich die angegebenen Peripheriegeräte und Verbindungskabel. Andernfalls können Probleme auftreten.
- ❑ Verwenden Sie keine abgeschnittenen oder beschädigten Verbindungskabel.
- ❑ Wenn der Computer direkt aus einer kalten in eine warme Umgebung gebracht wird, kann sich im Inneren des Geräts Kondenswasser bilden. Warten Sie in diesem Fall mindestens eine Stunde, bevor Sie den Computer einschalten. Sollten Funktionsstörungen auftreten, ziehen Sie sofort den Netzstecker und wenden Sie sich an VAIO-Link.
- ❑ Ziehen Sie unbedingt das Kabel des Netzgeräts ab und nehmen den Akku heraus, bevor Sie den Computer reinigen.
- ❑ Führen Sie zum Schutz vor Datenverlust regelmäßig eine Datensicherung durch.
- <span id="page-114-0"></span>❑ Üben Sie keinen Druck auf das LCD-Display oder seine Ränder aus, wenn Sie es öffnen oder den Computer anheben. Das LCD-Display kann empfindlich auf Druck oder übermäßige Belastung reagieren, weshalb auf das Display ausgeübter Druck zu Beschädigungen oder Funktionsstörungen führen kann.
	- ❑ Fassen Sie das LCD-Display zum Öffnen des Computers mit einer Hand in der Mitte und heben Sie es vorsichtig an.

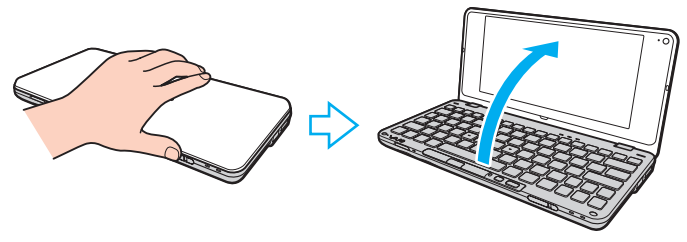

❑ Stellen Sie sicher, dass Sie den Computer mit beiden Händen halten, wenn Sie ihn mit geöffnetem Display transportieren.

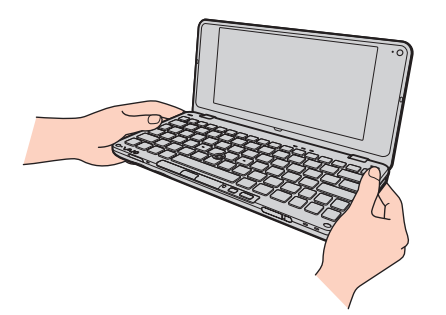

❑ Verwenden Sie zum Transportieren des Computers eine speziell dafür vorgesehene Tasche.

## <span id="page-115-2"></span><span id="page-115-1"></span><span id="page-115-0"></span>Integrierte Kamera

- ❑ Berühren Sie nicht die Objektivabdeckung der integrierten Kamera, da Kratzer in den aufgenommenen Bildern zu sehen wären.
- ❑ Setzen Sie die Linse der integrierten Kamera keiner direkten Sonneneinstrahlung aus, da dies zu einer Funktionsstörung führen kann. Dies gilt unabhängig vom Betriebsmodus des Computers.
- ❑ Reinigen Sie die Objektivabdeckung der integrierten Kamera mit Druckluft oder einer weichen Bürste. Wenn die Abdeckung sehr verschmutzt ist, reinigen Sie sie mit einem weichen trockenen Tuch. Reiben Sie nicht die Abdeckung, da sie druckempfindlich ist.

# <span id="page-116-1"></span><span id="page-116-0"></span>**Discs**

❑ Fingerabdrücke und Staub auf der Oberfläche der Disc können zu Lesefehlern führen. Halten Sie die Disc, wie abgebildet, stets am Rand oder Mittelloch fest:

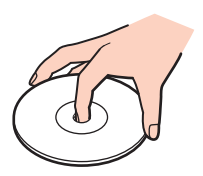

- ❑ Sachgemäßer Umgang mit der Disc ist Voraussetzung für zuverlässigen Betrieb. Verwenden Sie keine Lösungsmittel wie Benzin, Verdünner, Haushaltsreiniger oder Antistatik-Sprays. Die Disc könnte beschädigt werden.
- ❑ Zur normalen Reinigung genügt es, die Disc an den Außenkanten zu fassen und mit einem weichen Tuch von innen nach außen abzuwischen.
- ❑ Bei starker Verschmutzung feuchten Sie ein weiches Tuch mit Wasser an, wringen es gut aus und wischen die Oberfläche der Disc von innen nach außen ab. Entfernen Sie verbleibende Feuchtigkeit vollständig mit einem trockenen weichen Tuch.
- ❑ Kleben Sie keine Etiketten auf eine Disc, da diese dadurch irreparabel beschädigt werden kann.

## <span id="page-117-1"></span><span id="page-117-0"></span>Verwenden des Akkus

- ❑ Setzen Sie Akkus niemals Temperaturen von über 60 °C aus, wie sie z. B. in einem in der Sonne abgestellten Auto oder bei direkter Sonnenstrahlung auftreten können.
- ❑ In kalter Umgebung verkürzt sich die Akkubetriebszeit. Grund dafür ist die geringere Leistung des Akkus bei niedrigen Temperaturen.
- ❑ Laden Sie Akkus bei Temperaturen zwischen 15 °C und 30 °C. Niedrigere Temperaturen erfordern eine längere Ladezeit.
- ❑ Aus Sicherheitsgründen kann das Laden von Akkus bei hohen oder niedrigen Temperaturen unterbrochen werden.
- ❑ Manche Akkus erfüllen nicht die strengen Qualitäts- und Sicherheitsstandards von Sony. Aus Sicherheitsgründen kann dieser Computer nur mit Sony-Originalakkus betrieben werden, die speziell für dieses Modell vorgesehen sind. Wenn Sie einen anderen Akku einsetzen, wird dieser nicht geladen, und Ihr Computer funktioniert nicht.
- ❑ Wird der Akku benutzt bzw. geladen, baut sich im Akku Wärme auf. Das ist normal und kein Grund zur Besorgnis.
- ❑ Halten Sie den Akku von jeglichen Wärmequellen fern.
- ❑ Sorgen Sie dafür, dass der Akku trocken aufbewahrt wird.
- ❑ Der Akku darf weder geöffnet noch zerlegt werden.
- ❑ Setzen Sie den Akku keinen mechanischen Beanspruchungen aus.
- ❑ Wenn Sie den Computer längere Zeit nicht benutzen, nehmen Sie den Akku aus dem Computer, um ihn zu schonen.
- ❑ Der Akku kann sich entladen, wenn er für längere Zeit nicht benutzt wird. Dies ist jedoch normal und kein Anzeichen für einen Defekt. Schließen Sie das Netzgerät an den Computer an, und laden Sie den Akku auf, bevor Sie den Computer wieder verwenden.
- ❑ Ein vollständiges Entladen des Akkus ist vor dem Aufladen nicht erforderlich.
- ❑ Wenn der Akku nach dem vollständigen Aufladen rasch entladen wird, hat er das Ende seiner Lebensdauer erreicht und muss ausgetauscht werden.

## <span id="page-118-1"></span><span id="page-118-0"></span>Kopfhörer

- ❑ **Sicherheit im Straßenverkehr** Tragen Sie beim Autofahren, Radfahren oder Fahren anderer Kraftfahrzeuge keinen Kopfhörer. Dies kann zu gefährlichen Situationen im Straßenverkehr führen und ist in einigen Ländern gesetzlich verboten. Laute Musik kann auch beim Gehen, insbesondere beim Überqueren von Fußgängerüberwegen, eine potenzielle Gefahr darstellen.
- ❑ **Schutz vor Gehörschäden** Stellen Sie die Lautstärke bei Verwendung von Kopfhörern nicht zu hoch ein. Fachleute warnen vor lauter und andauernder Wiedergabe über Kopfhörer. Wenn Sie ein Klingeln oder Summen hören, verringern Sie die Lautstärke, oder verzichten Sie auf die Verwendung von Kopfhörern.

# <span id="page-119-1"></span><span id="page-119-0"></span>Memory Sticks

- ❑ Berühren Sie auf keinen Fall die Memory Stick-Kontakte mit Metallgegenständen oder mit bloßen Fingern.
- ❑ Bringen Sie ausschließlich das mitgelieferte Klebeetikett auf dem Memory Stick an.
- ❑ Sie dürfen den Memory Stick auf keinen Fall biegen, fallen lassen oder anderweitig mechanisch beanspruchen.
- ❑ Versuchen Sie auf keinen Fall, den Memory Stick auseinander zu nehmen oder zu verändern.
- ❑ Achten Sie darauf, dass der Memory Stick nicht nass oder feucht wird.
- ❑ Verwenden oder lagern Sie Memory Sticks nicht in Umgebungen mit folgenden Bedingungen:
	- ❑ Elektrostatische Felder
	- ❑ Elektrodynamische Felder
	- ❑ Extrem hohe Temperaturen (z. B. in Fahrzeugen, die im Sonnenlicht geparkt sind)
	- ❑ Direkte Sonneneinstrahlung
	- ❑ Hohe Luftfeuchtigkeit
	- ❑ Korrosive Substanzen
- ❑ Bewahren Sie den Memory Stick stets in der mitgelieferten Verpackung auf.
- ❑ Legen Sie eine Sicherungskopie Ihrer wertvollen Daten an.
- ❑ Bewahren Sie Memory Sticks und Memory Stick-Adapter außerhalb der Reichweite von Kindern auf. Sie könnten verschluckt werden.
- ❑ Wenn Sie einen Memory Stick Duo verwenden, beschreiben Sie dessen Klebeetikett auf keinen Fall mit einem spitzen Stift. Wird Druck auf das Speichermedium ausgeübt, könnten interne Komponenten beschädigt werden.

## <span id="page-120-1"></span><span id="page-120-0"></span>Internes Speichergerät

Das interne Speichergerät (Festplatten- oder SSD-Laufwerk) hat eine hohe Speicherdichte und liest bzw. schreibt Daten in kürzester Zeit. Durch unsachgemäße Nutzung kann es jedoch leicht beschädigt werden. Wenn das interne Speichergerät beschädigt ist, können die Daten nicht wiederhergestellt werden. Zum Schutz vor Datenverlust sollten Sie vorsichtig mit Ihrem Computer umgehen.

### $\Omega$

Die im folgenden Abschnitt beschriebenen Funktionen und Optionen stehen möglicherweise auf Ihrem Computer nicht zur Verfügung. In den technischen Daten finden Sie Informationen zur Konfiguration Ihres Computers.

### So vermeiden Sie Beschädigungen der Festplatte

- ❑ Bewegen Sie Ihren Computer nicht ruckartig.
- ❑ Halten Sie Ihren Computer von Magneten fern.
- ❑ Stellen Sie Ihren Computer nicht an einem Ort auf, an dem mechanische Erschütterungen zu erwarten sind oder die Stabilität nicht gewährleistet ist.
- ❑ Transportieren Sie Ihren Computer nicht, wenn er eingeschaltet ist.
- ❑ Schalten Sie Ihren Computer nur dann aus, wenn sämtliche Lese- und Schreibvorgänge auf dem Festplattenlaufwerk abgeschlossen sind.
- ❑ Verwenden Sie Ihren Computer nicht an Orten mit starken Temperaturschwankungen.
- ❑ Nehmen Sie das Festplattenlaufwerk nicht aus dem Computer heraus.
- So vermeiden Sie Beschädigungen des SSD-Laufwerks
- ❑ Schalten Sie Ihren Computer nur dann aus, wenn sämtliche Lese- und Schreibvorgänge auf dem SSD-Laufwerk abgeschlossen sind.
- ❑ Nehmen Sie das SSD-Laufwerk nicht aus dem Computer heraus.

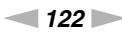

## <span id="page-121-1"></span><span id="page-121-0"></span>Verwenden des Anzeige-/LAN-Adapters

Damit Sie den Anzeige-/LAN-Adapter immer zur Hand haben, lässt er sich auf das Netzgerät stecken.

So stecken Sie den Anzeige-/LAN-Adapter auf das Netzgerät

**!**

Abhängig von Ihrem Land bzw. Ihrer Region sieht Ihr Netzgerät möglicherweise anders aus als das hier abgebildete.

**1** Richten Sie die Aussparung des Anzeige-/LAN-Adapters auf ihr Gegenstück an der Seite des Netzgeräts aus, an der sich das Kabel befindet.

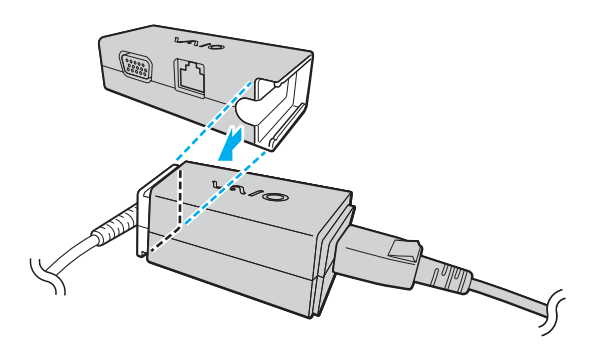

<span id="page-122-0"></span>**2** Schieben Sie den Anzeige-/LAN-Adapter in Richtung des Netzgeräts, bis er hörbar einrastet.

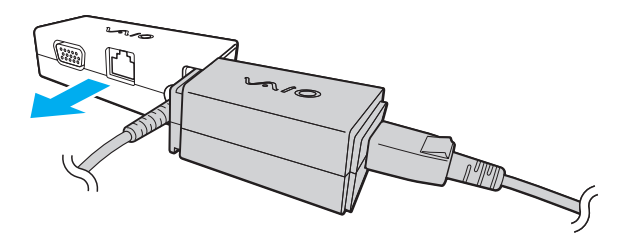

# <span id="page-123-0"></span>Fehlerbehebung

In diesem Kapitel finden Sie Lösungen für verschiedene Probleme, die bei der Arbeit mit Ihrem VAIO-Computer auftreten können. Viele Probleme lassen sich ganz einfach lösen. Bevor Sie sich an VAIO-Link wenden, sollten Sie die Lösungsvorschläge in den folgenden Abschnitten probieren.

### $\Omega$

Die im folgenden Abschnitt beschriebenen Funktionen und Optionen stehen möglicherweise auf Ihrem Computer nicht zur Verfügung.

- ❑ **[Computer \(Seite 126\)](#page-125-0)**
- ❑ **[Systemsicherheit \(Seite 135\)](#page-134-0)**
- ❑ **[Akku \(Seite 136\)](#page-135-0)**
- ❑ **[Instant Mode \(Seite 138\)](#page-137-0)**
- ❑ **[Integrierte Kamera \(Seite 140\)](#page-139-0)**
- ❑ **[Netzwerk \(Seite 142\)](#page-141-0)**
- ❑ **[Bluetooth-Funktion \(Seite 148\)](#page-147-0)**
- ❑ **[GPS \(Seite 152\)](#page-151-0)**
- ❑ **[Display \(Seite 153\)](#page-152-0)**
- ❑ **[Drucken \(Seite 156\)](#page-155-0)**
- ❑ **[Mikrofon \(Seite 157\)](#page-156-0)**
- ❑ **[Lautsprecher \(Seite 158\)](#page-157-0)**
- ❑ **[Zeigegerät \(Seite 159\)](#page-158-0)**
- ❑ **[Tastatur \(Seite 160\)](#page-159-0)**

 $\sim$  125

- <span id="page-124-0"></span>❑ **[Disketten \(Seite 161\)](#page-160-0)**
- ❑ **[Audio/Video \(Seite 162\)](#page-161-0)**
- ❑ **[Speicherkarten \(Seite 164\)](#page-163-0)**
- ❑ **[Peripheriegeräte \(Seite 165\)](#page-164-0)**

# <span id="page-125-1"></span><span id="page-125-0"></span>**Computer**

### Was kann ich tun, wenn mein Computer nicht startet?

- ❑ Vergewissern Sie sich, dass der Computer richtig an eine Stromquelle angeschlossen und eingeschaltet ist. Überprüfen Sie dann, ob die Netzkontrollleuchte grün leuchtet.
- ❑ Vergewissern Sie sich, dass der Akku richtig eingesetzt und aufgeladen ist.
- ❑ Trennen Sie alle verbundenen USB-Geräte.
- ❑ Wenn der Computer an eine Mehrfachsteckdose oder eine unterbrechungsfreie Stromversorgung (USV) angeschlossen ist, vergewissern Sie sich, dass die Mehrfachsteckdose bzw. die USV mit einer Stromquelle verbunden und eingeschaltet ist.
- ❑ Wenn Sie ein externes Anzeigegerät verwenden, vergewissern Sie sich, dass es mit einer Stromquelle verbunden und eingeschaltet ist. Stellen Sie sicher, dass die Regler für Helligkeit und Kontrast richtig eingestellt sind. Weitere Informationen hierzu finden Sie in der Bedienungsanleitung des Anzeigegeräts.
- ❑ Ziehen Sie das Kabel des Netzgeräts ab, und nehmen Sie den Akku heraus. Warten Sie 3 bis 5 Minuten. Setzen Sie den Akku wieder ein, stecken Sie das Netzgerät ein und schieben Sie anschließend die Ein-Aus-Taste (in Richtung der Markierung  $\triangleright$  auf der Taste), um den Computer einzuschalten.
- ❑ Durch Kondensation kann es zu einer Fehlfunktion des Computers kommen. Ist dies der Fall, verwenden Sie den Computer mindestens eine Stunde lang nicht.
- ❑ Verwenden Sie unbedingt das mitgelieferte Netzgerät von Sony. Zu Ihrer eigenen Sicherheit sollten Sie ausschließlich den Akku und das Netzgerät verwenden, die von Sony speziell für den VAIO-Computer hergestellt wurden.

## <span id="page-126-0"></span>Was kann ich tun, wenn die Netzkontrollleuchte grün leuchtet, aber auf dem LCD-Display kein Bild angezeigt wird?

- ❑ Drücken Sie mehrmals **Alt**+**F4**, um das Anwendungsfenster zu schließen. Möglicherweise ist ein Anwendungsfehler aufgetreten.
- ❑ Drücken Sie die Tastenkombination **Ctrl+Alt+Delete** und klicken Sie auf den Pfeil neben der Schaltfläche **Herunterfahren** und dann auf **Neu starten**.
- ❑ Schieben Sie die Ein-Aus-Taste (in Richtung der Markierung G auf der Taste) und halten Sie sie mehr als vier Sekunden in dieser Position, um den Computer auszuschalten. Ziehen Sie das Kabel des Netzgeräts ab, und warten Sie ca. fünf Minuten. Schließen Sie dann das Netzgerät wieder an, und schalten Sie den Computer ein.

**!**

Wenn Sie den Computer über die Ein-Aus-Taste oder die Tastenkombination **Ctrl+Alt+Delete** ausschalten, können nicht gespeicherte Daten verloren gehen.

## <span id="page-127-0"></span>Was kann ich tun, wenn der Computer oder die Software nicht mehr reagiert?

- ❑ Wenn der Computer beim Ausführen einer Softwareanwendung nicht mehr reagiert, drücken Sie die Tastenkombination **Alt**+**F4**, um das Anwendungsfenster zu schließen.
- ❑ Wenn die Tastenkombination **Alt**+**F4** nicht funktioniert, klicken Sie auf **Start**, den Pfeil neben der Schaltfläche **Sperren** und dann auf **Herunterfahren**, um den Computer auszuschalten.
- ❑ Wird der Computer nicht ausgeschaltet, drücken Sie die Tastenkombination **Ctrl+Alt+Delete** und klicken Sie auf den Pfeil neben der Schaltfläche **Herunterfahren** und dann auf **Herunterfahren**. Wenn das Fenster **Windows-Sicherheit** angezeigt wird, klicken Sie auf **Herunterfahren**.
- ❑ Falls der Computer immer noch nicht ausgeschaltet ist, schieben Sie die Ein-Aus-Taste (in Richtung der Markierung G auf der Taste) und halten Sie sie so lange in dieser Position, bis der Computer ausgeschaltet wird.

### **!**

Wenn Sie den Computer über die Tastenkombination **Ctrl+Alt+Delete** oder die Ein-Aus-Taste ausschalten, können nicht gespeicherte Daten verloren gehen.

- ❑ Ziehen Sie das Kabel des Netzgeräts ab, und nehmen Sie den Akku heraus. Warten Sie 3 bis 5 Minuten. Setzen Sie den Akku wieder ein, stecken Sie das Netzgerät ein und schieben Sie anschließend die Ein-Aus-Taste (in Richtung der Markierung  $\triangleright$  auf der Taste), um den Computer einzuschalten.
- ❑ Versuchen Sie, die Software erneut zu installieren.
- ❑ Wenden Sie sich an den Hersteller der Software oder den angegebenen Anbieter von technischem Support.

## <span id="page-128-0"></span>Warum wechselt der Computer nicht in den Energiesparmodus oder Ruhezustand?

Der Computer kann instabil werden, wenn der Betriebsmodus vor dem vollständigen Wechsel in den Energiesparmodus oder Ruhezustand geändert wird.

So stellen Sie den normalen Betriebsmodus des Computers wieder her

- **1** Schließen Sie alle geöffneten Anwendungen.
- **2** Klicken Sie auf **Start**, den Pfeil neben der Schaltfläche **Sperren** und dann auf **Neu starten**.
- **3** Wird der Computer nicht neu gestartet, drücken Sie die Tastenkombination **Ctrl+Alt+Delete** und klicken Sie auf den Pfeil neben der Schaltfläche **Herunterfahren** und dann auf **Neu starten**.
- **4** Falls dies nicht funktioniert, schieben Sie die Ein-Aus-Taste (in Richtung der Markierung  $\triangleright$  auf der Taste) und halten Sie sie so lange in dieser Position, bis der Computer ausgeschaltet wird.

### **!**

Wenn Sie den Computer mit der Ein-Aus-Taste ausschalten, kann es zum Verlust nicht gespeicherter Daten kommen.

### Was kann ich tun, wenn die Ladeanzeige schnell blinkt und der Computer nicht gestartet wird?

- ❑ Dies könnte daran liegen, dass der Akku nicht richtig eingesetzt ist. Um dieses Problem zu beheben, müssen Sie den Computer ausschalten und den Akku herausnehmen. Setzen Sie dann den Akku erneut in den Computer ein. Weitere Informationen finden Sie unter **[Einsetzen des Akkus \(Seite 17\)](#page-16-0)**.
- ❑ Wenn das Problem nach dieser Maßnahme immer noch auftritt, bedeutet dies, dass der eingesetzte Akku nicht kompatibel ist. Nehmen Sie den Akku heraus, und wenden Sie sich an VAIO-Link.

<span id="page-129-0"></span>Was kann ich tun, wenn eine Meldung angezeigt wird, dass der Akku entweder nicht kompatibel oder nicht richtig eingesetzt ist, und der Computer in den Ruhezustand wechselt?

- ❑ Dies könnte daran liegen, dass der Akku nicht richtig eingesetzt ist. Um dieses Problem zu beheben, müssen Sie den Computer ausschalten und den Akku herausnehmen. Setzen Sie dann den Akku erneut in den Computer ein. Weitere Informationen finden Sie unter **[Einsetzen des Akkus \(Seite 17\)](#page-16-0)**.
- ❑ Wenn das Problem nach dieser Maßnahme immer noch auftritt, bedeutet dies, dass der eingesetzte Akku nicht kompatibel ist. Nehmen Sie den Akku heraus, und wenden Sie sich an VAIO-Link.

### Warum wird im Fenster "Systemeigenschaften" eine geringere Prozessorgeschwindigkeit als die maximale angegeben?

Dies ist normal. Da der Prozessor des Computers zu Energiesparzwecken eine Technologie zur Geschwindigkeitssteuerung nutzt, wird in den Systemeigenschaften möglicherweise statt der maximalen die aktuelle Geschwindigkeit des Prozessors angezeigt.

### Was kann ich tun, wenn die Meldung "Enter Onetime Password" angezeigt und Windows nicht gestartet wird?

Wenn Sie dreimal nacheinander ein falsches Einschaltpasswort eingeben, wird die Meldung **Enter Onetime Password** angezeigt, und Windows wird nicht gestartet. Schieben Sie die Ein-Aus-Taste (in Richtung der Markierung  $\triangleright$  auf der Taste), und halten Sie sie mehr als vier Sekunden in dieser Position, bis die Netzkontrollleuchte erlischt. Warten Sie 10 bis 15 Sekunden, starten Sie den Computer neu, und geben Sie das richtige Passwort ein. Achten Sie bei der Eingabe des Passworts darauf, dass die Anzeigen "Num lock" und "Caps lock" nicht leuchten. Leuchten eine oder beide Leuchten, halten Sie die Taste **Fn** gedrückt, und drücken Sie die Taste **Num Lk**, oder drücken Sie einfach die Taste **Caps Lock**, um die Anzeige auszuschalten, bevor Sie das Passwort eingeben.

## <span id="page-130-0"></span>Was kann ich tun, wenn meine Spielesoftware nicht funktioniert oder immer wieder abstürzt?

- ❑ Informieren Sie sich auf der Website des Spieleherstellers, ob Patches oder Updates zum Download verfügbar sind.
- ❑ Vergewissern Sie sich, dass Sie die neuesten Grafiktreiber installiert haben.
- ❑ Bei manchen VAIO-Modellen wird der Grafikspeicher vom gesamten System genutzt. In diesem Fall ist die optimale Grafikleistung nicht garantiert.

### Was kann ich tun, wenn ich das Einschaltpasswort vergessen habe?

Wenn Sie das Einschaltpasswort vergessen haben, wenden Sie sich an VAIO-Link, damit es zurückgesetzt wird. Für dieses Rücksetzen wird eine Gebühr erhoben.

## Wie kann ich die Reihenfolge der Startgeräte ändern?

Sie können die Reihenfolge der Startgeräte mit einer BIOS-Option ändern. Gehen Sie wie folgt vor:

- **1** Schalten Sie den Computer ein.
- **2** Warten Sie, bis das VAIO-Logo angezeigt wird, und drücken Sie die Taste **F2**. Der BIOS-Setup-Bildschirm wird angezeigt. Falls nicht, starten Sie den Computer neu. Sobald das VAIO-Logo angezeigt wird, drücken Sie mehrmals die Taste **F2**.
- **3** Wählen Sie mit der Taste  $\leftarrow$  oder  $\rightarrow$  die Option **Boot** aus.
- **4** Wählen Sie mit der Taste <sup>←</sup> oder ↓ das Laufwerk aus, dessen Position in der Startreihenfolge geändert werden soll.
- **5** Verschieben Sie das Startgerät mit der Taste **F5** oder **F6** an die gewünschte Position.
- **6** Wählen Sie mit der Taste ← oder → die Option **Exit** aus. Wählen Sie danach die Option **Exit Setup** aus, und drücken Sie **Enter**.

Drücken Sie **Enter**, wenn Sie zum Bestätigen aufgefordert werden.

### <span id="page-131-0"></span>Warum wird das LCD-Display nach Ablauf der für die automatische Deaktivierung ausgewählten Zeitspanne nicht ausgeschaltet?

Beim Original-VAIO-Bildschirmschoner ist die Zeiteinstellung zum automatischen Ausschalten des Bildschirms in den Energieoptionen von Windows deaktiviert.

Wählen Sie einen anderen Bildschirmschoner als den Original-VAIO-Bildschirmschoner.

### Was kann ich tun, wenn ich den Computer nicht von einem externen Gerät, das mit dem Computer verbunden ist, starten kann?

Damit Sie den Computer von einem externen Gerät, beispielsweise einem USB-Diskettenlaufwerk oder einem optischen USB-Laufwerk, aus starten können, müssen Sie das Startgerät ändern.

Schalten Sie den Computer ein, und drücken Sie die Taste **F11**, wenn das VAIO-Logo angezeigt wird.

### <span id="page-132-0"></span>Wie verringere ich die Größe der Wiederherstellungspartition?

Das interne Speichergerät enthält die Wiederherstellungspartition, auf der Daten für die Systemwiederherstellung gespeichert sind. Falls Ihr Computer mit einem SSD-Laufwerk ausgestattet ist, kann es sinnvoll sein, die Größe der Wiederherstellungspartition mithilfe der folgenden Schritte zu verringern:

- **1** Legen Sie eine Wiederherstellungsdisk bei eingeschaltetem Computer in ein externes optisches Laufwerk (separat erhältlich) ein und schalten Sie den Computer aus und wieder ein.
- **2** Drücken Sie die Taste **F11**, sobald das VAIO-Logo beim Start angezeigt wird.

### **!**

Verwenden Sie die Wiederherstellungsdisks, die Sie bei der Inbetriebnahme des Computers erstellt haben.

- **3** Wählen Sie das Tastaturlayout in der Dropdown-Liste aus, und klicken Sie auf **Weiter**.
- **4** Wählen Sie das Betriebssystem aus, und klicken Sie auf **Weiter**.
- **5** Klicken Sie auf **VAIO-Wiederherstellungscenter** (VAIO Recovery Center).
- **6** Klicken Sie auf **Gesamtes System wiederherstellen** (Restore Complete System) und danach auf **Starten**.
- **7** Wählen Sie **Überspringen** (Skip) aus, und klicken Sie auf **Weiter**. Sie werden gefragt, ob der vorinstallierte VAIO-Inhalt beibehalten werden soll.
- **8** Wählen Sie **Nein** aus, und klicken Sie auf **Weiter**.
- **9** Folgen Sie den Anweisungen auf dem Bildschirm.

#### **!**

Mit den oben beschriebenen Schritten wird das System wiederhergestellt. Dabei gehen sämtliche Anwendungen und Daten verloren, die Sie vor der Verkleinerung der Wiederherstellungspartition auf dem Laufwerk hinzugefügt haben.

Nachdem Sie die Größe der Wiederherstellungspartition verringert haben, benötigen Sie die Wiederherstellungsdisks für eine spätere Systemwiederherstellung.

### <span id="page-133-0"></span>Wie überprüfe ich die Größe der Wiederherstellungspartition?

Das interne Speichergerät enthält die Wiederherstellungspartition, auf der Daten für die Systemwiederherstellung gespeichert sind. Gehen Sie wie folgt vor, um die Größe der Wiederherstellungspartition zu überprüfen:

- **1** Klicken Sie auf **Start**, klicken Sie mit der rechten Maustaste auf **Computer**, und wählen Sie die Option **Verwalten** aus.
- **2** Klicken Sie im linken Fensterbereich unter **Datenspeicher** auf **Datenträgerverwaltung**. Die Größe der Wiederherstellungspartition und die Gesamtgröße des Laufwerks C: werden im zentralen Fensterbereich in der Zeile **Datenträger 0** angezeigt.

**!**

**!**

# <span id="page-134-1"></span><span id="page-134-0"></span>**Systemsicherheit**

## Wie kann ich meinen Computer vor Sicherheitsbedrohungen (z. B. Viren) schützen?

Auf dem Computer ist das Betriebssystem Microsoft Windows vorinstalliert. Die beste Möglichkeit, den Computer vor Sicherheitsbedrohungen wie etwa Viren zu schützen, besteht darin, regelmäßig die neuesten Windows-Updates herunterzuladen und zu installieren.

Sie erhalten die wichtigen Windows-Updates wie folgt:

Der Computer muss mit dem Internet verbunden sein, damit Updates heruntergeladen werden können.

- **1** Stellen Sie eine Verbindung zum Internet her.
- **2** Doppelklicken Sie in der Taskleiste auf das Symbol **Windows-Sicherheitshinweise**.
- **3** Befolgen Sie zur Einrichtung automatischer oder geplanter Updates die Anleitungen auf dem Bildschirm.

## Wie halte ich meine Antivirensoftware auf dem neuesten Stand?

Sie können die Softwareanwendung **McAfee** mit den aktuellen Updates von McAfee Inc auf dem neuesten Stand halten. So können Sie die neuesten Sicherheitsupdates herunterladen und installieren:

Der Computer muss mit dem Internet verbunden sein, damit Updates heruntergeladen werden können.

- **1** Klicken Sie auf **Start**, **Alle Programme**, **McAfee** und **McAfee SecurityCenter**.
- **2** Klicken Sie links oben auf die Schaltfläche zum Aktualisieren der Software.
- **3** Laden Sie die Updates entsprechend den Anweisungen auf dem Bildschirm herunter.

Weitere Informationen finden Sie in der Online-Hilfe der Anwendung.

#### **[n](#page-134-1)**  $\sim$  136

## <span id="page-135-1"></span><span id="page-135-0"></span>Akku

### Wie kann ich den Ladestatus des Akkus ermitteln?

Der Ladestatus des Akkus kann mit der Ladeanzeige überprüft werden. Weitere Informationen finden Sie unter **[Laden des](#page-18-0)  [Akkus \(Seite 19\)](#page-18-0)**.

### Wann wird der Computer über das Netzgerät mit Strom versorgt?

Wenn der Computer direkt an ein Netzgerät angeschlossen ist, verwendet er Strom aus dem Netz, selbst dann, wenn der Akku eingesetzt ist.

### Wann muss ich den Akku aufladen?

- ❑ Wenn die Akkuladung unter 10 % sinkt.
- ❑ Wenn sowohl die Lade- als auch die Netzkontrollleuchte blinken.
- ❑ Wenn Sie den Akku über einen längeren Zeitraum nicht verwendet haben.

### Wann muss ich den Akku austauschen?

Wenn der Akku nach dem vollständigen Aufladen rasch entladen wird, hat er das Ende seiner Lebensdauer erreicht und muss ausgetauscht werden.

Informationen zum Überprüfen der Akkuladekapazität finden Sie unter **[So überprüfen Sie die Ladekapazität des Akkus](#page-20-0)  [\(Seite 21\)](#page-20-0)**.

### <span id="page-136-0"></span>Muss ich mir Sorgen machen, wenn der eingesetzte Akku warm wird?

Nein, es ist normal, dass der Akku warm ist, wenn er den Computer mit Strom versorgt.

### Kann der Computer im Akkubetrieb in den Ruhezustand wechseln?

Der Computer kann in den Ruhezustand wechseln, während der Akku verwendet wird. Einige Softwareanwendungen und Peripheriegeräte verhindern jedoch das Umschalten in den Ruhezustand. Wenn Sie ein Programm verwenden, das den Wechsel des Systems in den Ruhezustand verhindert, speichern Sie regelmäßig Ihre Daten, um Datenverluste zu vermeiden. Informationen zum manuellen Aktivieren des Ruhezustands finden Sie unter **[Ruhezustand \(Seite 105\)](#page-104-0)**.

### Warum erlischt die Ladeanzeige nicht, obwohl der Computer schon lange am Netzgerät angeschlossen ist?

Bei einer Temperatur unter 15 °C wird der Akku (VGP-BPS15 oder VGP-BPL15) nur bis ca. 80 % der Ladekapazität aufgeladen. Ist dies der Fall, leuchtet die Ladeanzeige weiter, wenn der Computer am Netzgerät angeschlossen ist. Dies ist jedoch normal und kein Anzeichen für eine Funktionsstörung.

## <span id="page-137-1"></span><span id="page-137-0"></span>Instant Mode

## Was kann ich tun, wenn der Instant Mode nicht startet?

- ❑ Zum Starten des **Instant Mode** schalten Sie Ihren Computer aus oder versetzen Sie ihn in den Ruhezustand und drücken Sie anschließend die XMB-Taste. Wenn der Computer eingeschaltet ist und Sie die XMB-Taste drücken, wird standardmäßig **VAIO Media plus** gestartet.
- ❑ Die für den **Instant Mode** benötigten Dateien haben das Attribut "Versteckt" und befinden sich auf Laufwerk C im Ordner **InstantON**. Wenn diese Dateien komprimiert sind, kann **Instant Mode** nicht gestartet werden. Führen Sie die folgenden Schritte aus, um die Dateien zu dekomprimieren:
	- **1** Klicken Sie auf **Start**, **Alle Programme**, **Zubehör** und **Ausführen**.
	- **2** Geben Sie "C:InstantON" unter **Öffnen** ein und klicken Sie auf **OK**.
	- **3** Klicken Sie in der Symbolleiste auf **Ordner**.
	- **4** Klicken Sie in der Ordnerliste im linken Teilfenster mit der rechten Maustaste auf **InstantON** und anschließend auf **Eigenschaften**.
	- **5** Klicken Sie auf der Registerkarte **Allgemein** auf die Schaltfläche **Erweitert**, um die Eigenschaften zu ändern.
	- **6** Deaktivieren Sie das Kontrollkästchen **Inhalt komprimieren, um Speicherplatz zu sparen** unter **Komprimierungsund Verschlüsselungsattribute**. Klicken Sie anschließend auf **OK** und fahren Sie mit Schritt 12 fort. Wenn dieses Kontrollkästchen nicht markiert ist, fahren Sie mit Schritt 7 fort.
	- **7** Aktivieren Sie das Kontrollkästchen **Inhalt komprimieren, um Speicherplatz zu sparen** und klicken Sie anschließend auf **OK**.
	- **8** Klicken Sie im Eigenschaftenfenster auf **Übernehmen**.
	- **9** Aktivieren Sie im Fenster "Änderungen der Attribute bestätigen" die Option **Änderungen nur für diesen Ordner übernehmen** und klicken Sie anschließend auf **OK**.
- <span id="page-138-0"></span>**10** Klicken Sie erneut auf die Schaltfläche **Erweitert** auf der Registerkarte **Allgemein**.
- **11** Deaktivieren Sie das Kontrollkästchen **Inhalt komprimieren, um Speicherplatz zu sparen** unter **Komprimierungsund Verschlüsselungsattribute** und klicken Sie anschließend auf **OK**.
- **12** Klicken Sie im Eigenschaftenfenster auf **OK**.
- **13** Klicken Sie im Fenster "Änderungen der Attribute bestätigen" auf OK.

**!**

Wenn Sie die **Bereinigen** durchführen und die Option **Alte Dateien komprimieren** aktiviert ist, werden die für den **Instant Mode** benötigten Dateien möglicherweise komprimiert. Falls die Dateien nach Durchführung der **Bereinigen** komprimiert sind, führen Sie die oben beschriebenen Schritte aus, um die Dateien wiederherzustellen.

### Was kann ich tun, wenn das LCD-Display leer wird?

Der Bildschirmschoner wurde aktiviert und ist jetzt eingeschaltet. Durch Drücken einer beliebigen Taste können Sie den Computer wieder in den **Instant Mode** versetzen.

## <span id="page-139-1"></span><span id="page-139-0"></span>Integrierte Kamera

## Warum werden im Sucherfenster keine Bilder bzw. nur Bilder schlechter Qualität angezeigt?

- ❑ Auf die integrierte Kamera kann immer nur von einer Softwareanwendung aus zugegriffen werden. Beenden Sie die aktuelle Anwendung, bevor Sie eine andere Anwendung starten.
- ❑ Wenn Sie die Kamera auf ein Motiv richten, das sich schnell bewegt, können im Sucherfenster Störungen auftreten (z. B. horizontale Streifen) Dies ist normal und kein Anzeichen für eine Funktionsstörung.
- ❑ Wenn das Problem weiterhin auftritt, starten Sie den Computer neu.

## Warum haben aufgenommene Bilder eine schlechte Qualität?

- ❑ Wenn Sie im Licht einer Leuchtstofflampe aufnehmen, können Reflexionen im Bild zu sehen sein.
- ❑ Dunklere Bereiche in den Aufnahmen können undeutlich sein.
- ❑ Wenn die Objektivabdeckung verschmutzt ist, können Sie keine deutlichen Aufnahmen machen. Reinigen Sie die Abdeckung. Weitere Informationen finden Sie unter **[Integrierte Kamera \(Seite 116\)](#page-115-2)**.

## Was kann ich tun, wenn es in den Aufnahmen zu Bild- und Tonaussetzern kommt?

- ❑ Diese Symptome können durch die Effekteinstellungen in Ihrer Anwendung hervorgerufen werden. Weitere Informationen finden Sie in der Online-Hilfe der Anwendung.
- ❑ Sie haben möglicherweise mehr Anwendungen geöffnet, als der Computer verarbeiten kann. Beenden Sie die Anwendungen, mit denen Sie nicht arbeiten.
- ❑ Die Energieverwaltungsfunktion des Computers ist möglicherweise aktiviert. Überprüfen Sie die CPU-Leistung.

### <span id="page-140-0"></span>Was kann ich tun, wenn es im Akkubetrieb bei der Wiedergabe von Filmen zu Bildaussetzern kommt?

Der Akku ist bald entladen. Versorgen Sie den Computer über das Netzgerät mit Strom.

## Was kann ich tun, wenn die aufgenommenen Bilder flimmern?

Dieses Problem tritt auf, wenn Sie die Kamera bei fluoreszierendem Licht verwenden. Die Ursache dafür liegt darin, dass Lichtfrequenz und Verschlusszeit nicht aufeinander abgestimmt sind.

Um das Flimmern zu verringern, ändern Sie die Ausrichtung der Kamera oder die Helligkeit der Kamerabilder. Bei manchen Softwareanwendungen können Sie für eine der Kameraeinstellungen (beispielsweise Lichtquelle oder Flimmern) einen entsprechenden Wert festlegen, um Störungen durch Flimmern zu vermeiden.

### Warum bleibt der über die integrierte Kamera aufgenommene Film für einige Sekunden stehen?

Dieses Symptom tritt in den folgenden Situationen auf:

- ❑ Eine **Fn**-Tastenkombination wird gedrückt.
- ❑ Die CPU-Auslastung ist hoch.

Dies ist normal und kein Anzeichen für eine Funktionsstörung.

### Was kann ich tun, wenn der Computer beim Verwenden der integrierten Kamera in einen Stromsparmodus wechselt und instabil wird?

Wenn der Computer automatisch in den Energiesparmodus oder den Ruhezustand umgeschaltet wird, ändern Sie die entsprechende Einstellung für den Stromsparmodus. Informationen zum Ändern der Einstellung finden Sie unter **[Verwenden](#page-101-0)  [der Stromsparmodi \(Seite 102\)](#page-101-0)**.

## <span id="page-141-1"></span><span id="page-141-0"></span>**Netzwerk**

### <span id="page-141-2"></span>Was kann ich tun, wenn der Computer keine Verbindung zu einem Wireless LAN-Zugriffspunkt herstellen kann?

- ❑ Sie müssen den mitgelieferten Anzeige-/LAN-Adapter an den Computer anschließen, bevor Sie Ihr Netzwerk konfigurieren bzw. nutzen können.
- ❑ Die Verbindung kann durch störende Gegenstände oder eine zu große Entfernung nicht zu Stande kommen. Möglicherweise müssen Sie zunächst die Gegenstände entfernen oder den Abstand zwischen dem Computer und dem Zugriffspunkt verringern.
- ❑ Vergewissern Sie sich, dass der Schalter **WIRELESS** eingeschaltet ist und die **WIRELESS**-Kontrollanzeige am Computer leuchtet.
- ❑ Vergewissern Sie sich, dass der Zugriffspunkt eingeschaltet ist.
- ❑ Wenn Sie Ihren Computer mit einem WLAN-Zugriffspunkt, der das 5-GHz-Band nutzt, verbinden möchten, müssen Sie sicherstellen, dass die Option zur Verwendung des 5-GHz-Bands oder sowohl des 2,4-GHz-Bands als auch des 5-GHz-Bands im Register **WLAN** des Fensters mit den **VAIO Smart Network**-Einstellungen ausgewählt ist. Die Nutzung des WLAN-Standards IEEE 802.11a, der auf das 5-GHz-Band beschränkt und nur bei ausgewählten Modellen verfügbar ist, ist standardmäßig deaktiviert.
- ❑ Überprüfen Sie die Einstellungen wie folgt:
	- **1** Klicken Sie auf **Start** und auf **Systemsteuerung**.
	- **2** Klicken Sie unter **Netzwerk und Internet** auf **Netzwerkstatus und -aufgaben anzeigen**.
	- **3** Klicken Sie auf **Verbindung mit Netzwerk herstellen**, um zu bestätigen, dass der Zugriffspunkt ausgewählt ist.
- ❑ Vergewissern Sie sich, dass die Verschlüsselung richtig ist.
- <span id="page-142-0"></span>❑ Stellen Sie sicher, dass im Fenster **Energieoptionen** die Option **Drahtlosadaptereinstellungen** auf **Höchstleistung** eingestellt ist. Bei Auswahl einer anderen Option kann es zu einem Kommunikationsfehler kommen. Gehen Sie zur Änderung der Einstellungen wie folgt vor:
	- **1** Klicken Sie in der Taskleiste mit der rechten Maustaste auf das Symbol für den Energiestatus, und wählen Sie **Energieoptionen** aus.
	- **2** Klicken Sie unter dem aktuellen Energiesparplan auf **Energiesparplaneinstellungen ändern**.
	- **3** Klicken Sie auf **Erweiterte Energieeinstellungen ändern**.
	- **4** Klicken Sie auf die Registerkarte **Erweiterte Einstellungen**.
	- **5** Doppelklicken Sie auf **Drahtlosadaptereinstellungen** und **Energiesparmodus**.
	- **6** Wählen Sie aus der Dropdown-Liste sowohl für **Auf Akku** als auch für **Netzbetrieb** die Option **Höchstleistung** aus.

### <span id="page-143-0"></span>Was kann ich tun, wenn ich nicht auf das Internet zugreifen kann?

- ❑ Prüfen Sie die Zugriffspunkt-Einstellungen. Weitere Informationen dazu finden Sie in der Bedienungsanleitung des Zugriffspunkts.
- ❑ Vergewissern Sie sich, dass der Computer und der Zugriffspunkt miteinander verbunden sind.
- ❑ Entfernen Sie etwaige störende Gegenstände, oder verringern Sie den Abstand zwischen dem Computer und dem Zugriffspunkt.
- ❑ Vergewissern Sie sich, dass der Computer richtig für den Internetzugang konfiguriert ist.
- ❑ Stellen Sie sicher, dass im Fenster **Energieoptionen** die Option **Drahtlosadaptereinstellungen** auf **Höchstleistung** eingestellt ist. Bei Auswahl einer anderen Option kann es zu einem Kommunikationsfehler kommen. Führen Sie die Schritte unter **[Was kann ich tun, wenn der Computer keine Verbindung zu einem Wireless LAN-Zugriffspunkt](#page-141-2)  [herstellen kann? \(Seite 142\)](#page-141-2)** aus, um die Einstellungen zu ändern.

## Warum ist die Datenübertragungsgeschwindigkeit so niedrig?

- ❑ Die Datenübertragungsgeschwindigkeit von Wireless LAN wird durch den Abstand und durch Gegenstände zwischen Geräten und Zugriffspunkten beeinflusst. Andere Faktoren sind z. B. Gerätekonfigurationen, Funkbedingungen und Softwarekompatibilität. Um die Datenübertragungsgeschwindigkeit zu optimieren, entfernen Sie zunächst störende Gegenstände, oder verringern Sie den Abstand zwischen dem Computer und dem Zugriffspunkt.
- ❑ Wenn Sie einen Wireless LAN-Zugriffspunkt verwenden, kann das Gerät vorübergehend überlastet sein, je nachdem, wie viele andere Geräte über diesen Zugriffspunkt kommunizieren.
- ❑ Wenn der Zugriffspunkt durch andere Zugriffspunkte gestört wird, ändern Sie den Kanal. Weitere Informationen dazu finden Sie in der Bedienungsanleitung des Zugriffspunkts.
<span id="page-144-0"></span>❑ Stellen Sie sicher, dass im Fenster **Energieoptionen** die Option **Drahtlosadaptereinstellungen** auf **Höchstleistung** eingestellt ist. Bei Auswahl einer anderen Option kann es zu einem Kommunikationsfehler kommen. Führen Sie die Schritte unter **[Was kann ich tun, wenn der Computer keine Verbindung zu einem Wireless LAN-Zugriffspunkt](#page-141-0)  [herstellen kann? \(Seite 142\)](#page-141-0)** aus, um die Einstellungen zu ändern.

### Wie vermeide ich Unterbrechungen der Datenübertragung?

- ❑ Wenn der Computer mit einem Zugriffspunkt verbunden ist, kann es zu Unterbrechungen der Datenübertragung kommen, wenn große Dateien übertragen werden oder wenn sich der Computer in der Nähe von Mikrowellengeräten oder schnurlosen Telefonen befindet.
- ❑ Verringern Sie den Abstand zwischen Computer und Zugriffspunkt.
- ❑ Vergewissern Sie sich, dass die Zugriffspunktverbindung unversehrt ist.
- ❑ Ändern Sie den Zugriffspunktkanal. Weitere Informationen dazu finden Sie in der Bedienungsanleitung des Zugriffspunkts.
- ❑ Stellen Sie sicher, dass im Fenster **Energieoptionen** die Option **Drahtlosadaptereinstellungen** auf **Höchstleistung** eingestellt ist. Bei Auswahl einer anderen Option kann es zu einem Kommunikationsfehler kommen. Führen Sie die Schritte unter **[Was kann ich tun, wenn der Computer keine Verbindung zu einem Wireless LAN-Zugriffspunkt](#page-141-0)  [herstellen kann? \(Seite 142\)](#page-141-0)** aus, um die Einstellungen zu ändern.

### Was sind Kanäle?

- ❑ Die Wireless LAN-Kommunikation findet auf unterteilten Frequenzbändern statt, die als Kanäle bezeichnet werden. Die Kanäle von Wireless LAN-Zugriffspunkten anderer Hersteller können auf verschiedene Kanäle von Sony-Geräten voreingestellt sein.
- ❑ Wenn Sie einen Wireless LAN-Zugriffspunkt verwenden, können Sie weitere Informationen dazu der Bedienungsanleitung zum Zugriffspunkt entnehmen.

### <span id="page-145-0"></span>Warum wird die Netzwerkverbindung unterbrochen, wenn ich die Verschlüsselung ändere?

Die Peer-to-Peer-Netzwerkverbindung zwischen zwei Computern mit Wireless-LAN-Funktion kann unterbrochen werden, wenn die Verschlüsselung geändert wird. Entweder können Sie die Verschlüsselung zurücksetzen oder den Schlüssel auf den Computern neu eingeben, sodass er auf beiden Computern übereinstimmt.

### Wie kann ich die Anwendung VAIO Smart Network öffnen?

So zeigen Sie das Fenster **VAIO Smart Network** auf dem Desktop an:

- **1** Klicken Sie auf **Start**, **Alle Programme** und **VAIO Control Center**.
- **2** Klicken Sie auf **Netzwerkverbindungen** (Network Connections) und dann auf **VAIO Smart Network**.
- **3** Klicken Sie im rechten Fensterbereich auf **Erweitert** (Advanced).

#### ✍

Weitere Informationen finden Sie in der Online-Hilfe zu **VAIO Smart Network**.

#### Was kann ich tun, wenn mein Computer keine Verbindung zum Wireless WAN herstellen kann?

- ❑ Vergewissern Sie sich, dass der Akku richtig eingesetzt und aufgeladen ist.
- ❑ Vergewissern Sie sich, dass die SIM-Karte die 3G-Technologie unterstützt und von Ihrem Telefonanbieter aktiviert wurde. Setzen Sie die SIM-Karte gemäß den Anweisungen unter **[Einsetzen von SIM-Karten \(Seite 57\)](#page-56-0)** ein.
- ❑ Ihr Mobiltelefonnetzwerk muss Ihr Gebiet abdecken. Informationen bezüglich der Netzwerkabdeckung erhalten Sie von Ihrem Netzanbieter.
- ❑ Vergewissern Sie sich, dass der Schalter **WIRELESS** eingeschaltet ist und die **WIRELESS**-Kontrollanzeige am Computer leuchtet.
- <span id="page-146-0"></span>❑ Stellen Sie sicher, dass das **WWAN**-Symbol im Fenster **VAIO Smart Network** ausgewählt ist.
- ❑ Gegebenenfalls müssen Sie die APN-Informationen manuell in den Connection Manager eingeben. Ist dies der Fall, stellen Sie sicher, dass Sie die korrekten APN-Informationen von Ihrem Telefonanbieter erhalten haben. Weitere Informationen finden Sie in der Online-Hilfe zum Connection Manager.
- ❑ Stellen Sie sicher, dass die Identifizierung Ihres Computers in Connection Manager erfolgreich war. Möglicherweise dauert es einen Moment, bis der Computer erkannt wird.

## <span id="page-147-0"></span>Bluetooth-Funktion

### Was kann ich tun, wenn andere Bluetooth-Geräte meinen Computer nicht erkennen?

- ❑ Vergewissern Sie sich, dass bei beiden Geräten die Bluetooth-Funktion aktiviert ist.
- ❑ Vergewissern Sie sich, dass der Schalter **WIRELESS** eingeschaltet ist und die **WIRELESS**-Kontrollanzeige am Computer leuchtet.
- ❑ Die Bluetooth-Funktion kann nicht benutzt werden, wenn sich der Computer in einem Stromsparmodus befindet. Versetzen Sie den Computer in den Normalmodus, und schalten Sie dann den Schalter **WIRELESS** ein.
- ❑ Möglicherweise ist die Entfernung zwischen dem Computer und dem anderen Gerät zu groß. Die Bluetooth-Funktechnik funktioniert am besten, wenn die Geräte nicht mehr als 10 Meter voneinander entfernt sind.

### <span id="page-147-1"></span>Was kann ich tun, wenn das Bluetooth-Gerät nicht erkannt wird, mit dem ich kommunizieren möchte?

- ❑ Überprüfen Sie, ob die Bluetooth-Funktion des betreffenden Gerätes aktiviert ist. Die entsprechenden Informationen finden Sie in der Bedienungsanleitung des anderen Gerätes.
- ❑ Wenn das Gerät, mit dem Sie kommunizieren möchten, bereits mit einem anderen Bluetooth-Gerät verbunden ist, wird es möglicherweise nicht erkannt oder es kann nicht mit Ihrem Computer kommunizieren.
- ❑ Damit andere Bluetooth-Geräte mit Ihrem Computer kommunizieren können, gehen Sie wie folgt vor:
	- **1** Klicken Sie auf **Start**, **Systemsteuerung**, **Hardware und Sound**, **Bluetooth-Geräte** und **Bluetooth-Einstellungen**.
	- **2** Öffnen Sie die Registerkarte **Optionen**, und aktivieren Sie das Kontrollkästchen **Bluetooth-Geräte können diesen Computer ermitteln**.

### <span id="page-148-0"></span>Was kann ich tun, wenn andere Bluetooth-Geräte keine Verbindung zu meinem Computer herstellen können?

- ❑ Lesen Sie die Empfehlungen unter **[Was kann ich tun, wenn das Bluetooth-Gerät nicht erkannt wird, mit dem ich](#page-147-1)  [kommunizieren möchte? \(Seite 148\)](#page-147-1)**.
- ❑ Stellen Sie sicher, dass andere Geräte authentifiziert werden.
- ❑ Die Reichweite kann je nach dem Vorhandensein von Hindernissen zwischen den beiden Geräten, der Qualität der Funkwellen, dem Betriebssystem oder der verwendeten Software kleiner als 10 m sein. Verringern Sie den Abstand zwischen dem Computer und den Bluetooth-Geräten.

### Warum ist die Bluetooth-Verbindung langsam?

- ❑ Die Datenübertragungsgeschwindigkeit hängt vom Vorhandensein von Hindernissen und/oder der Entfernung zwischen den beiden Geräten, von der Qualität der Funkwellen, dem Betriebssystem und der verwendeten Software ab. Verringern Sie den Abstand zwischen dem Computer und den Bluetooth-Geräten.
- ❑ Die von Bluetooth- und Wireless LAN-Geräten genutzte 2,4-GHz-Funkfrequenz wird auch von anderen Geräten verwendet. Bluetooth-Geräte nutzen eine Technik, durch die Störungen anderer Geräte, die dieselbe Wellenlänge verwenden, minimiert werden. Trotzdem können Kommunikationsgeschwindigkeit und Verbindungsreichweite durch Störungen reduziert werden. Durch Störeinflüsse von anderen Geräten kann die Kommunikation sogar ganz unterbrochen werden.
- ❑ Die Verbindung kann durch störende Gegenstände oder eine zu große Entfernung nicht zu Stande kommen. Möglicherweise müssen Sie den Computer von Hindernissen entfernen oder näher an das Gerät bringen, mit dem er verbunden ist.
- ❑ Ermitteln und entfernen Sie Hindernisse zwischen dem Computer und dem Gerät, mit dem er verbunden ist.

### <span id="page-149-0"></span>Warum kann ich die vom verbundenen Bluetooth-Gerät unterstützten Dienste nicht verwenden?

Die Verbindung ist nur bei Diensten möglich, die auch von dem Computer mit Bluetooth-Funktion unterstützt werden. Die entsprechenden Informationen zu Bluetooth finden Sie unter **Windows-Hilfe und Support**.

### Kann ich ein Gerät mit Bluetooth-Funktion in Flugzeugen verwenden?

Der Computer sendet die Bluetooth-Signale auf der Funkfrequenz 2,4 GHz. In störempfindlichen Bereichen, wie z. B. Krankenhäusern und Flugzeugen, kann es aufgrund von Funkstörungen Einschränkungen hinsichtlich der Nutzung von Bluetooth-Geräten geben. Erkundigen Sie sich bei den zuständigen Personen, ob die Nutzung der Bluetooth-Funktion des Computers gestattet ist.

### Warum kann ich die Bluetooth-Funktion nicht verwenden, wenn ich mich auf meinem Computer mit einem Standardbenutzerkonto anmelde?

Die Bluetooth-Funktion steht auf dem Computer möglicherweise nicht für Benutzer mit einem Standardbenutzerkonto zur Verfügung. Melden Sie sich mit Administratorrechten auf dem Computer an.

### Warum kann ich nach einem Benutzerwechsel die Bluetooth-Geräte nicht verwenden?

Wenn Sie einen Benutzerwechsel vornehmen, ohne sich zuerst beim System abzumelden, können Sie die Bluetooth-Geräte nicht verwenden. Melden Sie sich daher vor einem Benutzerwechsel unbedingt ab. Klicken Sie zum Abmelden vom System auf **Start**, den Pfeil neben der Schaltfläche **Sperren** und dann auf **Abmelden**.

### Warum kann ich keine Visitenkartendaten mit einem Mobiltelefon austauschen?

Die Funktion zum Austauschen von Visitenkartendaten wird nicht unterstützt.

### <span id="page-150-0"></span>Was kann ich tun, wenn ich keinen Ton aus den Kopfhörern oder Audio-/Video-Controllern höre?

Prüfen Sie die SCMS-T-Einstellungen. Wenn Ihre Kopfhörer oder Audio-/Video-Controller nicht für den SCMS-T-Schutz ausgelegt sind, müssen Sie das Gerät über A2DP (Advanced Audio Distribution Profile) anschließen. Gehen Sie wie folgt vor:

- **1** Klicken Sie auf **Start**, **Systemsteuerung**, **Hardware und Sound** und **Bluetooth-Geräte**.
- **2** Klicken Sie mit der rechten Maustaste auf das Symbol des Geräts, das über A2DP angeschlossen werden soll, und wählen Sie **Control**.
- **3** Deaktivieren Sie das Kontrollkästchen **Connect to a device only if it supports SCMS-T content protection** unter **SCMS-T Settings**.

# <span id="page-151-0"></span>GPS

### Was kann ich tun, wenn ich die GPS-Funktion nicht nutzen kann?

- ❑ Vergewissern Sie sich, dass der Schalter **WIRELESS** eingeschaltet ist und die **WIRELESS**-Kontrollanzeige am Computer leuchtet.
- ❑ Stellen Sie sicher, dass das **GPS**-Symbol im Fenster **VAIO Smart Network** ausgewählt ist.

### Was kann ich tun, wenn ich keine Standortdaten abrufen kann oder der ermittelte Standort falsch ist?

- ❑ Vergewissern Sie sich, dass der Schalter **WIRELESS** eingeschaltet ist und die **WIRELESS**-Kontrollanzeige am Computer leuchtet.
- ❑ Stellen Sie sicher, dass das **GPS**-Symbol oder das **WLAN**-Symbol im Fenster **VAIO Smart Network** ausgewählt ist.
- ❑ Damit die Standortdaten erfolgreich ermittelt werden können, muss Ihr aktueller Standort frei von Hindernissen sein. Wechseln Sie Ihren Standort so lange, bis Sie eine Stelle mit optimalem GPS-Empfang gefunden haben.

# <span id="page-152-0"></span>**Display**

### Warum wird auf dem Bildschirm kein Bild mehr angezeigt?

- ❑ Das LCD-Display zeigt kein Bild mehr an, wenn der Computer nicht mehr mit Strom versorgt wird oder sich in einem Stromsparmodus befindet (Energiesparmodus oder Ruhezustand). Wenn sich der Computer im Energiesparmodus für LCD (Video) befindet, drücken Sie eine beliebige Taste, um ihn wieder in den Normalmodus zu versetzen. Weitere Informationen hierzu finden Sie unter **[Verwenden der Stromsparmodi \(Seite 102\)](#page-101-0)**.
- ❑ Vergewissern Sie sich, dass der Computer richtig an eine Stromquelle angeschlossen und eingeschaltet ist. Überprüfen Sie dann, ob die Netzkontrollleuchte grün leuchtet.
- ❑ Wird der Computer mit Akkustrom versorgt, vergewissern Sie sich, dass der Akku richtig eingesetzt und geladen ist. Weitere Informationen hierzu finden Sie unter **[Verwenden des Akkus \(Seite 17\)](#page-16-0)**.
- ❑ Wenn die Bildschirmausgabe auf dem externen Anzeigegerät erfolgt, drücken Sie die Tastenkombination **Fn**+**F7**. Weitere Informationen finden Sie unter **[Fn-Tastenkombinationen \(Seite 28\)](#page-27-0)**.

### Was kann ich tun, wenn Bilder oder Videos nicht fehlerfrei angezeigt werden?

- ❑ Wählen Sie vor der Aufnahme von Videos oder Bildern bzw. vor dem Starten der DVD-Wiedergabe die Einstellung **Höchste (32 Bit)** für die Anzeigefarben aus. Wenn Sie eine andere Option auswählen, können Bilder möglicherweise nicht korrekt angezeigt werden. Führen Sie zum Ändern der Anzeigefarben die folgenden Schritte aus:
	- **1** Klicken Sie mit der rechten Maustaste auf den Desktop, und wählen Sie **Anpassen** aus.
	- **2** Klicken Sie auf **Anzeige**.
	- **3** Wählen Sie unter **Farben** die Option **Höchste (32 Bit)**.
- ❑ Ändern Sie die Auflösung oder die Farben nicht, während Sie mit der Video-/Bilderfassungssoftware arbeiten oder DVDs abspielen. Dies kann zu fehlerhaften Wiedergabe-/Anzeigeergebnissen oder zu einem instabilen Zustand des Systems führen.

<span id="page-153-0"></span>Weiterhin ist es empfehlenswert, Ihren Bildschirmschoner vor der DVD-Wiedergabe zu deaktivieren. Wenn der Bildschirmschoner eingeschaltet ist, wird er möglicherweise während der DVD-Wiedergabe aktiviert und verhindert die ordnungsgemäße Wiedergabe. Einige Bildschirmschoner ändern sogar die Anzeigeauflösung und -farben.

### Warum wird ein Video auf dem LCD-Display nicht angezeigt?

- ❑ Wenn für die Bildschirmausgabe das externe Anzeigegerät ausgewählt wurde, dieses jedoch nicht angeschlossen ist, können Sie das Video nicht auf dem LCD-Display anzeigen. Stoppen Sie die Videowiedergabe, geben Sie für die Bildschirmausgabe das LCD-Display an, und starten Sie die Videowiedergabe neu. Weitere Informationen zum Ändern der Bildschirmausgabe finden Sie unter **[Auswählen des Anzeigemodus \(Seite 83\)](#page-82-0)**. Als Alternative können Sie die Tastenkombination **Fn**+**F7** drücken, um die Bildschirmausgabe zu ändern. Weitere Informationen finden Sie unter **[Fn-](#page-27-0)[Tastenkombinationen \(Seite 28\)](#page-27-0)**.
- ❑ Der Grafikspeicher des Computers reicht möglicherweise nicht zur Anzeige von Videos mit hoher Auflösung aus. Reduzieren Sie in diesem Fall die Auflösung des LCD-Displays.

Gehen Sie wie folgt vor, um die Bildschirmauflösung zu ändern:

- **1** Klicken Sie mit der rechten Maustaste auf den Desktop, und wählen Sie **Anpassen** aus.
- **2** Klicken Sie auf **Anzeige**.
- **3** Verschieben Sie den Regler unter **Auflösung** nach links oder nach rechts, um die Bildschirmauflösung zu verringern bzw. zu erhöhen.

#### $\n *A*$

Sie können überprüfen, wie viel Grafik- und Videospeicher insgesamt zur Verfügung steht. Klicken Sie mit der rechten Maustaste auf den Desktop, wählen Sie **Anpassen** aus, und klicken Sie auf **Anzeige**, **Erweiterte Einstellungen** und die Registerkarte **Grafikkarte**. Der angezeigte Wert kann vom tatsächlichen Speicher des Computers abweichen.

### Was kann ich tun, wenn das Bild auf dem LCD-Display zu dunkel ist?

Drücken Sie die Tastenkombination **Fn**+**F6**, um das Bild aufzuhellen.

### <span id="page-154-0"></span>Was kann ich tun, wenn sich die Helligkeit des LCD-Displays ändert?

Die Helligkeitseinstellung des LCD-Displays, die mit den Tasten **Fn**+**F5**/**F6** festgelegt wird, ist nur vorübergehend gültig. Sie wird u. U. auf die ursprüngliche Einstellung zurückgesetzt, wenn der Computer vom Energiesparmodus oder Ruhezustand wieder in den Normalmodus geschaltet wird. Gehen Sie wie folgt vor, um Ihre Voreinstellung für die Helligkeit zu speichern:

- **1** Klicken Sie in der Taskleiste mit der rechten Maustaste auf das Symbol für den Energiestatus, und wählen Sie **Energieoptionen** aus.
- **2** Klicken Sie unter dem aktuellen Energiesparplan auf **Energiesparplaneinstellungen ändern**.
- **3** Klicken Sie auf **Erweiterte Energieeinstellungen ändern**.
- **4** Klicken Sie auf die Registerkarte **Erweiterte Einstellungen**.
- **5** Doppelklicken Sie auf **Bildschirm**.
- **6** Legen Sie die Helligkeitseinstellung für das LCD-Display über die Option für die Helligkeitsanpassung fest.

#### Was kann ich tun, wenn auf dem externen Anzeigegerät kein Bild angezeigt wird?

Wenn Sie die Bildschirmausgabe nicht mithilfe der Tastenkombination **Fn**+**F7** ändern können, müssen Sie die Einstellungen für das externe Anzeigegerät im **VAIO Control Center** anpassen. Starten Sie zum Ändern der Einstellungen **VAIO Control Center**, wählen Sie das Steuerelement für die externe Anzeige aus, und aktivieren Sie das Kontrollkästchen zum Ändern der Optionen zur Erkennung des externen Anzeigegeräts. Ändern Sie dann mit der Tastenkombination **Fn**+**F7** die Bildschirmausgabe.

### Warum läuft Windows-Aero nicht?

Die Funktionen von Windows-Aero sind auf dem Computer standardmäßig deaktiviert. Wenn Sie diese Funktionen aktivieren, kann dies die Leistung des Computers beeinträchtigen.

## <span id="page-155-0"></span>Drucken

### Was kann ich tun, wenn sich ein Dokument nicht drucken lässt?

- ❑ Vergewissern Sie sich, dass der Drucker eingeschaltet und das Druckerkabel richtig mit den Anschlüssen am Drucker und am Computer verbunden ist.
- ❑ Vergewissern Sie sich, dass der Drucker mit dem Windows-Betriebssystem auf Ihrem Computer kompatibel ist.
- ❑ Möglicherweise müssen Sie vor Verwendung des Druckers die Druckertreibersoftware installieren. Weitere Informationen hierzu finden Sie in der Bedienungsanleitung des Druckers.
- ❑ Wenn der Drucker nicht funktioniert, nachdem der Computer aus einem Stromsparmodus (Energiesparmodus oder Ruhezustand) in den Normalbetrieb zurückgekehrt ist, starten Sie den Computer neu.
- ❑ Falls der Drucker für die bidirektionale Kommunikation ausgelegt ist, können Sie möglicherweise wieder drucken, wenn Sie diese Funktion auf dem Computer deaktivieren. Gehen Sie wie folgt vor:
	- **1** Klicken Sie auf **Start** und auf **Systemsteuerung**.
	- **2** Klicken Sie unter **Hardware und Sound** auf **Drucker**.
	- **3** Klicken Sie mit der rechten Maustaste auf das Druckersymbol, und wählen Sie **Eigenschaften**.
	- **4** Klicken Sie auf die Registerkarte **Anschlüsse**.
	- **5** Deaktivieren Sie das Kontrollkästchen **Bidirektionale Unterstützung aktivieren**.
	- **6** Klicken Sie auf **OK**.

Durch diese Änderung werden die bidirektionalen Kommunikationsfunktionen des Druckers, wie z. B. Datenübertragung, Statusüberwachung und Fernsteuerkonsole, deaktiviert.

## <span id="page-156-0"></span>Mikrofon

### Was kann ich tun, wenn das Mikrofon nicht funktioniert?

- ❑ Der Computer ist nicht mit einer Mikrofonbuchse ausgestattet. Sie können kein externes Mikrofon verwenden.
- ❑ Möglicherweise wurde das Gerät für die Audioeingabe falsch konfiguriert. Konfigurieren Sie das Audioeingabegerät wie folgt:
	- **1** Schließen Sie alle geöffneten Anwendungen.
	- **2** Klicken Sie auf **Start** und auf **Systemsteuerung**.
	- **3** Klicken Sie auf **Hardware und Sound**.
	- **4** Klicken Sie unter **Sound** auf **Audiogeräte verwalten**.
	- **5** Wählen Sie auf der Registerkarte **Aufnahme** das gewünschte Eingabegerät aus, und klicken Sie auf **Als Standard**.

### Wie kann ich Rückkopplungen des Mikrofons verhindern?

Rückkopplungen treten bei Mikrofonen auf, wenn das Mikrofon den Ton eines Tonausgabegeräts, z. B. eines Lautsprechers, empfängt.

So verhindern Sie dieses Problem:

- ❑ Bedienen Sie das Mikrofon nicht in der Nähe eines Tonausgabegeräts.
- ❑ Verringern Sie die Lautstärke der Lautsprecher und des Mikrofons.

### <span id="page-157-0"></span>Lautsprecher

### <span id="page-157-1"></span>Was kann ich tun, wenn ich keinen Ton aus den eingebauten Lautsprechern höre?

- ❑ Wenn Sie ein Programm mit einem eigenen Lautstärkeregler verwenden, vergewissern Sie sich, dass dieser richtig eingestellt ist. Weitere Informationen dazu finden Sie in der Online-Hilfe des Programms.
- ❑ Möglicherweise wurden die Lautsprecher mit der Tastenkombination **Fn**+**F2** ausgeschaltet. Drücken Sie sie noch einmal.
- ❑ Eventuell wurde die Lautstärke mit der Tastenkombination **Fn**+**F3** verringert. Halten Sie die Tastenkombination **Fn**+**F4** gedrückt, bis der Ton wieder zu hören ist.
- ❑ Überprüfen Sie die Lautstärkeeinstellungen in Windows, indem Sie in der Taskleiste auf das Lautstärkesymbol klicken.
- ❑ Möglicherweise wurde das Gerät für die Audioausgabe falsch konfiguriert. Informationen zum Ändern des Ausgabegeräts finden Sie unter **[Wie ändere ich das Gerät für die Audioausgabe? \(Seite 162\)](#page-161-0)**.

### Was kann ich tun, wenn die externen Lautsprecher nicht funktionieren?

- ❑ Lesen Sie die Empfehlungen unter **[Was kann ich tun, wenn ich keinen Ton aus den eingebauten Lautsprechern](#page-157-1)  [höre? \(Seite 158\)](#page-157-1)**.
- ❑ Vergewissern Sie sich, dass die Lautsprecher richtig angeschlossen sind und die Lautstärke so hoch eingestellt ist, dass etwas zu hören ist.
- ❑ Stellen Sie sicher, dass die externen Lautsprecher zur Verwendung mit Computern geeignet sind.
- ❑ Wenn die Lautsprecher einen Stummschalter haben, darf dieser nicht eingeschaltet sein.
- ❑ Wenn die Lautsprecher eine externe Stromversorgung benötigen, vergewissern Sie sich, dass sie an eine Stromquelle angeschlossen sind. Weitere Informationen dazu finden Sie in der Bedienungsanleitung der Lautsprecher.

# <span id="page-158-0"></span>Zeigegerät

### Was kann ich tun, wenn das Zeigegerät nicht funktioniert?

- ❑ Möglicherweise haben Sie das Zeigegerät deaktiviert, ohne zuvor eine Maus an den Computer anzuschließen. Weitere Informationen hierzu finden Sie unter **[Das Zeigegerät \(Seite 30\)](#page-29-0)**.
- ❑ Vergewissern Sie sich, dass keine Maus an den Computer angeschlossen ist.
- ❑ Wenn sich der Mauszeiger beim Ausführen einer Softwareanwendung nicht bewegt, drücken Sie die Tastenkombination **Alt**+**F4**, um das Anwendungsfenster zu schließen.
- ❑ Wenn die Tastenkombination **Alt**+**F4** nicht funktioniert, klicken Sie auf **Start**, den Pfeil neben der Schaltfläche **Sperren** und dann auf **Neu starten**, um den Computer neu zu starten.
- ❑ Wird der Computer nicht neu gestartet, drücken Sie die Tastenkombination **Ctrl+Alt+Delete** und klicken Sie auf den Pfeil neben der Schaltfläche **Herunterfahren** und dann auf **Neu starten**. Wenn das Fenster **Windows-Sicherheit** angezeigt wird, klicken Sie auf **Neu starten**.
- ❑ Falls dies nicht funktioniert, schieben Sie die Ein-Aus-Taste (in Richtung der Markierung G auf der Taste) und halten Sie sie so lange in dieser Position, bis der Computer ausgeschaltet wird.

#### **!**

Wenn Sie den Computer mit der Ein-Aus-Taste ausschalten, kann es zum Verlust nicht gespeicherter Daten kommen.

### <span id="page-159-0"></span>Tastatur

### Was kann ich tun, wenn die Tastatur falsch konfiguriert ist?

Das Sprachlayout der Computertastatur ist durch ein Etikett auf der Verpackung angegeben. Wenn Sie für die Tastatur bei der Ausführung des Windows-Setups eine andere Region auswählen, stimmt die Tastaturkonfiguration nicht. Gehen Sie zur Änderung der Tastaturkonfiguration wie folgt vor:

- **1** Klicken Sie auf **Start** und auf **Systemsteuerung**.
- **2** Klicken Sie auf **Zeit, Sprache und Region** und danach auf **Regions-und Sprachoptionen**.
- **3** Nehmen Sie die gewünschten Änderungen vor.

### Was kann ich tun, wenn sich bestimmte Zeichen über die Tastatur nicht eingeben lassen?

Wenn Sie die Zeichen **U**, **I**, **O**, **P**, **J**, **K**, **L**, **M** usw. nicht eingeben können, ist vielleicht die Taste **Num Lk** aktiviert. Vergewissern Sie sich, dass die Num lock-Anzeige nicht leuchtet. Leuchtet die Num lock-Anzeige, drücken Sie vor Eingabe dieser Zeichen die Taste **Num Lk**, um sie auszuschalten.

### <span id="page-160-0"></span>**Disketten**

### Warum wird in der Taskleiste nicht das Symbol für das sichere Entfernen von Hardware angezeigt, wenn das Laufwerk angeschlossen ist?

Der Computer erkennt das Diskettenlaufwerk nicht. Vergewissern Sie sich zunächst, dass das USB-Kabel richtig mit dem USB-Anschluss verbunden ist. Wenn Sie die Verbindung sichern müssen, warten Sie einige Augenblicke, bis der Computer das Laufwerk erkannt hat. Wenn das Symbol noch immer nicht angezeigt wird, gehen Sie wie folgt vor:

- **1** Schließen Sie alle Programme, die auf das Diskettenlaufwerk zugreifen.
- **2** Warten Sie, bis die Kontrollanzeige am Diskettenlaufwerk erlischt.
- **3** Drücken Sie die Auswurftaste, um die Diskette auszuwerfen, und ziehen Sie das Kabel des USB-Diskettenlaufwerks vom Computer ab.
- **4** Schließen Sie das Diskettenlaufwerk wieder an, indem Sie das USB-Kabel in den USB-Anschluss stecken.
- **5** Klicken Sie für einen Neustart des Computers auf **Start**, den Pfeil neben der Schaltfläche **Sperren** und dann auf **Neu starten**.

### Was kann ich tun, wenn sich auf eine Diskette keine Daten schreiben lassen?

- ❑ Vergewissern Sie sich, dass die Diskette richtig in das Laufwerk eingelegt ist.
- ❑ Wenn die Diskette richtig eingelegt ist, jedoch immer noch keine Daten darauf geschrieben werden können, ist die Diskette möglicherweise voll oder schreibgeschützt. Sie können entweder eine Diskette verwenden, die nicht schreibgeschützt ist, oder den Schreibschutz deaktivieren.

## <span id="page-161-1"></span>Audio/Video

### Wie schalte ich den Windows-Startsound aus?

So schalten Sie den Windows-Startsound aus:

- **1** Klicken Sie auf **Start** und auf **Systemsteuerung**.
- **2** Klicken Sie auf **Hardware und Sound**.
- **3** Klicken Sie unter **Sound** auf **Audiogeräte verwalten**.
- **4** Deaktivieren Sie auf der Registerkarte **Sounds** das Kontrollkästchen **Windows-Startsound wiedergeben**.
- **5** Klicken Sie auf **OK**.

### <span id="page-161-0"></span>Wie ändere ich das Gerät für die Audioausgabe?

Falls von einem Gerät, das an den USB- oder HDMI-Anschluss, den Anschluss für die optische Ausgabe oder die Kopfhörerbuchse angeschlossen wird, kein Ton ausgegeben wird, müssen Sie das Gerät für die Tonausgabe ändern.

- **1** Schließen Sie alle geöffneten Anwendungen.
- **2** Klicken Sie auf **Start** und auf **Systemsteuerung**.
- **3** Klicken Sie auf **Hardware und Sound**.
- **4** Klicken Sie unter **Sound** auf **Audiogeräte verwalten**.
- **5** Wählen Sie auf der Registerkarte **Wiedergabe** das gewünschte Ausgabegerät aus, und klicken Sie auf **Als Standard**.

#### Was kann ich tun, wenn Videos nicht flüssig wiedergegeben werden?

Falls das Fenster für die Videowiedergabe von einem anderen Fenster überlagert ist, kann dies zu Bildaussetzern oder anderen Wiedergabefehlern führen. Verschieben Sie das Fenster für die Videowiedergabe an eine Stelle, wo es nicht von einem anderen Fenster überlagert werden sollte, oder maximieren Sie das Fenster für die Videowiedergabe.

<span id="page-162-0"></span>Was kann ich tun, wenn über ein mit dem HDMI-Anschluss, der Kopfhörerbuchse oder dem Anschluss für die optische Ausgabe verbundenes Audioausgabegerät kein Ton zu hören ist?

Sie müssen das Ausgabegerät ändern, wenn über ein an den HDMI-Anschluss, den Anschluss für die optische Ausgabe oder die Kopfhörerbuchse angeschlossenes Gerät Ton ausgegeben werden soll. Eine ausführliche Anleitung finden Sie unter **[Wie](#page-161-0)  [ändere ich das Gerät für die Audioausgabe? \(Seite 162\)](#page-161-0)**.

### Warum kommt es bei der Wiedergabe von HD-Videos (z. B. Aufnahmen mit einem AVCHD-Camcorder) zu Tonstörungen und/oder Bildaussetzern?

Für die Wiedergabe von HD-Videos sind erhebliche Hardware-Ressourcen (z. B. CPU-, Grafikprozessor- und Systemspeicherleistung) erforderlich. Während der Videowiedergabe sind daher in Abhängigkeit von der jeweiligen Computerkonfiguration bestimmte Aktionen und/oder Funktionen möglicherweise nicht ausführbar und es kann zu Bildaussetzern und Wiedergabeausfällen kommen.

## <span id="page-163-0"></span>Speicherkarten

### Was kann ich tun, wenn im Fenster "Computer" keine Speicherkartensymbole angezeigt werden?

Die Symbole **Memory Stick Duo** und **SD / MMC** werden erst im Fenster **Computer** angezeigt, wenn Sie eines dieser Medien in den Computer einsetzen. Setzen Sie einen Memory Stick oder eine Speicherkarte in den Computer ein. Möglicherweise dauert es einen Moment, bis die beiden Symbole im Fenster **Computer** angezeigt werden.

### Was kann ich tun, wenn ich die auf einem VAIO-Computer formatierten Memory Sticks nicht in anderen Geräten verwenden kann?

Sie müssen möglicherweise den Memory Stick neu formatieren.

Beim Formatieren des Memory Stick werden alle Daten gelöscht, einschließlich der darauf gespeicherten Musikdaten. Sichern Sie daher vor dem Formatieren die wichtigen Daten, und vergewissern Sie sich, dass der Memory Stick keine Dateien enthält, die Sie noch benötigen.

- **1** Kopieren Sie die Daten vom Memory Stick auf das interne Speichergerät, um die Daten oder Bilder zu speichern.
- **2** Formatieren Sie den Memory Stick gemäß den Anweisungen unter **[Formatieren von Memory Sticks \(Seite 40\)](#page-39-0)**.

### Kann ich Bilder von einer Digitalkamera mithilfe von Memory Sticks kopieren?

Ja, und Sie können auch Videoclips anzeigen, die Sie mit Memory Stick-kompatiblen Digitalkameras aufgenommen haben.

### Warum lassen sich keine Daten auf einen Memory Stick schreiben?

Manche Memory Sticks verfügen über einen Schreibschutzschalter, mit dem Sie verhindern können, dass Daten versehentlich gelöscht oder überschrieben werden. Vergewissern Sie sich, dass der Schreibschutz deaktiviert ist.

## <span id="page-164-0"></span>Peripheriegeräte

### Was kann ich tun, wenn auf ein angeschlossenes USB-Gerät nicht zugegriffen werden kann?

- ❑ Überprüfen Sie ggf., ob das USB-Gerät eingeschaltet ist und seine eigene Stromversorgung verwendet. Wenn Sie z. B. eine Digitalkamera verwenden, überprüfen Sie, ob der Akku aufgeladen ist. Wenn Sie einen Drucker verwenden, überprüfen Sie, ob das Netzkabel richtig an eine Steckdose angeschlossen ist.
- ❑ Probieren Sie einen anderen USB-Anschluss am Computer aus. Der Treiber könnte speziell für den Anschluss installiert sein, den Sie beim ersten Anschließen des Geräts verwendet haben.
- ❑ Weitere Informationen dazu finden Sie in der Bedienungsanleitung des USB-Geräts. Möglicherweise müssen Sie vor dem Anschließen des Geräts eine Software installieren.
- ❑ Versuchen Sie, ein einfaches Gerät mit geringem Stromverbrauch (z. B. eine Maus) anzuschließen, um zu testen, ob der Anschluss überhaupt funktioniert.
- ❑ Wenn das Gerät an einen USB-Hub angeschlossen ist, wird das Problem möglicherweise durch einen Stromverteilungsfehler verursacht. Es ist empfehlenswert, das Gerät ohne Hub direkt an den Computer anzuschließen.

#### $-166$

# <span id="page-165-0"></span>Marken

Sony, VAIO, das VAIO-Logo, VAIO Control Center, VAIO Power Management, VAIO Power Management Viewer, VAIO Update und "BRAVIA" sind Marken oder eingetragene Marken der Sony Corporation.

 $\sum_{\text{Memory} \text{ }}$ 

sowie "Memory Stick", "Memory Stick Duo", "MagicGate", "OpenMG", "MagicGate Memory Stick", "Memory Stick PRO", "Memory Stick PRO-HG", "Memory Stick Micro", "M2" und das Memory Stick-Logo sind Marken oder eingetragene Marken der Sony Corporation.

Walkman ist eine eingetragene Marke der Sony Corporation.

Blu-ray Disc™ und das Blu-ray Disc-Logo sind Marken der Blu-ray Disc Association.

Intel, Pentium, Intel SpeedStep und Atom sind Marken oder eingetragene Marken der Intel Corporation.

Microsoft Windows Vista, das Windows-Logo und BitLocker sind Marken oder eingetragene Marken der Microsoft Corporation in den USA und anderen Ländern.

i.LINK ist eine Marke von Sony und dient ausschließlich zur Kennzeichnung, dass ein Gerät mit einem IEEE 1394-Anschluss ausgestattet ist.

Roxio Easy Media Creator ist eine Marke von Sonic Solutions.

WinDVD for VAIO und WinDVD BD for VAIO sind Marken von InterVideo, Inc.

ArcSoft und das ArcSoft-Logo sind eingetragene Marken von ArcSoft, Inc. ArcSoft WebCam Companion ist eine Marke von ArcSoft, Inc.

ATI und ATI Catalyst sind Marken von Advanced Micro Devices, Inc.

Die Wortmarke Bluetooth und das Bluetooth-Logo sind Marken von Bluetooth SIG, Inc. Die Nutzung dieser Marken durch die Sony Corporation erfolgt unter Lizenz. Alle weiteren Marken und Handelsnamen sind Eigentum der jeweiligen Inhaber.

<span id="page-166-0"></span>Die Wortmarke ExpressCard und die zugehörigen Bildmarken sind Eigentum von PCMCIA. Die Nutzung dieser Marken durch Sony Corporation erfolgt unter Lizenz. Alle weiteren Marken und Handelsnamen sind Eigentum der jeweiligen Inhaber.

Das SD-Logo ist eine Marke.

Das SDHC-Logo ist eine Marke.

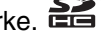

CompactFlash® ist eine Marke der SanDisk Corporation.

MultiMediaCard™ ist eine Marke der MultiMediaCard Association.

HDMI, das HDMI-Logo und High-Definition Multimedia Interface sind Marken oder eingetragene Marken von HDMI Licensing LLC.

"PlaceEngine" ist eine eingetragene Marke von Koozyt, Inc.

"PlaceEngine" wurde von Sony Computer Science Laboratories Inc. entwickelt und von Koozyt, Inc lizenziert.

\*\*\*\*\*\*\*, "XMB" und "xross media bar" sind Marken der Sony Corporation und von Sony Computer Entertainment Inc.

"AVCHD" ist eine Marke der Panasonic Corporation und der Sony Corporation.

Alle weiteren Namen von Systemen, Produkten und Diensten sind Marken und Eigentum der jeweiligen Inhaber. Auf die Kennzeichnung ™ oder ® wird in diesem Handbuch verzichtet.

Änderungen der technischen Daten vorbehalten. Alle weiteren Marken sind Marken der jeweiligen Inhaber.

Die oben genannte Software wird nicht bei allen Modelle mitgeliefert.

Dem Online-Dokument mit den technischen Daten können Sie entnehmen, welche Software für Ihr Modell erhältlich ist.

#### $-168$

# <span id="page-167-0"></span>Hinweis

© 2009 Sony Corporation. Alle Rechte vorbehalten.

Ohne vorherige schriftliche Genehmigung dürfen dieses Handbuch und die darin beschriebene Software weder vollständig noch in Auszügen kopiert, übersetzt oder in maschinenlesbare Form gebracht werden.

Sony Corporation übernimmt keine Gewähr für die Richtigkeit der Angaben in diesem Handbuch sowie für die Software oder andere darin enthaltene Angaben. Jede konkludente Gewährleistung, Zusicherung marktüblicher Qualität oder Eignung für einen bestimmten Zweck hinsichtlich des Handbuchs, der Software und anderer Angaben wird hiermit ausdrücklich ausgeschlossen. Sony Corporation haftet unter keinen Umständen für mittelbare, unmittelbare oder spezielle Schäden sowie für Folgeschäden, die sich aus oder in Verbindung mit diesem Handbuch ergeben, gleichgültig, ob diese aufgrund unerlaubter Handlungen, eines Vertrages oder aus sonstigen Gründen in Verbindung mit diesem Handbuch, der Software oder darin enthaltenen oder verwendeten Angaben entstehen.

Auf die Kennzeichnung ™ oder ® wird in diesem Handbuch verzichtet.

Sony Corporation behält sich das Recht vor, dieses Handbuch und die darin enthaltenen Informationen jederzeit ohne Ankündigung zu ändern. Die hier beschriebene Software unterliegt den Bedingungen eines gesonderten Lizenzvertrags.

Sony Corporation schließt jegliche Haftung sowie Schadenersatzansprüche für den Verlust von Daten auf internen Laufwerken des Computers, auf externen Speichergeräten oder Laufwerken und auf beschriebenen Datenträgern aus. Dies gilt auch für das nicht mögliche Beschreiben eines Datenträgers oder den Verlust von Daten aufgrund eines Defekts oder einer Reparatur des Computers. Sony Corporation führt keine Wiederherstellung oder Replikation der auf dem Computer, auf Datenträgern oder auf externen Speichergeräten/Laufwerken gespeicherten Daten durch.

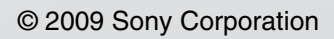

<span id="page-168-0"></span>[n](#page-167-0)